# 取扱説明書 デジタル入力レコーダー

# 品番 DMR-T5000UR

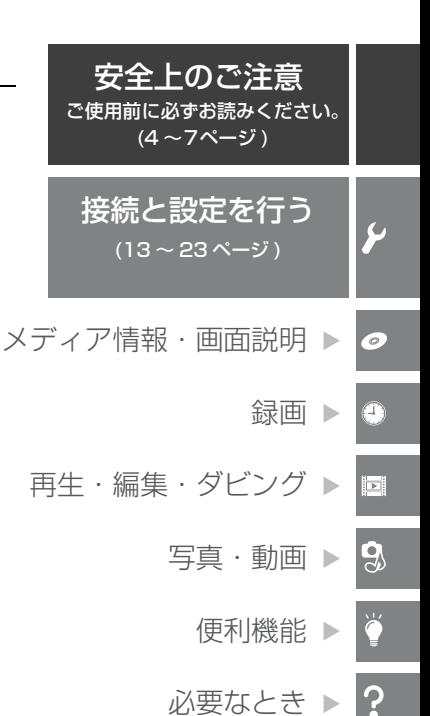

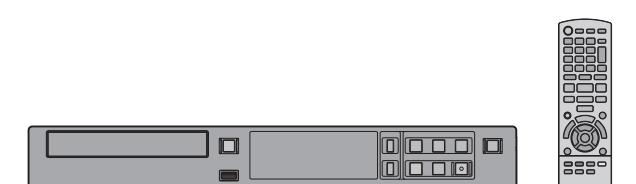

このたびは、パナソニック製品をお買い上げいただき、まことにありがとうございます。

- ●取扱説明書をよくお読みのうえ、正しく安全にお使いください。
- ●保証書は「お買い上げ日・販売店名」などの記入を確かめ、取扱説明書とともに大切に保管してください。

## **さらに詳しい操作説明は**

さらに詳しい操作説明は、「取扱説明書 詳細版」(PDF 形式)に記載されています。 Web サイトからダウンロードしてお読みください。(詳細版参照方法は →3)

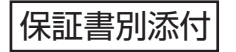

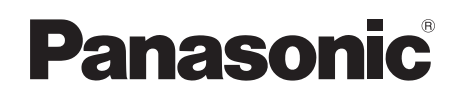

# 「安全上のご注意」を必ずお読みください (→4~7ページ)

## はじめに

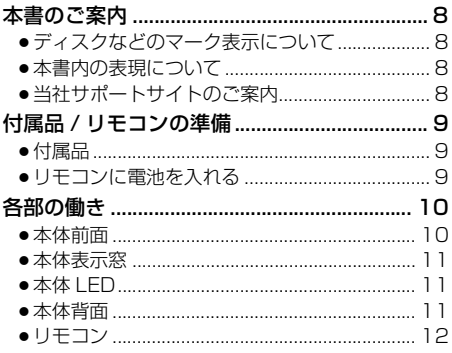

## ん 接続と設定を行う

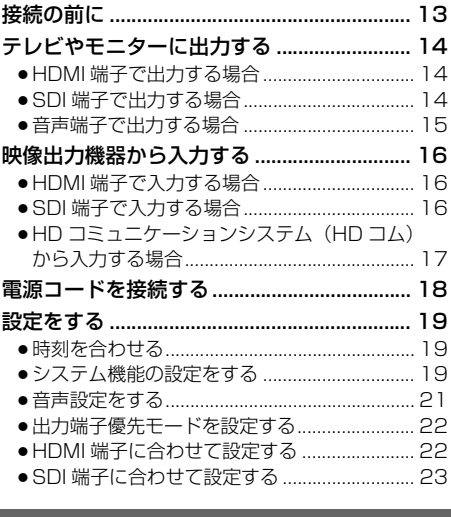

## ● メディア情報・画面説明

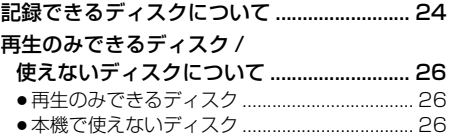

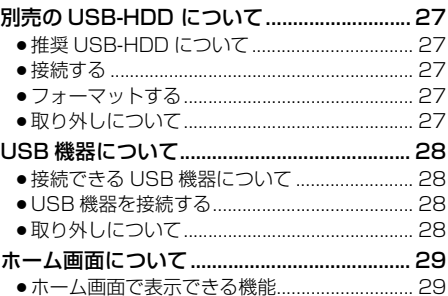

#### 録画  $\odot$

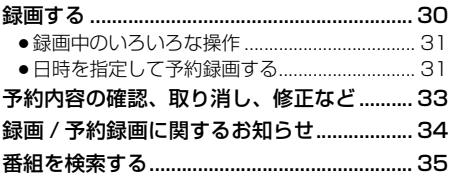

# ■ 再生・編集・ダビング

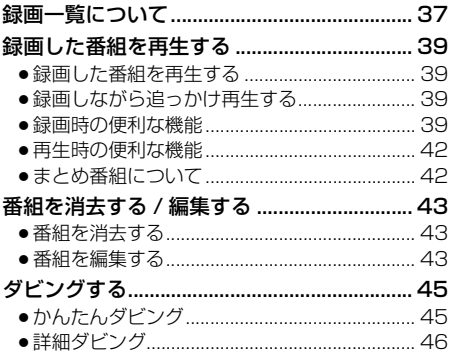

## **9 写真・動画**

動画や写真を転送する..................................... 48

## **便利機能**

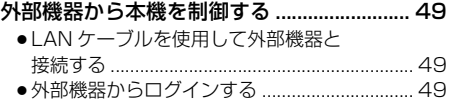

#### **必要なとき**  $\boldsymbol{\gamma}$

### 本機で記録できるようにする

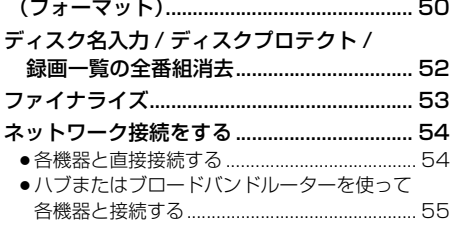

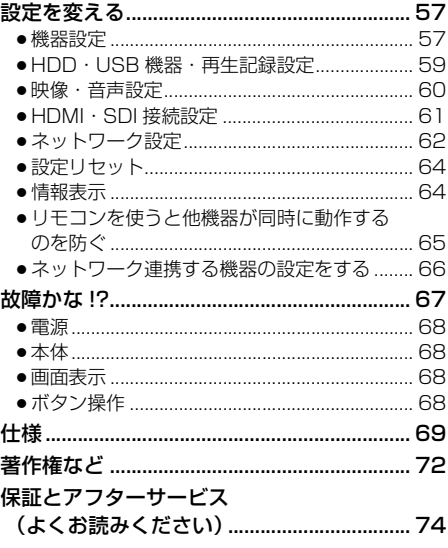

Ō

 $\sigma$ 

Ð

ø

 $\overline{3}$ 

 $\mathbf{\hat{z}}$ 

# **もっと詳しく知りたい**

http://www.adobe.com/products/acrobat/readstep2.html

さらに詳しい使い方を知りたいときは、「取扱説明書 詳細版」(PDF 形式) をお読みください。

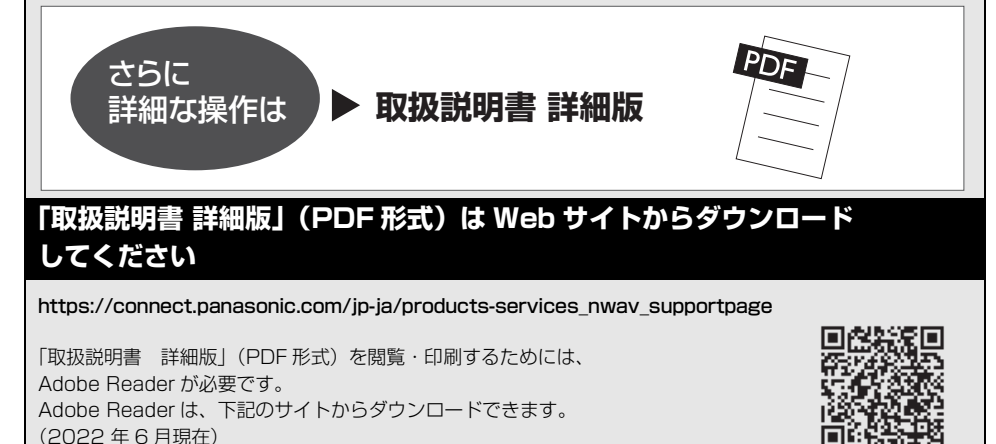

# **安全上のご注意(必ずお守りください)**

人への危害、財産の損害を防止するため、必ずお守りいただくことを説明しています。

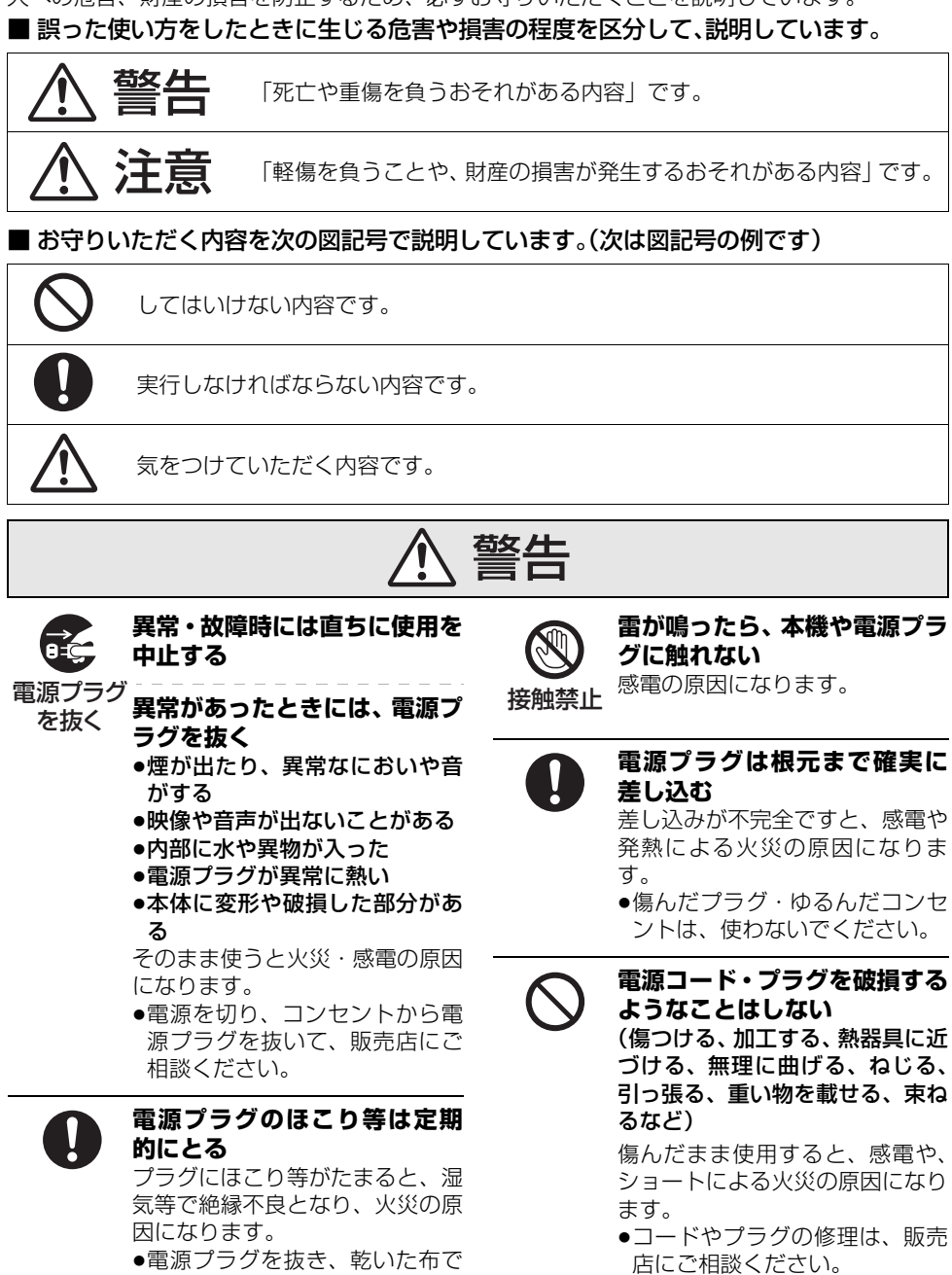

ふいてください。

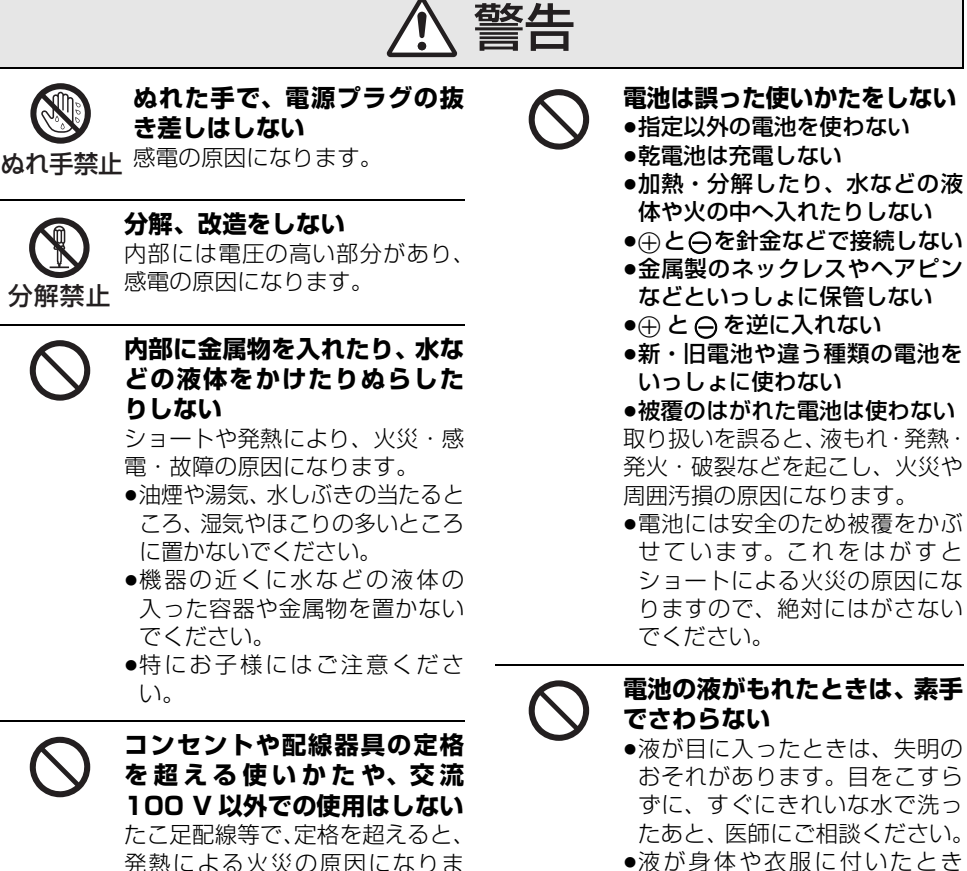

す。

**用しない**

ります。

**可燃性ガスのスプレー等を使**

清掃用などの可燃性ガスを本機に 使用すると、静電気などの影響に より、火災の原因になることがあ ●液が身体や衣服に付いたとき は、皮膚の炎症やけがの原因に なるので、きれいな水で十分に 洗い流したあと、医師にご相談 ください。

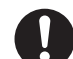

## **使い切った電池は、すぐにリモ コンから取り出す**

そのまま機器の中に放置すると、 電池の液もれや、発熱・破裂の原 因になります。

そのこと こうしょう こうしゃ こうしゃ こうしゃ こうしゃ アイ・プレーター しょうしゃ かんこうしゃ かんこうしゃ かんこうしゃ かんこうしゃ しゅうしゃ しゅうしゃ

全上のご

注意

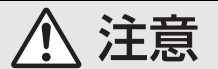

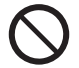

## **異常に温度が高くなるところ に置かない**

温度が高くなりすぎると、火災の 原因になることがあります。

- ●直射日光の当たるところ、ス トーブの近くでは特にご注意く ださい。
- ●また、外装ケースや内部部品が 劣化する原因にもなりますので ご注意ください。

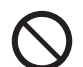

## **放熱を妨げない**

- 内部に熱がこもると、火災の原因 になることがあります。
- ●背面の内部冷却用ファンや側面 の吸気孔をふさがないでくださ い。
- ●また、外装ケースが変形する原 因にもなりますのでご注意くだ さい。

**不安定な場所に置かない** ●高い場所、水平以外の場所、振 動や衝撃の起こる場所に置かな い

倒れたり落下すると、けがの原因 になることがあります。

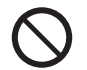

## **コードを接続した状態で移動 しない**

接続した状態で移動させようとす ると、コードが傷つき、火災・感 電の原因になることがあります。 また、引っかかって、けがの原因 になることがあります。

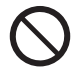

## **本機の上に重い物を載せたり、 乗ったりしない**

倒れたり落下すると、けがの原因 になることがあります。 また、重量で外装ケースが変形し、 内部部品が破損すると、火災・故 障の原因になることがあります。

- **長期間使わないときや、外装 ケースのお手入れのときは、電 源プラグを抜く**
- 通電状態で放置、保管すると、絶 縁劣化、ろう電などにより、火災 の原因になることがあります。 電源プラグ を抜く
	- ●ディスクや USB 機器は、保護の ため取り出しておいてくださ  $\left\{ \cdot \right\}$

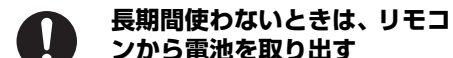

液もれ・発熱・発火・破裂などを 起こし、火災や周囲汚損の原因に なることがあります。

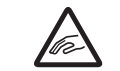

## **ディスクトレイに指をはさ まれないように注意する**

指はさみ注意

けがの原因になることがあり ます。

●特にお子様にはご注意くださ い。

# 注意

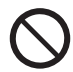

## **機器の前に物を置かない**

- リモコンの開/閉ボタンを押すと、 離れた場所からディスクトレイを 開くことができますが、開いたと きに、物に当たって倒れるなどで 破損やけがの原因になることがあ ります。
- ●ガラス扉付きラックなどに入れ てご使用の場合は、不用意に扉 が開くことがあります。
- ●リモコンの開/閉ボタンを押す と、本機以外の当社製機器の ディスクトレイも開くことがあ ります。
- ●誤ってリモコンの開/閉ボタン を押さないようご注意くださ  $\mathcal{L}_{\lambda}$

**光過敏の既往症のある人、心臓 に疾患のある人、体調不良の人 は 3D 映像を視聴しない** 病状悪化の原因になることがあり

ます。

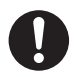

## **3D 映画などを視聴する場合は 1作品の視聴を目安に適度に休 憩をとる**

長時間の視聴による視覚疲労の原 因になることがあります。

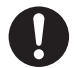

## **3D 映像の視聴年齢について は、およそ 5 ~ 6 歳以上を目 安にする**

お子様の場合は、疲労や不快感な どに対する反応がわかりにくいた め、急に体調が悪くなることがあ ります。

●お子様が視聴の際は、保護者の 方が目の疲れがないか、ご注意 ください。

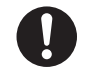

## **3D 映像を視聴中に疲労感、不 快感など異常を感じた場合に は、視聴を中止する**

そのまま視聴すると体調不良の原 因になることがあります。

- ●適度な休憩をとってください。
- ●3D 映像の見えかたには個人差 がありますので、3D 関連の設 定で効果を設定する場合には特 にご注意ください。

## **スピーカー等の磁気を発生す る機器を本機の上に載せない** 磁力や振動の影響により、誤動作 や故障の原因になることがありま

す。

TQBS0477 7

## **ディスクなどのマーク表示について**

本書では、ディスクなどは以下のマークで表示しています。

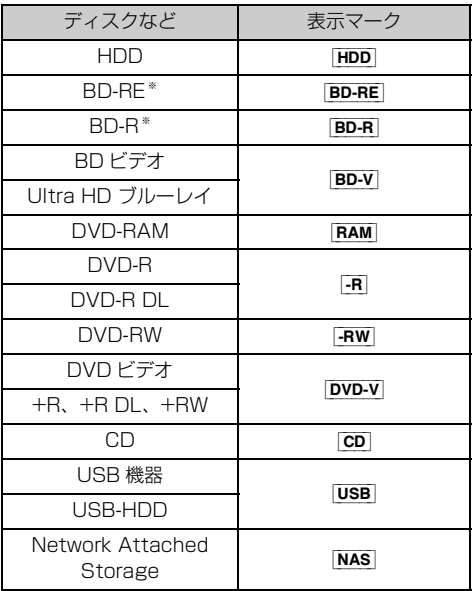

※ DL、BDXL も含みます。

- ●同じディスクでも記録方式の違いなどで動作が異なる 場合、表示マークに記録方式を付与しています。
	- · AVCREC 方式の場合 : 例) R AVCREC
	- · VR 方式の場合 : 例) [-R VR] [-RW VR]
	- · ビデオ方式の場合 : 例) [-RV] [-RW V] (ただしファイナライズ後は **DVD-V**)
- ●ハイビジョン動画(AVCHD)が記録されたディスク の場合は、AVCHD と表示
- ●特に記載がない場合、本書で「BD ビデオ」と記載し ている内容は、Ultra HD ブルーレイを含みます。

## **本書内の表現について**

- ●本書内で参照していただくページを(→○○)で示しています。
- ●本書ならびに本機では、録画やダビングした映像・音声のことを「番組」と表現しています。

## **当社サポートサイトのご案内**

機能向上や改善のために当社はソフトウェアの更新を必要に応じて行っています。 サポートサイトでは、最新のソフトウェアのダウンロード情報や更新方法などの情報が掲載されています。

サポートサイトは以下のアドレスからご確認いただけます。 https://connect.panasonic.com/jp-ja/products-services/nwav

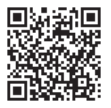

# **付属品 / リモコンの準備**

## **付属品**

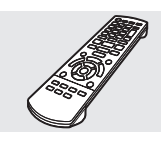

**リモコン (1個)** N2QAYB001271

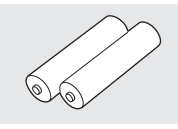

リモコン用乾電池(2 個) 単 3 形乾電池

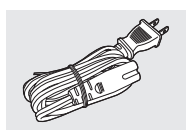

電源コード(1 本) K2CA2YY00402

- ●小物部品については乳幼児の手の届かないところに適 切に保管してください。
- ●電源コードキャップ\*および包装材料は商品を取り出 したあと、適切に処理をしてください。 ※付属の電源コードによって、電源コードキャップがな いものがあります。
- ●イラストと実物の形状は異なっている場合があります。
- ●付属品の品番は、2022 年 6 月現在のものです。 変更されることがあります。
- 電源コードは、本機専用ですので、他の機器には使用 しないでください。また、他の機器の電源コードを本 機に使用しないでください。

## **リモコンに電池を入れる**

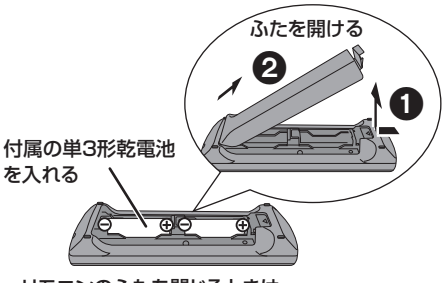

リモコンのふたを閉じるときは、 開けるときと逆の手順20で閉じてください。

- ⊕ 今を確認してください。
- ●電池はマンガン乾電池、またはアルカリ乾電池をお使 いください。

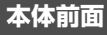

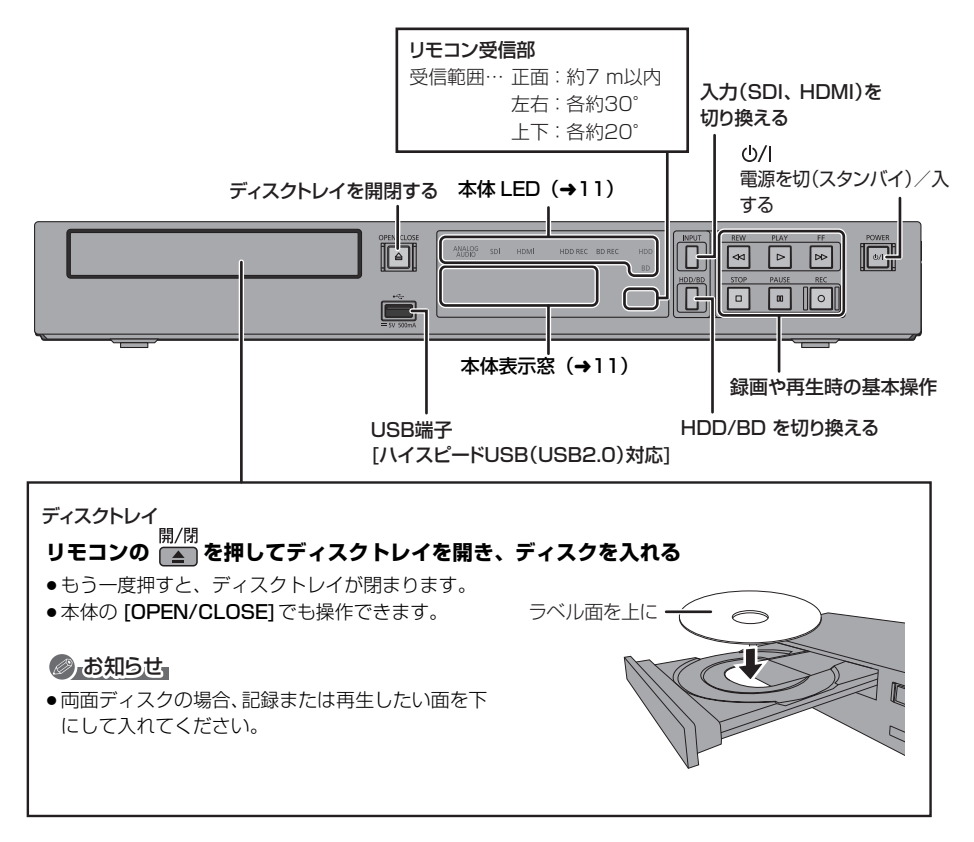

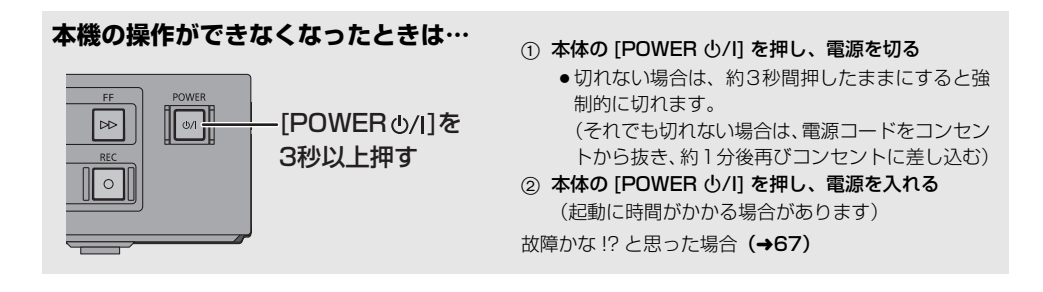

## **本体表示窓**

以下の場合に点灯表示します。

HDD の番組の録画モード変換中(電源「切」時のみ)/MP4 自動作成・転送時

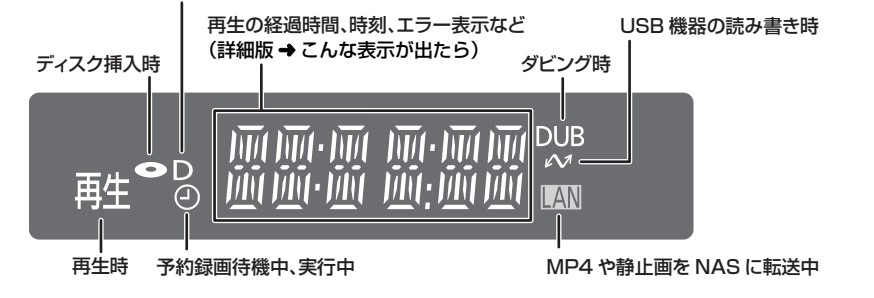

**本体 LED**

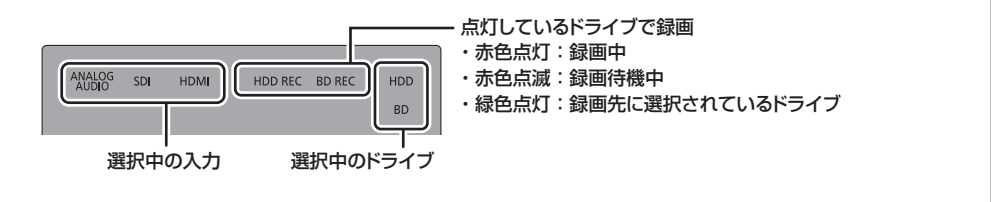

**本体背面**

#### USB 端子(HDD 対応) [スーパースピード USB (USB3.0)対応 ]  $USB$ -HDD を接続する場合は、この USB 端子に接続してください。(→27)

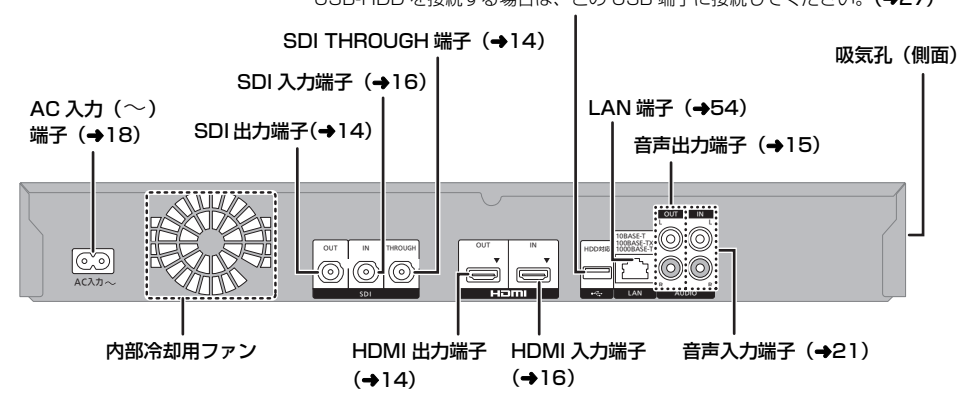

**はじゅうしゅう かんきゅう かんきゅう かんきゅう かんきゅう かんきゅう かんきゅう かんきゅう かんきゅう かんきゅう かんきゅう かんきゅう かんきゅう かんきゅう かんきゅう かんきゅう かんきゅう かんきゅう かんきゅう** 

**It** じ ぁ IE. **リモコン**

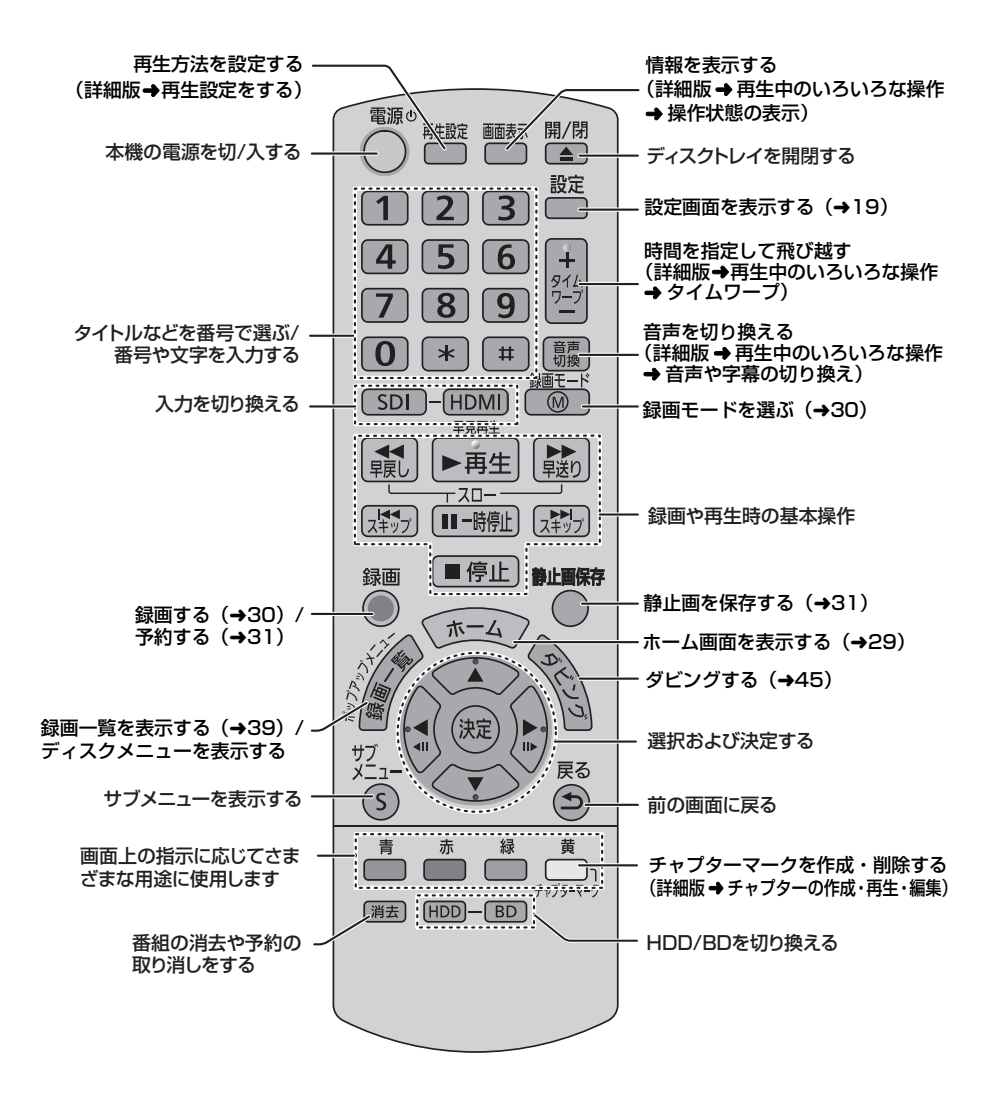

## ◎ お知らせ』

- ●リモコンを使うと他の当社製レコーダーなどが同時に動作してしまう場合は、リモコンモードを変えてください。  $(465)$
- ●本機のリモコン受信部(→10)にまっすぐ向けて、操作してください。

# **接続の前に**

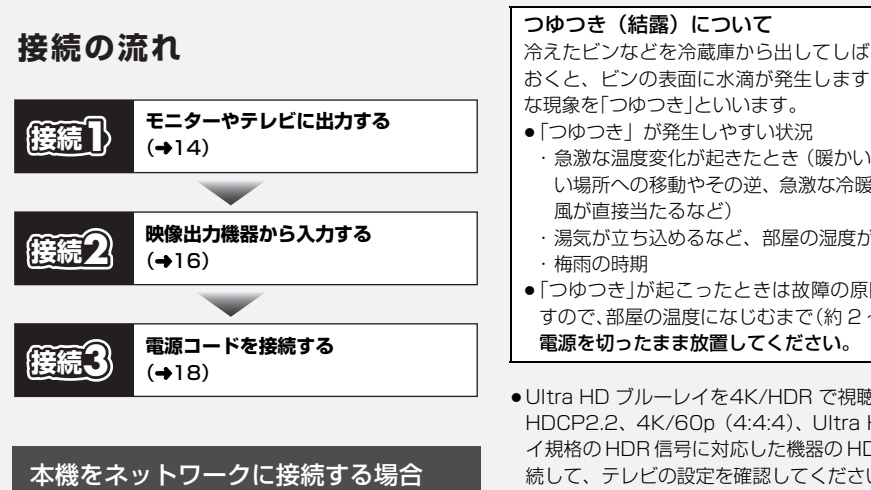

「ネットワーク接続をする」(→54)

- ●各機器の電源コードをコンセントから抜いてくださ い。(本機の電源コードは、すべての接続が終わったあ と、接続してください)
- ●各機器の説明書もご覧ください。

### 本機の設置について

- ●熱源となる物の上に置かな  $\left\{ \cdot\right\}$
- ●温度変化が起きやすい場所 に設置しない。
- $SSS$ 本機 熱源
- ●「つゆつき」が起こりにくい 場所に設置する。
- ●悪意の第三者によって不正に直接本機を操作され ない場所に設置する。

タバコの煙や、超音波式加湿器から噴霧された水分 も故障の原因になりますのでお気をつけください。

(詳細版 →Ultra HD ブルーレイや BD ビデオ、DVD ビデオを再生する)

冷えたビンなどを冷蔵庫から出してしばらく置いて おくと、ビンの表面に水滴が発生します。このよう

・急激な温度変化が起きたとき(暖かい場所から寒 い場所への移動やその逆、急激な冷暖房、冷房の

 $\overline{C}$ 

接 続 心と設定

- ・湯気が立ち込めるなど、部屋の湿度が高いとき
- ●「つゆつき」が起こったときは故障の原因になりま すので、部屋の温度になじむまで(約 2 ~ 3 時間)、
- ●Ultra HD ブルーレイを4K/HDR で視聴するために、 HDCP2.2、4K/60p(4:4:4)、Ultra HD ブルーレ イ規格の HDR 信号に対応した機器の HDMI 端子に接 続して、テレビの設定を確認してください。

そのこと こうしゃ こうしゃ こうしゃ こうしゃ こうしゃ こうしゃ こうしゃ ぅ

# **テレビやモニターに出力する 接続1**

## **HDMI 端子で出力する場合**

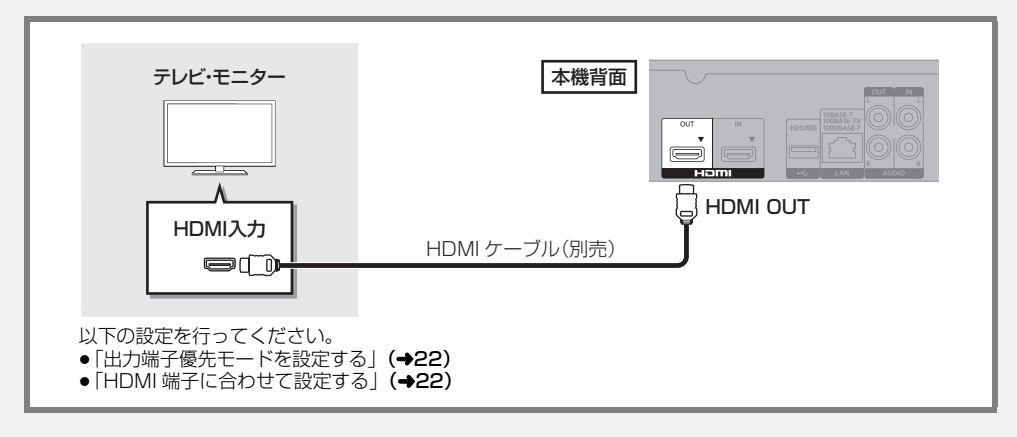

## ●お知らせ

- ≥ HDMI ケーブルは、「18 Gbps 対応ハイスピード HDMI」をお買い求めください。HDMI 規格に準拠していないケーブル では動作しません。当社製 HDMI ケーブルのご使用をお勧めします。
- HDMI 入力からの著作権のあるコンテンツは映像出力できません。

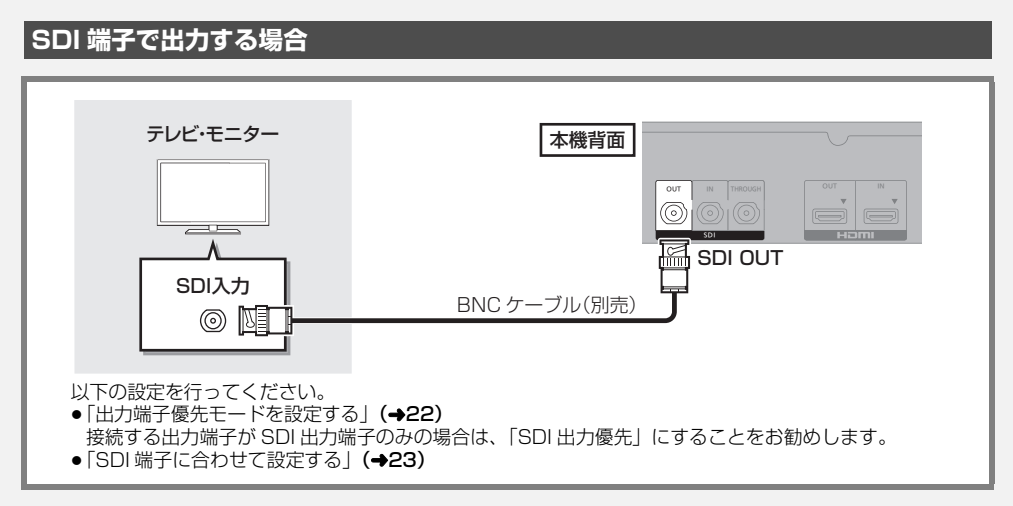

## ●お知らせ

- BNC ケーブル(別売)は、12G-SDI 対応の二重シールドのものをご使用ください。
- SDI THROUGH 端子に接続すると、SDI 入力端子から入力された信号のまま出力することができます。出力したい場合、「スルー モード設定|(→23)を「有効」にしてください。(ただし、電源コードを電源コンセントから抜いている場合、出力されません)
- 以下の信号は映像出力できません。
	- ・HDMI 入力からの著作権のあるコンテンツ
	- · BD-V | DVD-V | 著作権のあるコンテンツ
	- コピー制限のある番組
	- $\cdot$  [CD]
	- ・ホームネットワーク機能を使った再生
	- ・HDMI 入力からの 480p 映像

## **音声端子で出力する場合**

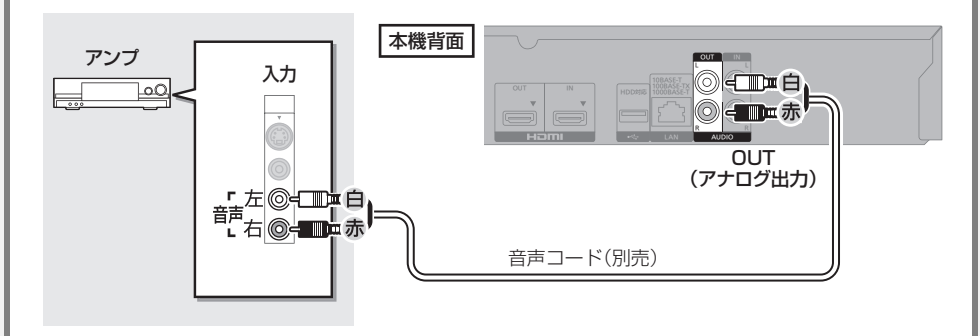

## のお知らせ

- 以下の信号は出力できません。
	- ・HDMI 入力からの著作権のあるコンテンツ

 $\overline{a}$ 

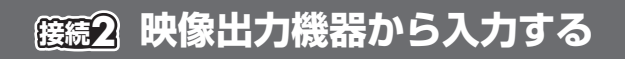

## **HDMI 端子で入力する場合**

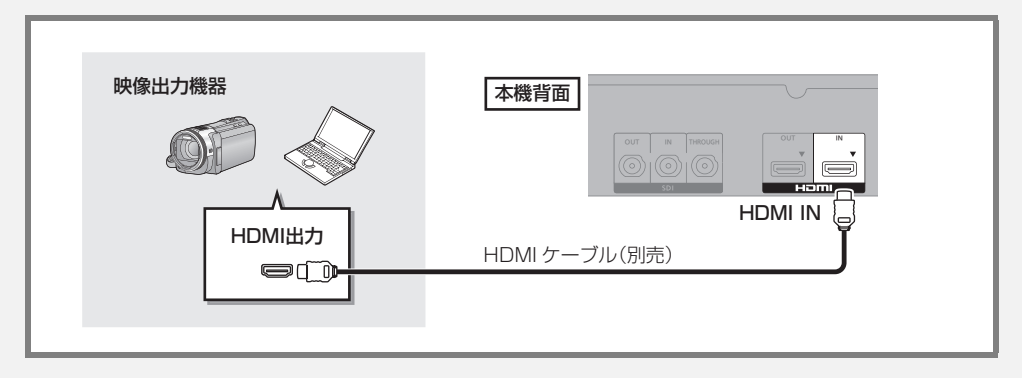

## ●お知らせ

●HDMI ケーブルは、「18 Gbps 対応ハイスピード HDMI」をお買い求めください。HDMI 規格に準拠していないケーブル では動作しません。

当社製 HDMI ケーブルのご使用をお勧めします。

## **SDI 端子で入力する場合**

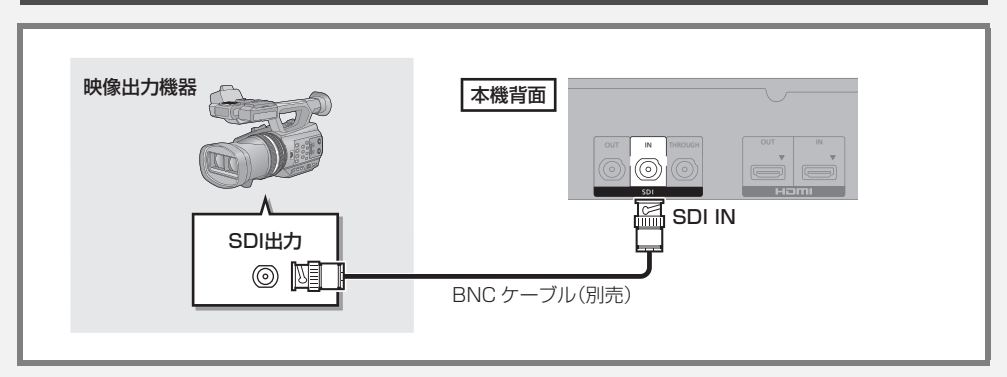

## のお知らせ

● BNC ケーブル(別売)は、12G-SDI 対応の二重シールドのものをご使用ください。

## **HD コミュニケーションシステム (HD コム) から入力する場合**

当社製のテレビ会議システム(HD コム)と接続すると、会議の映像を録画することができます。 HDコムを会議記録が可能なモードに設定する必要があります。詳しくはHDコムをご購入された販売会社にご相談ください。

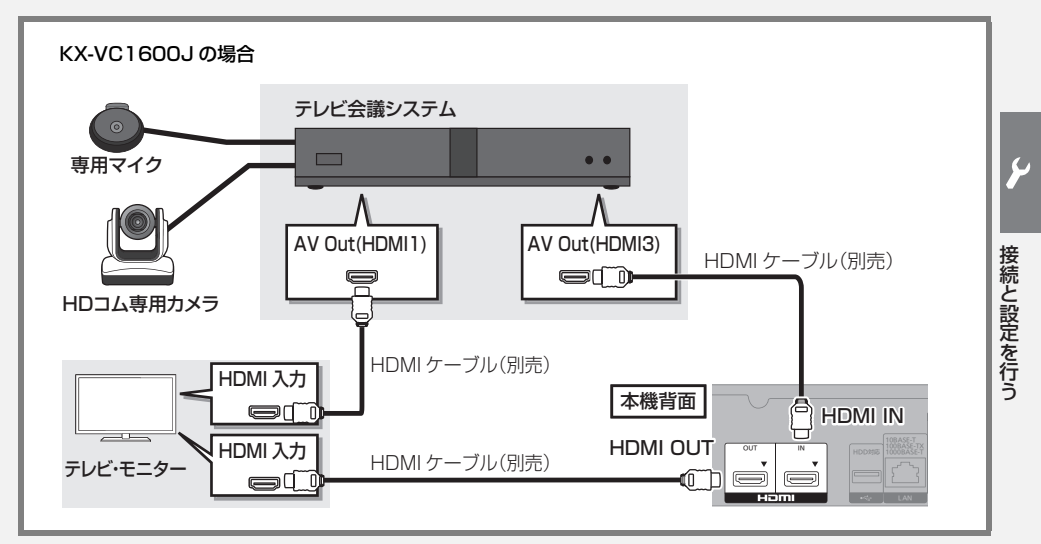

### のお知らせ

● HDMI ケーブルは、「18 Gbps 対応ハイスピード HDMI」をお買い求めください。HDMI 規格に準拠していないケーブルでは動作し ません。当社製 HDMI ケーブルのご使用をお勧めします。

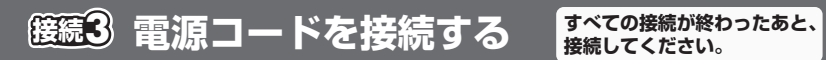

**接続してください。**

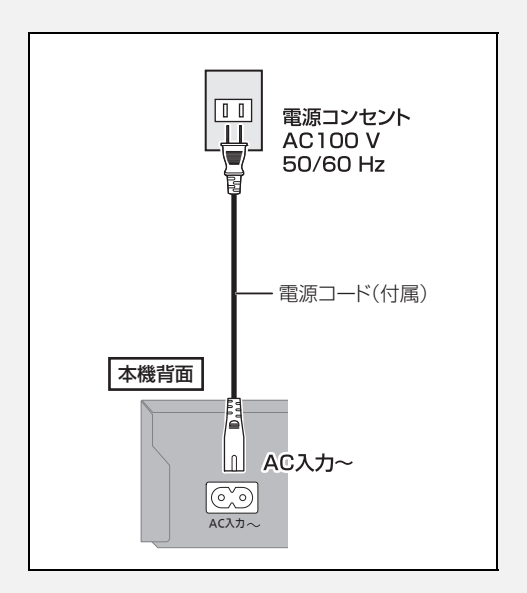

#### ● 長期間使用しないとき

節電のため、電源コードを電源コンセントから抜 いておくことをお勧めします。電源を切った状態 でも、電力を消費しています。

# **設定をする**

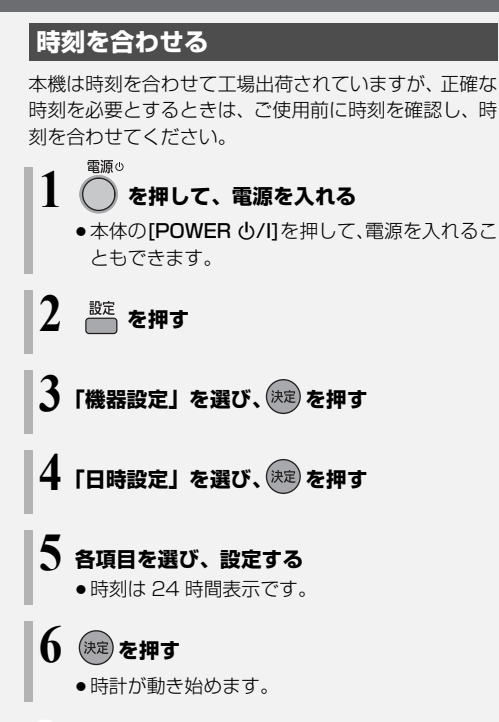

### ●お知らせ

●時刻に誤差が生じる場合がありますので、ご使用前に 時間が合っているか確認してください。

## **システム機能の設定をする**

**「設定」を押す 2「機器設定」を選び、 を押す 3「システム機能」を選び、 を押す** 4 設定項目を選び、<sup>(決定)</sup>を押す (→下記へ) **5 設定内容を変更する** 自動電源 ON

「入」に設定しておくと、電源コード接続時に自動的に 本機の電源が「入」になります。

## 自動再生

電源を入れたとき、電源「切」前に選択していたドライ ブの番組を自動的に続きから再生します。

- ●ディスクによっては最初から再生される場合がありま す。
- ●電源「切」前に選択していたドライブにメディアが挿入 されていない場合、HDD 内の最後に再生した番組を 再生します。
- ●音楽 CD は自動再生されません。

## タイトルリピート

「入」に設定し再生を開始すると、自動的にリピート再 生します。

## 自動チャプター作成

#### 自動チャプターモード

録画時に指定時間ごとに自動的にチャプターを作成し ます。

#### チャプター間隔

「自動チャプターモード」が「入」時に、自動的にチャ プターを作成する間隔を設定します。 (15 分、30 分、60 分から選べます)

 $\overline{C}$ 

## 録画一覧再生位置

番組一覧で最初に選択される番組を設定します。

- ●「通常1:前回再生した番組を選択
- ●「先頭」:いちばん初めの番組を選択
- ●「最後1:いちばん後の番組を選択

「先頭」または「最後」に設定して録画を実行した場合、 停止状態から [▶ 再生]を押したときに最初に再生され る番組は、いちばん新しい番組になります。

## スクリーンセーバー

「切」に設定すると、市販のディス ク停止時などに表示されるスク リーンセーバー(右記)を黒い画 面に切り換えます。

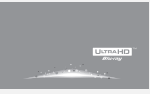

## 録画機能設定

#### 録画動作設定

 $(\vec{r}$  イスクは [BD-RE]  $B$ D-R -R AVCREC -R V -RW V に記録可能)

#### 通常録画

選択中のドライブ (HDD または BD) に録画します。

#### HDD/BD 同時録画

録画先が HDD のときに [録画 ● ] を押すと、HDD と ディスクに同時に録画します。ディスクの空き容量が不 足し録画が継続できなくなった場合でも、HDD への録 画は継続します。ただし、ディスク書き込みにエラーが 発生した場合は、両方の記録を止めて電源「切」となり ます。本体の [POWER (b/I] を押して電源を入れ、画 面の表示を確認してください。また、HDD の容量が 無くなったなどでHDDへの録画が停止した場合、ディ スクへの録画も停止します。

- ●予約録画時、HDD/BD 同時録画は実行されません。
- MPEG2 (DVD 画質)では、HDD/BD 同時録画は 実行されません。

#### エンドレス録画

HDD に録画し続けます。

24 時間ごとに約 5 分間のシステムリセットを行いま す。システムリセットの開始時刻は、「システムリセッ ト時刻設定」で設定できます。

- 録画時間が約 24 時間で 1 番組になります。
- ●録画先の記録可能時間が選択中の録画モードで 24 時間より少なくなった場合、古い番組から自動的に 消去します。
- ●消去したくない番組は、「プロテクト設定」(→43) を行ってください。
- ●予約録画は実行されなくなります。
- ≥「自動消去」は「有効」にはできません。
- ●MPEG2 (DVD 画質)では、エンドレス録画は実行 されません。

#### システムリセット時刻設定

24 時間ごとに約 5 分間のシステムリセットを行う時 刻を設定します。

安定運用のためにシステムリセットが確実に実行され るように本機の操作をしていただく必要があります。

- ●「録画動作設定」が「通常録画」または「HDD/BD 同時録画」の場合、システムリセット設定時刻の前 に本機を電源「切」状態にしてください。システム リセットは電源「切」状態のときに実行され、実行 後も電源「切」の状態のままとなります。 「録画動作設定」が「エンドレス録画」の場合、 いったん録画を止めてシステムリセット動作を実行 したあとに電源が「入」になり録画を再開します。
- 再生時、ダビング時、MP4、M2TS、JPEG ファイル の手動転送中はシステムリセットは実行されません。
- ●システムリセット実行中、本機は自動で電源を「切」 にします。システムリセット実行中はリモコンなどの 操作や制御コマンドに反応しません。

#### 自動消去

「有効」に設定すると、HDD の記録可能時間が HEVC 1 倍録モードで 24 時間 (約 400 GB) より少なく なった場合、古い番組から自動的に消去します。

- ●選択中のドライブが HDD で録画停止時に自動消去 を実行します。
- ●消去したくない番組は、「プロテクト設定」(→43) を行ってください。
- ●「エンドレス録画」(→左記)設定時は無効になります。

#### タイムスタンプ

「入(左下)」または「入(標準)」に設定すると、録画番 組の映像信号にタイムスタンプ(年 / 月 / 日 時 : 分 : 秒) を重畳(重ね合わせる)して記録します。「入(左下)」は 「入(標準)」よりもさらに画面の左下の隅の位置に重畳 します。タイムスタンプは削除できません。

- 録画中の表示画面上には、表示されません。
- ●[画面表示] を押すと、再生画面上部にタイムスタン フ | []」が表示されます。

#### トレイ制御

ディスクへ録画中にディスク残量がなくなると、自動 的にディスクトレイが開きます。

以下の操作中のときは、トレイ制御が実行されません。 ・予約録画中

・ディスクトレイをロックしている

(詳細版 → ディスクトレイをロックする)

## MP4・静止画の設定

#### MP4 自動作成

「入」に設定すると、録画終了後、電源の「入 / 切」に 関係なく自動的に MP4 を作成します。 以下の番組は変換されません。

・「入」に設定する前に録画済みの番組(録画一覧から MP4 を作成してください)

- ・本機とは別の機器で録画した番組
- ・ディスクに記録した番組

#### MP4・静止画自動転送

自動転送を「入」に設定すると、転送データ(MP4、 静止画)の選択や、転送先(NAS、USB)を選ぶこ とができます。

タイマー機能

指定された時刻に本機の電源を自動で「入」または「切」 にします。

#### 電源 ON 設定 / 電源 OFF 設定

電源 ON 設定、電源 OFF 設定を有効または無効にします。 設定時刻

電源を「入」または「切」にする時刻を設定します。 毎週予約設定

電源を「入」または「切」にする曜日を設定します。

### **音声設定をする**

- **1 を押す**
- **2「映像・音声設定」を選び、 を押す**
- **3「記録音声選択」を選ぶ** または 「会議記録モード」 を選び、 <sup>(決定)</sup> を押す
- **4 設定内容を変更する**

#### 記録音声選択

記録する音声を選択します。

- ●「アナログ」: 映像を入力している端子にかかわ らず、アナログ入力端子から音声 を入力 [ 音声入力端子 (→11) と 接続していることを確認してくだ さい。]
- ●「エンベデッド」: 映像を入力している端子と同じ端 子から音声を入力

#### 会議記録モード

テレビ会議システムを接続している場合に、会議中に出 力する音声を設定します。

- ●以下のように音声を出力します。
	- ・「入(L 出力)」:入力音声の L のみ出力
	- ・「入(R 出力)」:入力音声の R のみ出力
	- ・「入(消音)」:入力音声を出力しない
	- ・「切」:LR 両方の音声を出力
- ●会議中は、他拠点の音声が出力されるように設定して ください。

例えば、他拠点の音声が L チャンネル、自拠点の音声 が R チャンネルの場合、「入(L 出力)」に設定してく ださい。

- ●録画した映像を再生するときは、設定にかかわらず両 拠点の音声が出力されます。
- ●緑画用の出力を持つ機器と接続する場合は、「入(消 音)」に設定してください。
- ≥「入(L 出力)」、「入(R 出力)」の設定で出力する場合、 出力端子の L/R 両方の端子に同じ音声が出力されま す。

#### HDMI 出力端子または SDI 出力端子に接続する場合、以 下の設定を行ってください。 映像出力を HDMI 出力端子からにするか、SDI 出力端 子からにするかを選びます。 ≥「HDMI 出力優先」に設定すると、「HDMI 接続設定」 の「出力解像度」に合わせて信号を出力します。  $(A61)$ ≥「SDI 出力優先」に設定すると、「SDI 接続設定」の「出 力解像度| (→23)に合わせて信号を出力します。 HDMI 出力端子に接続する場合、「出力端子優先モード」 (→左記)を設定したあと、「音声出力」の設定を行って ください。 ●「切」に設定すると、HDMI 出力端子から音声は出力さ れません。 **出力端子優先モードを設定する** (HDMI 出力端子・SDI 出力端子接続時) **1 を押す 2「HDMI・SDI 接続設定」を選び、 を押す 3「出力端子優先モード」を選び、 を押す 4「HDMI 出力優先」または 「SDI 出力優先」を選び、 を押す HDMI 端子に合わせて設定する 1 を押す 2「HDMI・SDI 接続設定」を選び、 を押す 3「HDMI 接続設定」を選び、 を押す 4「音声出力」を選び、 を押す 5「入」または「切」を選び、 を押す**

- SDI出力端子に接続した機器がHDMIから出力される 解像度に非対応の場合、SDI 出力端子から出力され ません。
- ≥「HDMI 接続設定」の「出力解像度」が「480p」の 場合、SDI出力端子から出力されません。(→61)

## **SDI 端子に合わせて設定する**

SDI 出力端子に接続する場合、「出力端子優先モード」 (→22)を設定したあと、以下の設定を行ってください。

**1 を押す**

- **2「HDMI・SDI 接続設定」を選び、 を押す**
- **3「SDI 接続設定」を選び、 を押す**
- 設定項目を選び、<sup>(決定)</sup>を押す (→右記へ)

**5 設定内容を変更する**

【 】はお買い上げ時の設定です

入力解像度 【オート】

SDI 入力端子から入力する解像度を設定します。

出力解像度 (1080i)

SDI 出力端子から出力する映像の解像度を設定します。

入力 HDR 設定 **インタン インタート**】

SDI 入力端子から入力する HDR 方式を設定します。

入力色域設定 そうしゃ インファイル しょうしょう

SDI 入力端子から入力する色域を設定します。

入力音声選択 (1ch/2ch)

SDI 入力端子から記録する音声を設定します。

## 音声出力 いっきょう こうしょく にほんばん しんごう はんしゅう はんしゅう はんしゅう しんしゅう しゅうしゅう しんしゅう しゅうしゅう こうしゅうしょく

そのこと こうしゃ こうしゃ こうしゃ こうしゃ こうしゃ こうしゃ こうしゃ

接続と設定を行う

SDI 出力端子から音声を出力するか設定します。

- ●「切」に設定すると、SDI 出力端子から音声は出力され ません。
- ●「入」に設定すると、SDI 出力端子からの音声はダウン ミックス 2ch の PCM 音声になります。

## スルーモード設定 インファイン [有効]

「有効」に設定すると、SDI 入力端子からの信号を SDI THROUGH 端子から出力できるようになります。

# **記録できるディスクについて**

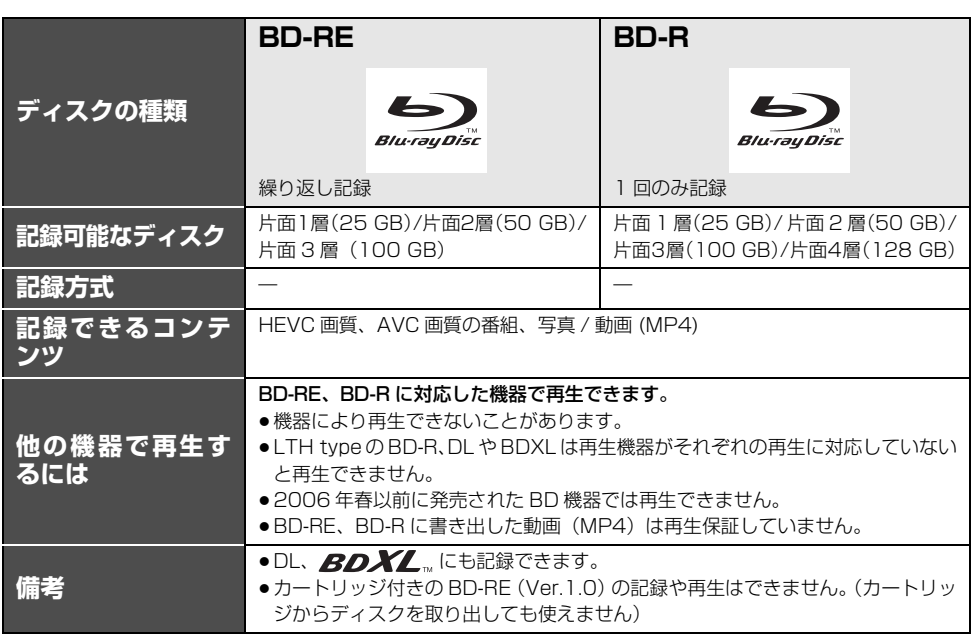

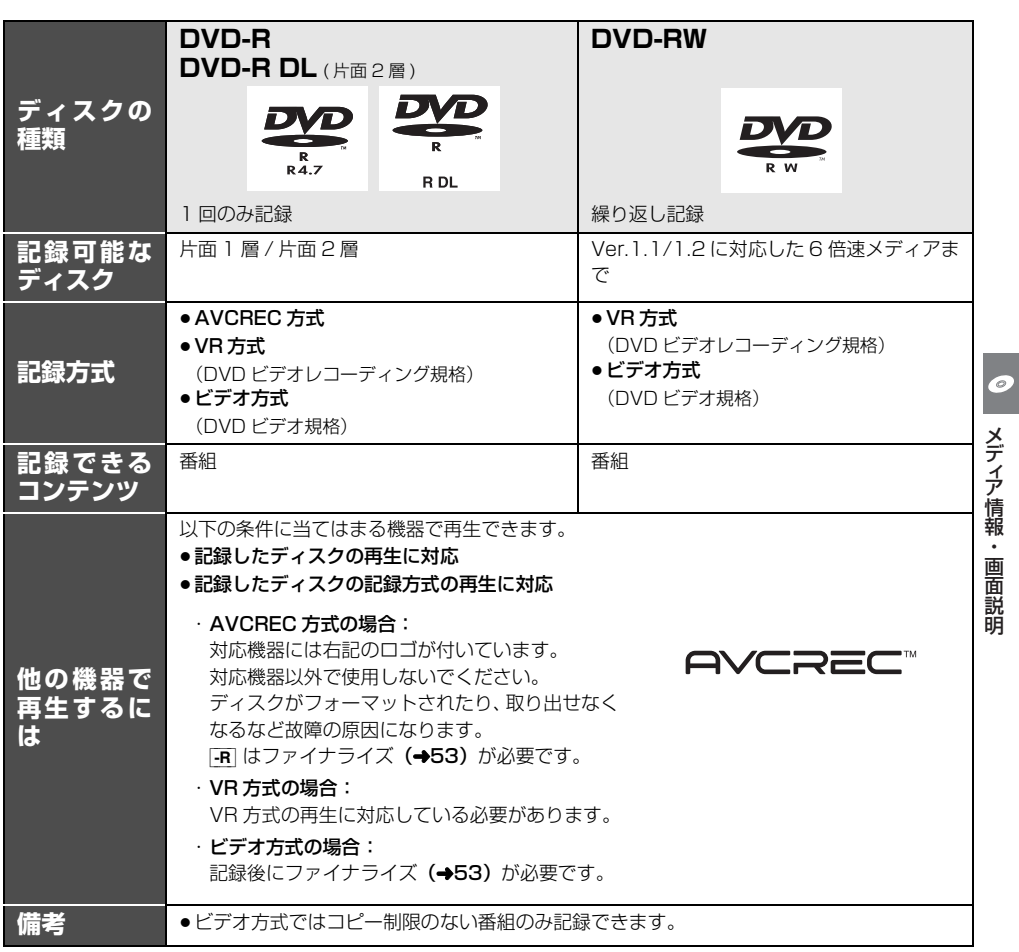

●8 cm ブルーレイディスク、8 cm DVD ディスクへは記録できません。

●DVD の記録方式は、本機でフォーマット(→50)することで設定されます。

●DVD にビデオ方式で直接録画する場合、二層のディスクへの記録はサポートしていません。

# **再生のみできるディスク / 使えないディスクについて**

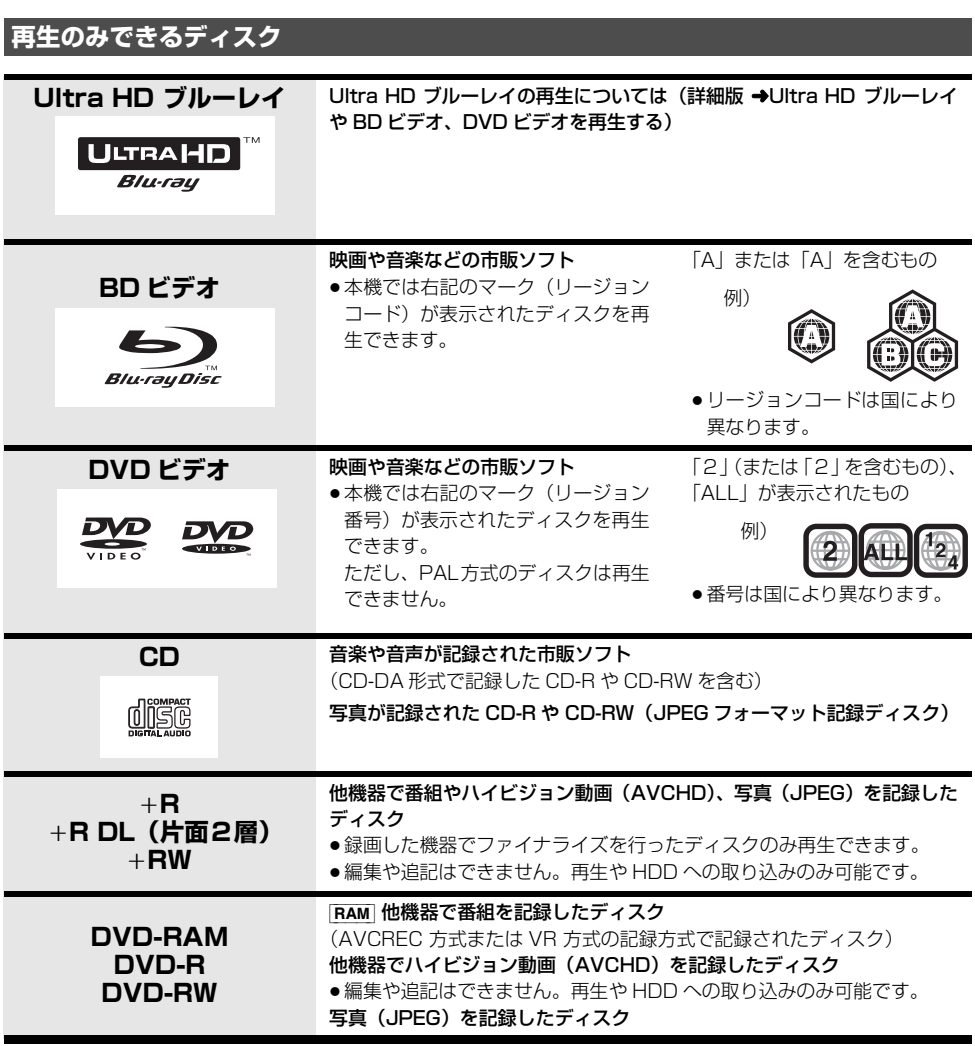

●記録状態によって再生できない場合があります。

●CD-DA規格に準拠していないCD(コピーコントロールCDなど)は、動作および音質の保証はできません。

●8 cm ディスクに記録や編集はできません。再生や HDD へのダビングのみ可能です。

## **本機で使えないディスク**

●カートリッジから取り出せない DVD-RAM(TYPE1) ●BD-RE(Ver.1.0) ●2.6 GB/5.2 GB DVD-RAM

- ●本機以外の機器で記録し、ファイナライズされていないDVD-R(ビデオ方式)、DVD-R DL(ビデオ方式)、DVD-RW(ビデオ方式)<br>● HD DVD ● ビデオCD
- ●HD DVD ●ビデオCD ●SACD ●SVCD ●DVDオーディオ ●BDオーディオ<br>●Photo-CD ●パソコンやゲームのソフト ●M-DISC など
- パソコンやゲームのソフト ●M-DISC など

# **別売の USB-HDD について**

本機は、USB-HDD を接続し、MP4 ファイルや M2TS ファイルを USB-HDD に書き出すことができます。本 機では USB-HDD は、USB 機器と表示されます。

- USB-HDD の説明書もよくお読みください。
- ●本機は USB-HDD への録画、ダビングはできません。
- ≥本機で USB-HDD を使用する場合、USB-HDD の フォーマットを行う必要があります。(→右記)
- ●本機では 容量160 GB以上、4 TB以下の USB-HDD をご使用になれます。

## **推奨 USB-HDD について**

推奨 USB-HDD をご使用ください。

推奨 USB-HDD の最新情報については、サポートサイ トでご確認ください。(→8)

● USB-HDD に不具合が起きた場合は、お買い上げの メーカーにお問い合わせください。

## **接続する**

USB-HDD の接続は、本体の電源「切」時に行ってく ださい。

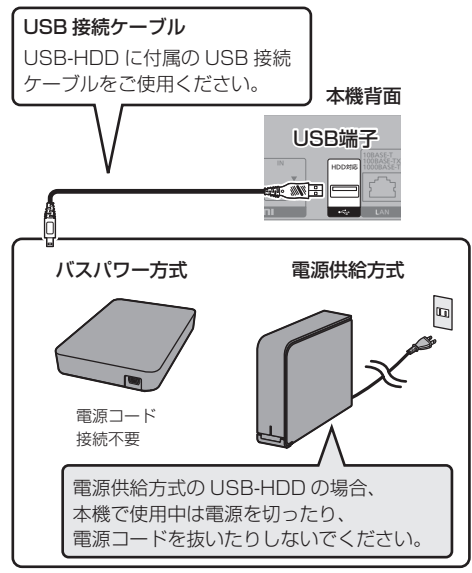

● USB ハブを使用して接続しないでください。

## **フォーマットする**

USB-HDD を使用する場合は、本機で USB-HDD の フォーマットをする必要があります。

●本機以外で使用した USB-HDD を本機でフォーマッ トする場合、USB-HDD に記録されている内容はすべ て消去されます。消去された内容は、元に戻せません。

[ 設定 ] ボタン→「HDD・USB 機器・再生記録設定」 →「USB 機器設定」→「USB 機器管理」→「USB 機 器のフォーマット」で登録を行う

## ◎お知らせ

●本機ではヤクタサイズが 512 B または 4 KB (4096 B)以外の USB-HDD は使用できません。

## **取り外しについて**

USB-HDD の記録内容を保持したまま、一時的に USB-HDD を取り外したい場合に、以下の操作を行ってから 取り外してください。この操作を行わずに取り外した場 合、記録内容を損失するおそれがあります。

[ ホーム ] ボタン→「メディアを使う」→「USB 機器」 → 「USB 機器の取り外し」で取り外す

## **接続できる USB 機器について**

当社製のビデオカメラやデジタルカメラなどと接続す ることができます。

- ●USB リーダー& ライター、USB 電源を利用する機器 などは故障の原因になりますので、ご使用にならない でください。
- ●USBリーダー&ライターとの接続やUSBハブおよび USB 延長ケーブルを使用した接続、USB 端子経由で パソコンと接続した場合の動作は保証しておりませ  $h_{\alpha}$
- ●接続に使うUSB接続ケーブルは、接続する機器の付属 品など、メーカー指定のケーブルをお使いください。

### 本機で利用できる操作

本機では、以下のことができます。

- ●動画 (AVCHD、MP4) の取り込み (詳細版 →USB・ディスクから撮影ビデオを取り込む)、 (詳細版 → 動画 (MP4) を取り込む)
- 写真、MP4 の再生 (詳細版 → 動画や写真を再生する)

**USB 機器を接続する**

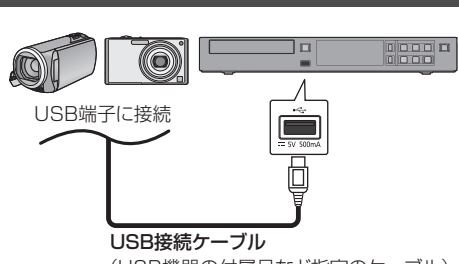

(USB機器の付属品など指定のケーブル)

背面端子も同様に接続することができます。

接続した当社製機器に設定画面が表示される場合があ ります。接続した機器の取扱説明書に従って設定してく ださい。

●接続·設定については、接続した機器の取扱説明書も 参考にしてください。

## **取り外しについて**

動画の取り込み・書き込み中や、本体表示窓の"へ (→11)点滅中は、認識や読み込み・書き込みを行って います。本体が正常に動作しなくなったり、記録内容が 破壊されたりするおそれがありますので、点滅中に電源 を切ったり、USB接続ケーブルを抜いたりしないでく ださい。

USB 機器を取り外す前に、以下の操作を行ってくださ い。

[ ホーム ] ボタン→「メディアを使う」→「USB 機器」 → 「USB 機器の取り外し」で取り外す

# **ホーム画面について**

ホーム画面から本機の主な機能を操作することができ ます。

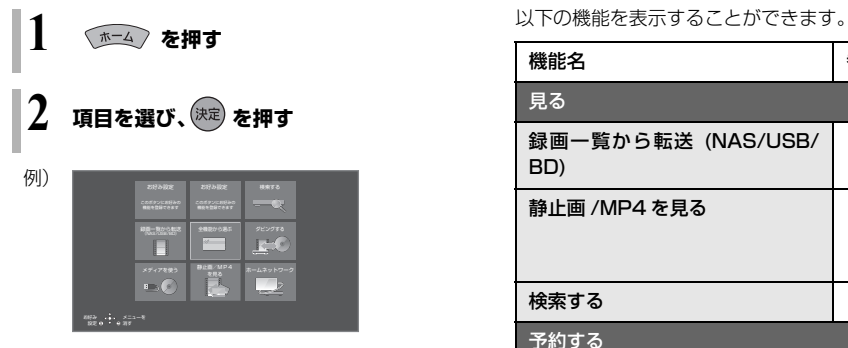

≠ ホーム画面に表示されていない機能を選びたいときは 「全機能から選ぶ」を選び、「決定1を押す

### ≠ ホーム画面に表示する機能を変更するには

「お好み設定」以外の機能表示が変更できます。

- 1 変更したい機能を選び、[ サブ メニュー] を押す
- 2 「機能を登録する」を選び、[決定]を押す
- 3 メニューを選び、[決定]を押す
- 4 表示したい機能(→右記)を選び、[決定]を押す
- 5 「はい」を選び、[ 決定 ] を押す

### ●お知らせ

●本書では、ホーム画面などの操作はお買い上げ時の状 態で説明しています。

## **ホーム画面で表示できる機能**

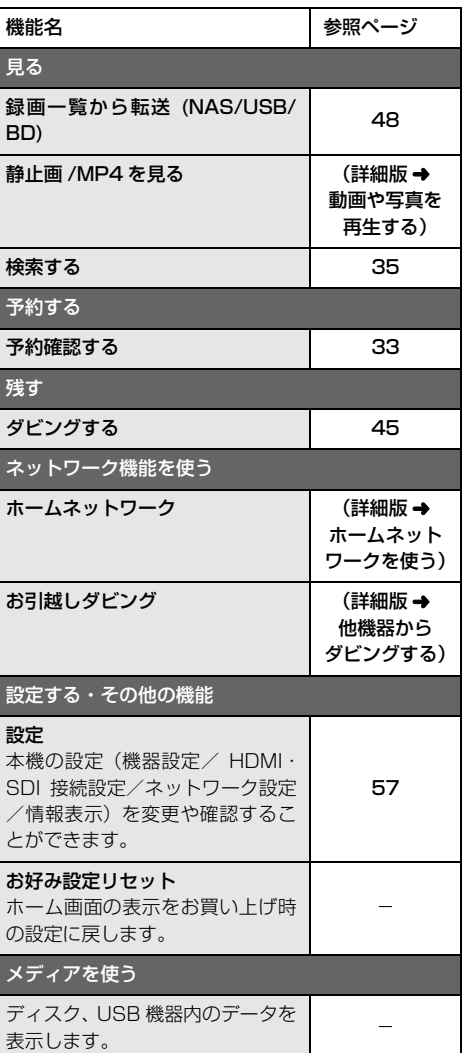

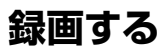

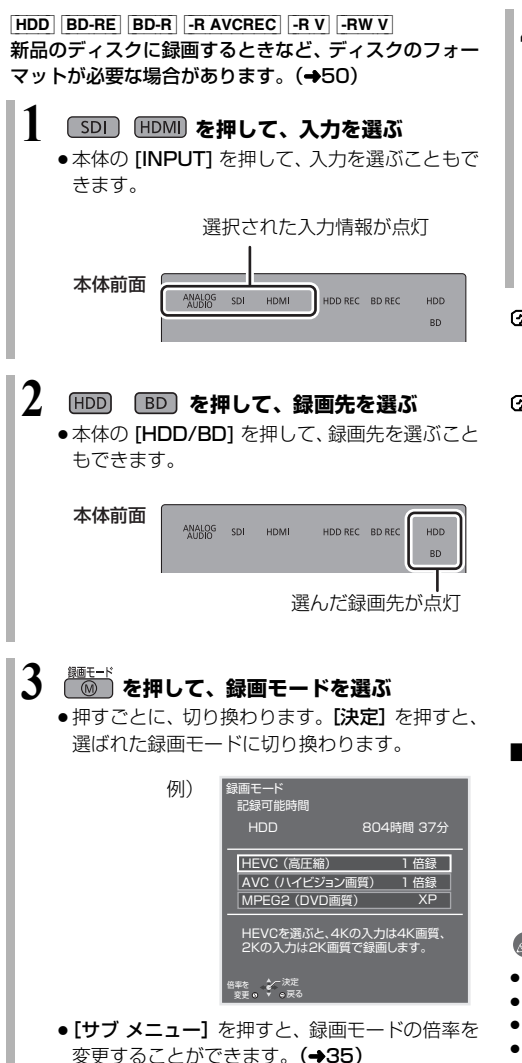

**4 を押す**

●本体の [REC] を押して、録画を開始することも できます。

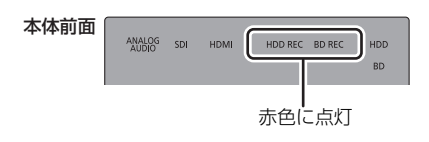

#### ■ 録画を止めるには

[■ 停止 ] を押す (本体の [STOP] でも停止できます)

≠ 記録学習を実行するには 録画前に[Ⅱ 一時停止]と[■停止]を5秒以上押す

(本体の [PAUSE] と [STOP] を 5 秒以上押して も実行できます)

- ●ディスクに録画する場合、先頭の数秒間が録画さ れないときがあります。録画前に記録学習を実行 すると、ディスクに記録するための準備が行われ 先頭から録画できるようになります。
- ●記録学習中は、画面上に「録画の準備中です。し ばらくお待ちください。」、本体表示窓に「PREP」 が表示されます。
- ●1枚のディスクに、繰り返し記録学習をすると、 数十回で記録できなくなる場合があります。

#### ■ 録画番組のタイトル名について

録画番組のタイトル名は、「録画開始時刻」になります。 例)2022年6月1日8時48分15秒に録画開始した場合 20220601-084815

○■ タイトル名を変更するには 番組名編集でお好みの名前に変更することが できます。(→43)

### ●お知らせ

- 録画モードと記録時間の目安 (→69)
- 録画モードと記録時間の倍率について (→35)
- 録画中は予約録画が実行されません。
- 録画中の番組の録画モードを変えることはできません。
- ●「録画動作設定」が「エンドレス録画|(→20)のときは、 ディスクに直接録画できません。

## **録画中のいろいろな操作**

## 一時停止する

### **■ - 勝⊪ を押す**

- ●本体の [PAUSE] でも一時停止します。
- ●もう一度押す、または「録画 ●1 を押すと録画を再開 します。(番組は分割されません)
- ●一時停止すると、その部分が再生時に一瞬静止画にな る場合があります。
- 「HDD/BD 同時録画 I(→20)で HDD とディスクに同 時録画中は、一時停止できません。

録画中にチャプターマークを作成する

## **└── を押す**

- ●本体の [REC] でもチャプターマークを作成できます。
- DVD-V チャプターマークの作成はできません。

## 静止画を保存する

#### [HDD]

録画しながら視聴しているとき、静止画を保存できま す。

#### 第止画像存 **を押す**

- 録画中の静止画保存は、録画終了後に行われます。
- ●本機で録画した番組を一時停止して静止画を作成する こともできます。

### ● お知らせ

- ●静止画の作成中は、録画や再生、視聴ができません。
- 録画中は、静止画を 100 枚まで保存できます。
- ●「タイムスタンプ」(→20)を「入」に設定すると、静 止画に時刻が表示されます。
- 録画中に静止画を保存する場合、静止画のタイミング にわずかなずれを生じることがあります。
- ●静止画の作成は、本機で録画したHDDの番組から行わ れます。

## **日時を指定して予約録画する**

[HDD] [BD-RE] [BD-R] [-R\_AVCREC] [-R\_VR] [-RW\_VR] [-R\_V] -RW<sub>V</sub>

「録画動作設定」で、「エンドレス録画」(→20)を選択 している場合、予約録画できません。

新品のディスクに録画するときなど、ディスクのフォー マットが必要な場合があります。(→50)

- **企 HEVC 画質の番組の予約録画について(→35)**
- **「ホームフ を押す 2 「全機能から選ぶ」を選び、 を押す 3 「予約する」を選び、 を押す 4 「予約確認する」を選び、 を押す 5 を押す 6 予約内容を設定する** (l32「時間指定予約」へ)

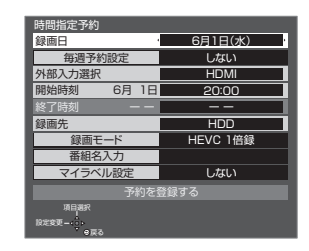

**7 「予約を登録する」または「修正を反映する」 を選び、 を押す**

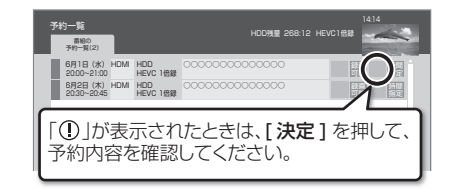

#### ◎▼ 録画を止めるには [■ 停止 ] を押す (本体の [STOP] でも停止できます)

## のお知らせ

- ●本機の日時が間違っている場合は、日時設定を行って <ださい。(→57「日時設定」)
- 電源の入/切にかかわらず、予約の開始時刻になると予 約録画を開始します。
- ●本機では 128 番組まで予約できます。(毎日・毎週予 約は、1 番組として数えます)
- ●HDDとディスクに同時予約録画することはできません。

### 予約内容の設定 時間指定予約

- 1 項目を選び、設定する(→下記へ)
- 2 設定が終了したら、

→31「日時を指定して予約録画する」手順 7 へ

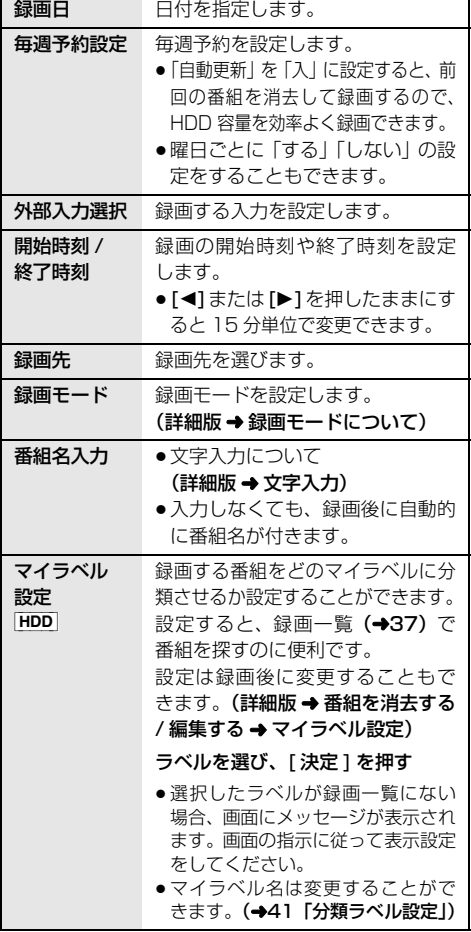

## DVD に予約録画できる記録方式

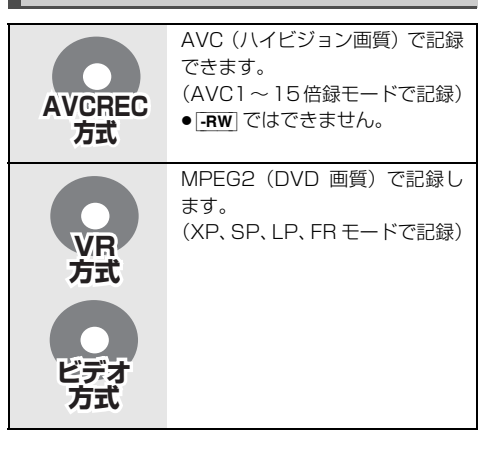

# **予約内容の確認、取り消し、修正など**

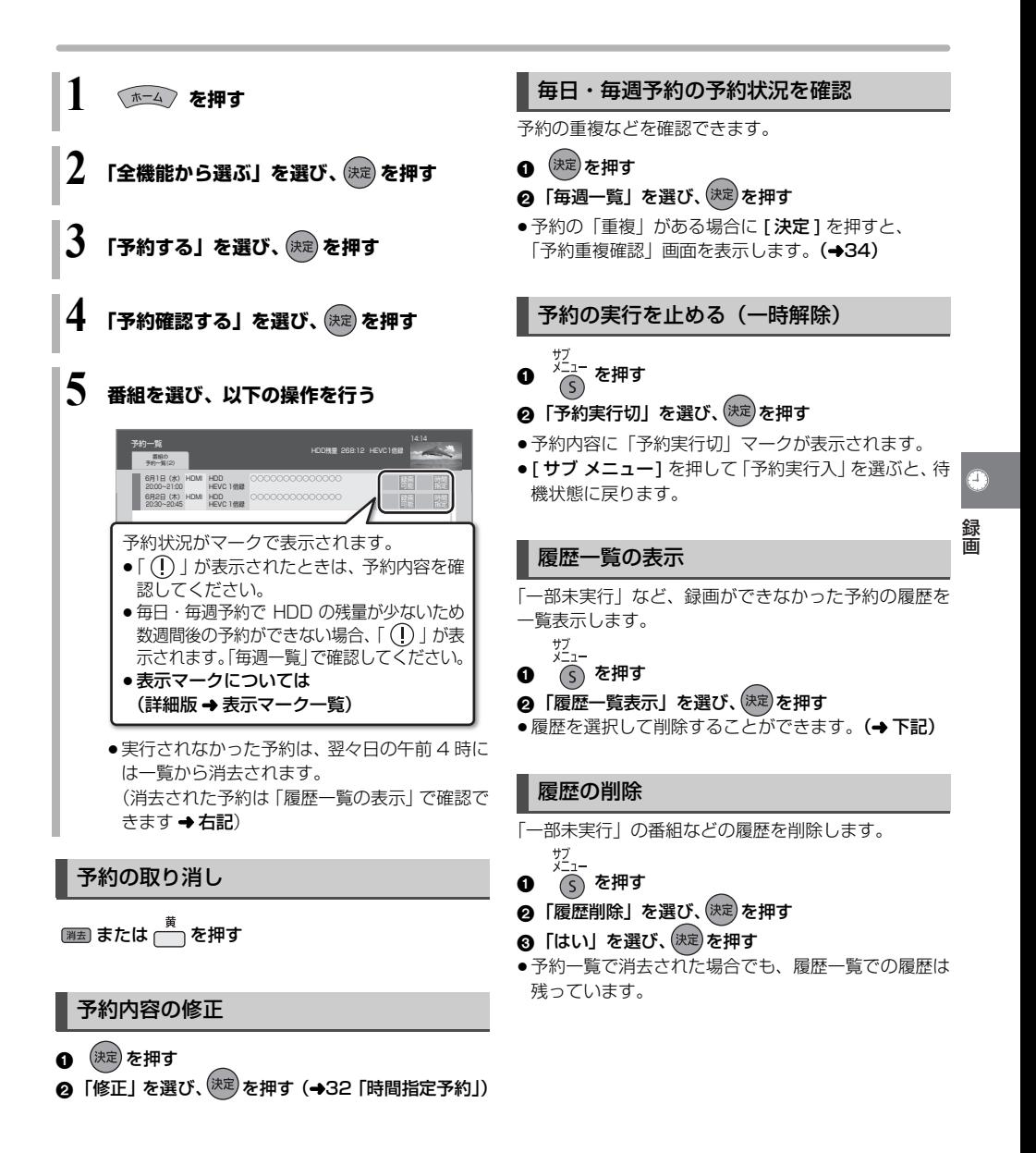

# **録画 / 予約録画に関するお知らせ**

## 予約時の電源の切 / 入について

電源の切 / 入にかかわらず、予約録画は始まります。 予約録画中に電源を切ることはできます。(録画に影響 はありません)

## 静止画作成中の予約録画について

本機が静止画を作成しているときは、予約録画は実行さ れません。静止画の作成後に録画を開始します。(→31)

### 前の予約の終了時刻と次の予約の開始時刻 が同じ場合

以下の場合は、前の予約の終わり約 1 分が録画されませ  $h_{l_0}$ 

●複数の番組を録画できない状態のとき

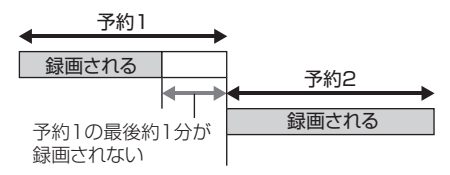

●次の予約先が「BDIの場合は、次の予約の始め約1分 も録画されない場合があります。

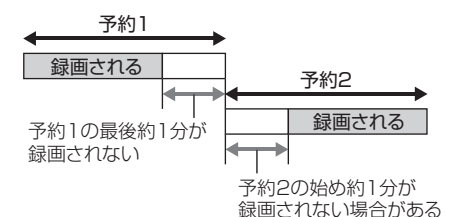

●前の予約の録画終了時刻に近づくと、視聴中の入力が 次の予約の入力に切り換わる場合があります。

#### 予約番組が重なっているとき (31 ページ手順 7 のあと)

予約が重なって、録画が正しく行われない場合、確認画 面が表示されます。 画面の指示に従って、予約の重複を修正することをお勧 めします。

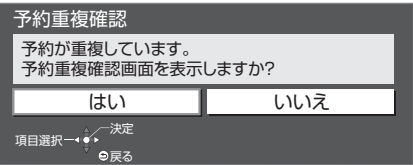

「はい」を選ぶと予約重複確認画面が表示されます。

| 予約重複確認<br>選択中の予約と時間帯が重なる予約を表示しています。 ① か付いた予約は、一部または<br>すべてが録画できません。重複を解消するには、いずれかの予約を修正してください。 |                                       |             |                 |        |    |
|------------------------------------------------------------------------------------------------|---------------------------------------|-------------|-----------------|--------|----|
|                                                                                                | 6月1日 (水)<br>$20:00 \rightarrow 21:00$ | HDMI        | HDD<br>HEVC 1倍錢 | 000000 | 歸  |
|                                                                                                | 6月1日 (水)<br>$20:30 - 21:00$           | HDMI        | HDD<br>HEVC 1倍錢 | 000000 | 重複 |
|                                                                                                | 6月1日 (水)<br>$20:40 - 21:30$           | HDML        | HDD<br>HEVC 1倍錢 | 000000 |    |
|                                                                                                | 6月1日 (水)<br>$20:50 - 22:00$           | <b>HDMI</b> | HDD<br>HEVC 1倍錢 | 000000 |    |
|                                                                                                |                                       |             |                 |        |    |

「重複」マークが付いた予約は、一部または すべてが録画できません。

予約を選び、[ 決定 ] を押すと、予約の修正がで きます。

予約一覧画面で「重複」マークが表示されている番組は、 番組の一部またはすべてが録画されません。

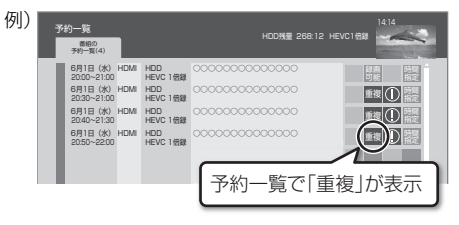

開始時刻の早い番組を優先して録画します。録画が終わ りしだい、次の番組が途中から録画されます。 開始時刻が同じ場合、あとから予約した番組を優先して 録画します。

# **番組を検索する**

## 画質と記録時間について

#### HEVC (高圧縮) の場合

長時間の録画モードで録画する場合、映像によってはブ ロック状のノイズが目立つことがあります。この場合、 HEVC1 倍録モードや HEVC1.5 倍録モードなど高画 質の録画モードをお使いになることをお勧めします。

#### AVC (ハイビジョン画質)の場合

長時間の録画モードで録画する場合、映像によってはブ ロック状のノイズが目立つことがあります。この場合、 AVC1 倍録モードや AVC1.5 倍録モード など高画質の録 画モードをお使いになることをお勧めします。

## ディスクの残量不足などに対応(代替録画)

残量不足や未挿入、未接続などの理由でディスクに予約録画 できない場合は、録画の失敗を防ぐために、自動的に"HDD" に録画先を変更し、録画の開始から HDD に録画します。

## ◎よお知らせ

例)

●HDDの残量が少ない場合は、録画できる分のみ録画 されます。

## MP4 自動変換 / 転送について

録画した番組を自動で MP4 に変換し、転送することも できます。

- ●緑画時間が 8 時間を超える場合は、8 時間ずつ分割し て変換します。
- ●MP4·静止画の設定で、作成や転送設定が「入」のと きに実行されます。(→21)

録画モードと記録時間の倍率について

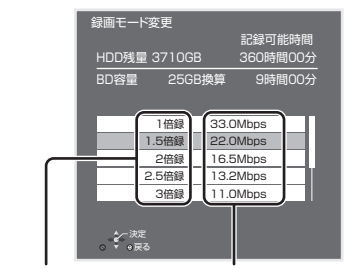

記録時間の倍率 情報量(ビットレート)※

※数値が大きいほど画質は良くなります。

AVC(ハイビジョン画質)の倍率や情報量は、AVC 1倍録 モード(24 Mbps)で録画した場合との比較を表しています。 HEVC (高圧縮) の倍率や情報量は、HEVC 1倍録モー ド(33 Mbps)で録画した場合との比較を表しています。 ●2K の入力を HEVC 1 倍録で録画する場合は、HEVC

1.5 倍録相当で録画されます。

#### ○ 録画モードと記録時間の目安 (→69)

複数の検索条件を組み合わせて、録画番組の中から番組 を検索し、再生・編集をすることができます。

**112 を押す 2 「検索する」を選び、 を押す 3** 検索条件を設定する(→36) 検索 フリーワード 期間 検索対象  $\overline{\phantom{a}}$   $\overline{\phantom{a}}$   $\overline{\phantom{a}}$   $\overline{\phantom{a}}$ 録画 ु<sup>⊲ुँ</sup>\* ∍ह्ल⊗ 日 検索条件リセット 闘 マンス 国 国 マンス 国 国 マンス ●検索条件を指定しない項目は、「指定しない」を 選んでください。 ([赤] を押して「指定しない」にすることもで きます) ○▼ 設定した検索条件をリセットするには [青] を押す

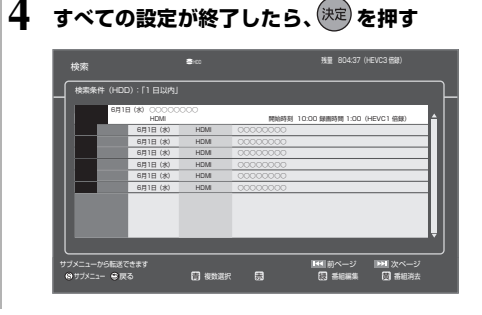

## ●お知らせ

- 緑画中の番組は、検索の対象になりません。
- ●フリ―ワードで英数の文字入力をした場合、検索は半 角文字と全角文字を区別せずに行います。

# **番組を検索する(続き)**

## 再生する

検索結果が表示されたあと (→35)、

番組を選び、(決定)を押す

### 編集する

- 検索結果が表示されたあと(→35)、
- 番組を選び、 を押す (→43「番組を編集する」手順 3)
- ≠ チャプターを編集するには [サブ メニュー] を押して「チャプター一覧へ」を 選び、[決定]を押す (詳細版 → チャプターの作成・再生・編集)

## 消去する

検索結果が表示されたあと (→35)、

- **❶ 番組を選び、** 意<br>● 番組を選び、 つるを押す
- 2 「消去」を選び、 (決定) を押す

## 検索条件について

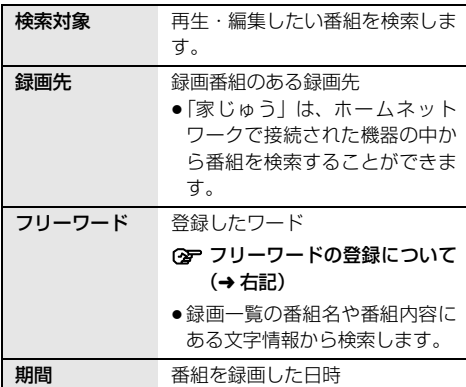

検索条件によって表示される項目は異なります。

## フリーワードを登録する

フリーワードは 20 件まで登録することができます。

- ●「新規登録」を選び、 (決定) を押す
- 2 項目を選び、設定する ②字 文字入力 (詳細版 → 文字入力)

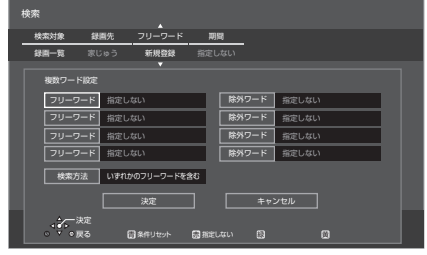

#### フリーワード:

入力文字の関連番組を検索します。

除外ワード:

入力文字の関連番組を検索対象から除外します。

### 検索方法:

検索時の組み合わせ方を設定します。

- ●「すべてのフリーワードを含む|:登録したすべて のフリーワードを含む番組を検索します。
- ●「いずれかのフリーワードを含む」: 登録したフ リーワードのうち、いずれか 1 つでも一致した番 組があった場合、その番組を検索します。
- 6 設定が完了したら、「決定」を選び、 <sup>(決定)</sup>を押す

### **(タ** 登録したフリーワードを変更するには

- 1 変更したいフリーワードを選び、「緑1を押す
- 2 項目を選び、設定する

②ア文字入力(詳細版 → 文字入力)

#### ○ 登録したフリーワードを削除するには 削除したいフリーワードを選び、[黄] を押す
# **録画一覧について**

[HDD] [BD-RE] [BD-R] [RAM] [-R] [-RW]

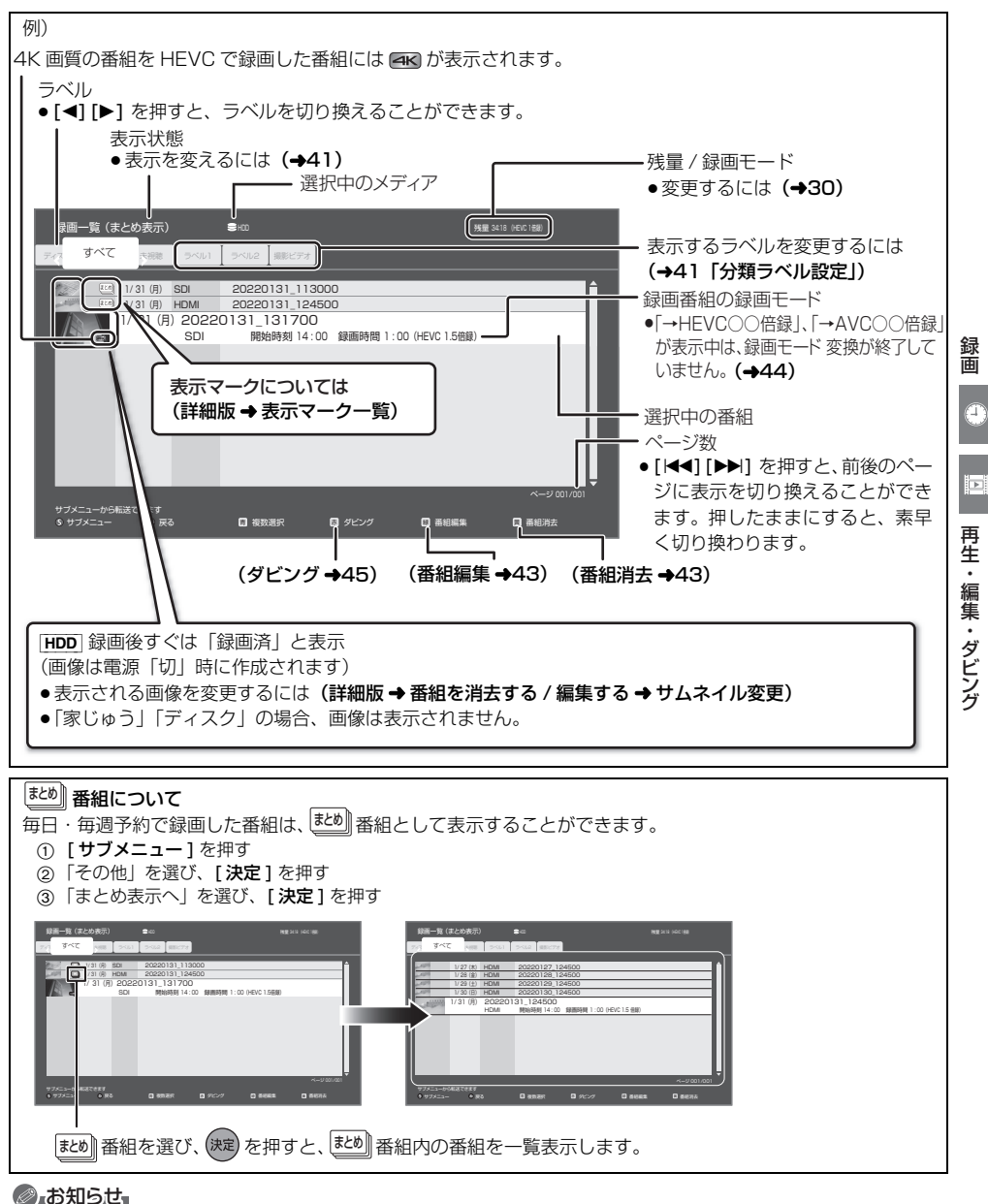

- ●録画一覧に表示される残量は、AVC1 倍録モードではハイビジョン画質映像を 24 Mbps で録画したものとして、 HEVC1 倍録モードでは4 K/ 2 K 画質映像を 33 Mbps で録画したものとして計算されています。(→35)
- ●録画一覧は、録画やダビングまたは本機に取り込んだ日付順に表示されます。

# ラベルの分類について

HDD に録画した番組は、番組の内容によって本機があらかじめ設定しているラベルに自動的に分類されます。

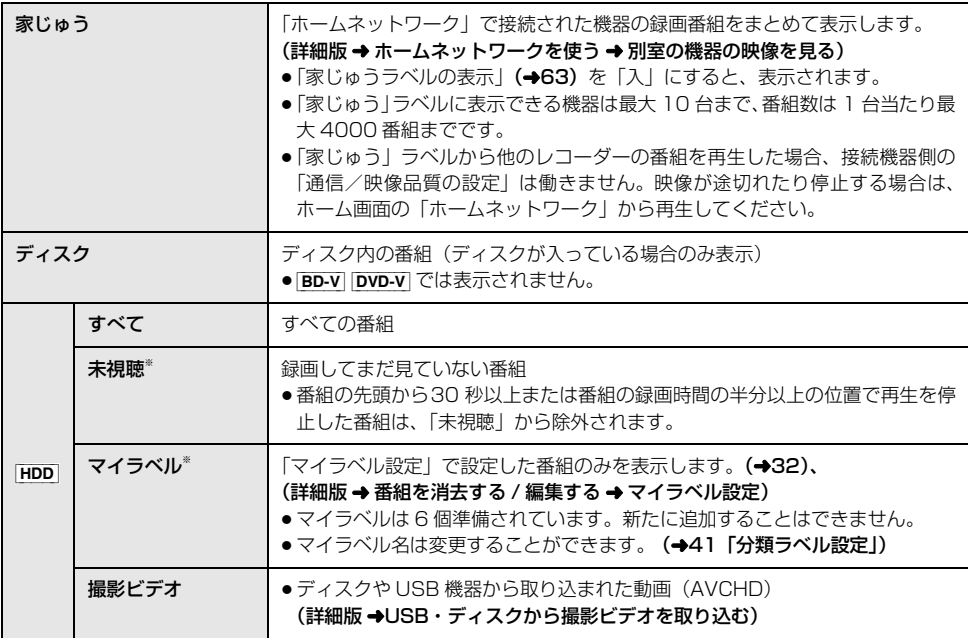

※分類ラベル設定(→41)で録画一覧に表示するラベルを変更できます。

# **録画した番組を再生する**

# **録画した番組を再生する**

#### [HDD] [BD-RE] [BD-R] [RAM] [-R] [-RW]

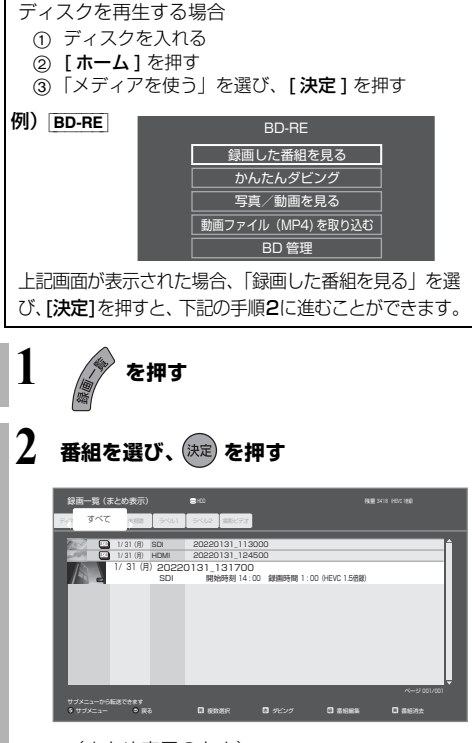

● (まとめ表示のとき) 毎日・毋過予約した畜組は、[\*の]|| 奋組内に録画されます。 <u><sup>まとめ</sup>||</u> 番組を選んで、[ **決定** ] を押すと、 | <u>まとめ||</u> 番 組内の番組を表示できます。

# **録画しながら追っかけ再生する**

録画中は、追っかけ再生のみ可能です。(入力解像度、録 画モードの組み合わせによっては再生できません)

**1 を押す**

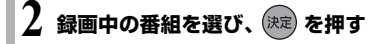

# ●お知らせ

- ●録画終了後に静止画を作成している場合は、追っかけ 再生はできません。
- 録画中の番組以外は再生できません。

# **録画時の便利な機能**

#### ■ 通常録画 (→20) 選択中のドライブ (HDD または BD) への録画が可能に なります。

#### ■ HDD/BD 同時録画 (→20)

HDD とディスクに同時に録画することができます。

### ■ エンドレス録画 (→20)

HDD に録画し続けることができます。

### ■ 自動消去 (→20)

HDD の記録可能時間が少なくなった場合、古い番組か ら自動的に消去します。

# ■ トレイ制御 (→20)

ディスクへ録画中にディスク残量がなくなると、自動的 にディスクトレイが開きます。

### ●お知らせ

- ●表示マークについては (詳細版 → 表示マーク一覧)
- ●他の機器で作成したプレイリストのディスクの再生 1 [ホーム] を押す
	- 2 「メディアを使う」を選び、[ 決定 ] を押す
	- 3 「ブルーレイ (BD)/DVD」を選び、[ 決定 ] を押す
	- 4 「プレイリストを見る」を選び、[ 決定 ] を押す
- ●3D 映像を楽しむには (詳細版 →Ultra HD ブルーレイや BD ビデオ、DVD ビデオを再生する →3D 映像を楽しむ)
- [録画一覧]を押すと BD-V や DVD-V の再生が始まる場 合、[HDD] を押してドライブを HDD に切り換えて ください。

再生・編集・ダビング

再生・編集・ダビング

þб.

# 録画した番組を再生する (続き)

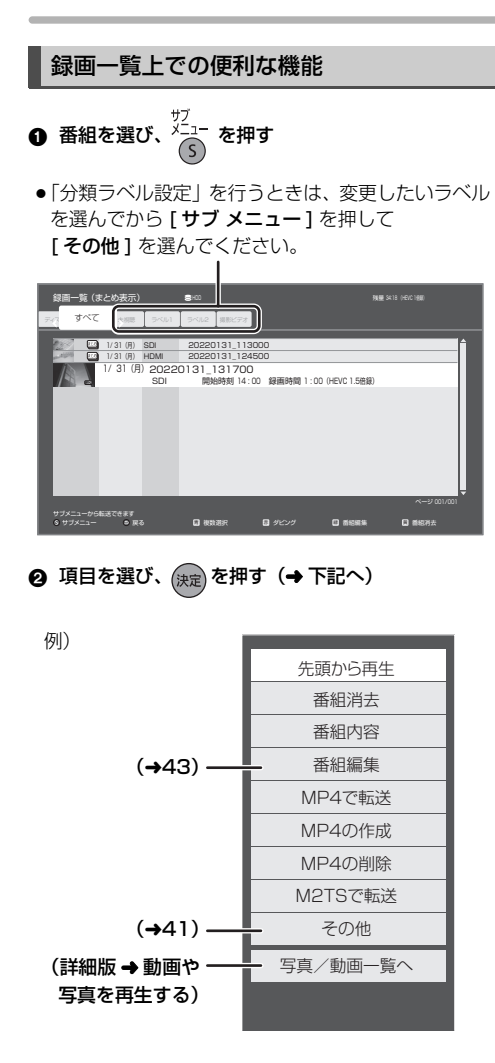

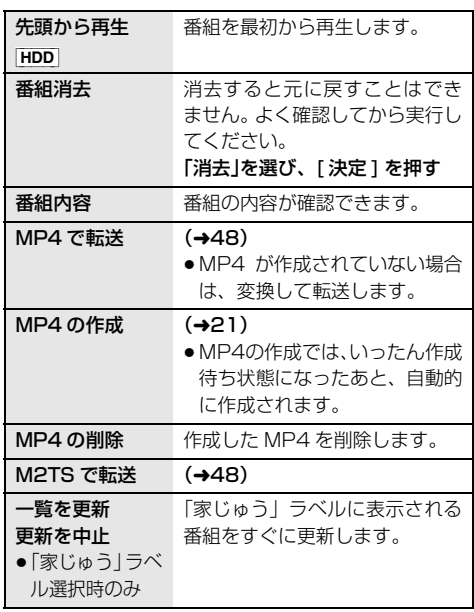

# ●お知らせ

●MP4 を作成できるのは、本機で録画した HDD の番組 からのみです。

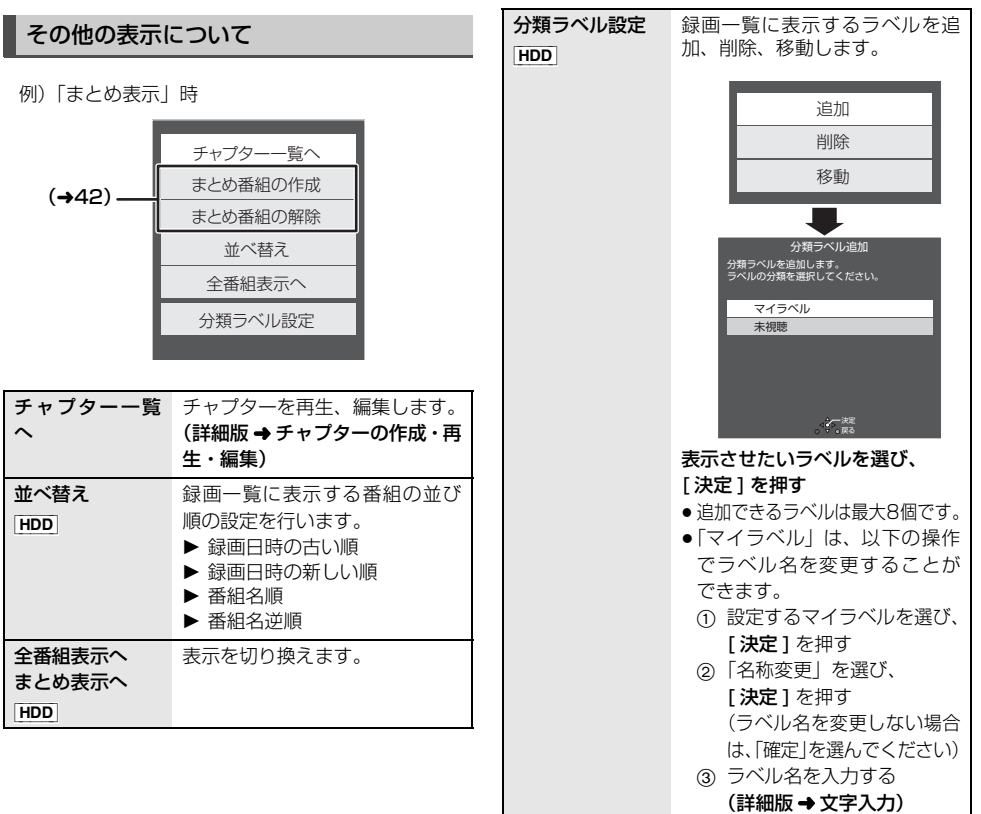

E

#### ■ 自動雷源 ON (→19)

電源コード接続時に自動的に本機の電源が「入」になり ます。

#### ■ 自動再牛 (→19)

電源を入れたとき、電源「切」前に選択していたドライ ブを自動的に続きから再生します。

### $\blacksquare$  タイトルリピート ( $\rightarrow$ 19)

再生を開始すると、自動的にリピート再生します。

#### ■ 録画一覧再生位置 (→20)

番組一覧を開いたときに、最初に選択される番組を設定 することができます。

#### ■ 操作表示を非表示にする (→57)

「画面表示動作 [ オート ]」を「切」に設定すると、「読 み込み中です。」などの本機の状態や操作の表示を非表 示にできます。

#### ■ 静止画を保存する (→31)

再生中に一時停止して、静止画を作成することができま す。

# **再生時の便利な機能 おもし まとめ番組について**

#### [HDD]

毎日・毎週予約で録画した番組は、録画一覧画面で <u>まとめ</u>∥番組として表示することができます。(➡37)

● (达5)||番組は、(达5)||番組内で最後に録画や記録され た番組の日付で表示します。

<u>ホヒめ</u>∥番組内の番組を連続して再生する (まとめ再生)

≛≦╝│番組を選び、|▶冉生│を押す

# <u>まとめ</u>】番組の番組名について

|まとめ表示」での番組名は、 <mark>まめ||</mark>番組内の最後に録画 された番組の番組名が付きます。

● l<u>™</u> 番組名を変更 (➡43) しても番組内の各番組の 名前は変わりません。

# ≛ヒತ)∥番組の編集

- 青 **4 番組を選び、■ を押す** 
	- ■ が表示されます。この操作を繰り返し、番組 を選びます。
- 2 すべて選んだあと、 で を押す
- ❸ 「その他」を選び、(決定) を押す
- 4 項目を選び、(決定) を押す (→ 下記へ)

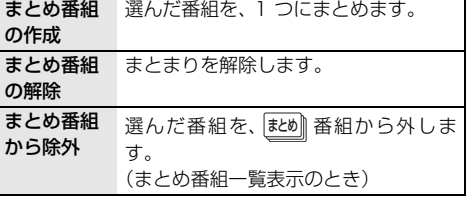

# **番組を消去する / 編集する**

#### [HDD] [BD-RE] [BD-R] [-R] [-RW] 消去すると元に戻すことはできません。よく確認してか ら実行してください。 ●お知らせ ● |麸め||番組内の番組を消去して、残り1番組になった 場合、昼め||番組は解除されます。 ● HDD の番組消去について ・消去が完了しても、HDD の残量表示に反映される まで時間がかかる場合があります。 ●消去後のディスク残量について  $\cdot$  [HDD]  $\boxed{\mathsf{BD-RE}}$   $\boxed{\mathsf{-RW~VR}}$ 消去すると、消去した分、残量が増えます。  $\cdot$  -RW V 最後に記録した番組を消去したときのみ、残量が増 えます。 ・[BD-R] [-R] 消去しても残量は増えません。 [HDD] [BD-RE] [BD-R] [-R] [-RW] (ファイナライズしたディスクや [AVCHD] では編集できません) ● お知らせ ●編集量が多い場合、ディスクへダビングできないこと があります。 ●緑画中は編集できません。 番組名を編集できます。 2 文字入力(詳細版 → 文字入力) ●お知らせ ● ほとめ||番組の番組名を変更しても、 <mark>まとめ</mark>||番組内の各番組 の名前は変わりません。 記録内容を誤って消去しないよう、番組ごとに書き込み 禁止(プロテクト)の設定ができます。 ● RV FRWV できません。 「番組を編集する」(➡ 上記)手順 1 ~ 3 のあと 「プロテクト認定」または「プロテクト解除」を選び、 [ 決定 ] を押す ≥プロテクト設定すると「 」が表示されます。 **番組を消去する 1 を押す 2 番組を選び、 を押す** ● ほど∭番組内の番組を消去する場合、 [ 黄 ] を押す前に、 [ **決定** ] を押して、 <mark>逃り</mark>|番組 内の番組を表示してください。 ●複数の番組を消去する場合、番組を選んで「青1 を押す操作を繰り返してください。 (選んだ番組には■ が表示されます。 もう一度 [青] を押すと選択を取り消します) **「消去」を選び、 (決定) を押す** 1/ 31 (月) SDI 20220131\_113000<br>1/ 31 (月) HDMI 20220131\_124500 1/ 31 (月) 20220131\_131700<br>SDI 開始時刻 14:00 録画時間 1:00 (HEVC 1.5倍級) 録画一覧 (まとめ表示) ワフメニュー アウ転送できます<br>**6 サブメニュー D D ある ウ ロ ロ タビング ロ 高松銀集 ロ**  $\mathbf{B}$  タビング 画像 ティス すべて 未視聴 ラベル1 ラベル2 編影ビデオ **番組を編集する 1 を押す** <del>ッップ』</del><br>番組を選び、 *(*͡s) を押す **3 「番組編集」を選び、 を押す** 4 項目を選び、<sup>(決定)</sup>を押す(→下記へ) 番組名編集 プロテクト設定 / 解除 プロテクト設定 プロテクト解除 部分消去 番組結合 番組分割 サムネイル変更 マイラベル設定 録画モード変換 番組名編集 例) [HDD] (詳細版 → 番組を 消去する / 編集する) ·

TQBS0477 **43** 

再生・編集・ダビング

再生・編集・ダビング

 $\vert \cdot \vert$ 

# **番組を消去する / 編集する(続き)**

緑画モード変換 [HDD]

録画モードの変換には、番組の再生とほぼ同じ時間がか かる場合があります。

- 録画モードを変換すると、容量を抑えることができます。 ●HEVC (高圧縮)の番組
- HEVC、AVC、MPEG2 の画質に変更できます。
- AVC (ハイビジョン画質)の番組 AVC、MPEG2 の画質に変更できます。
- MPEG2 (DVD 画質)の番組 MPEG2 の画質に変更できます。

### 「番組を編集する」(→43)手順 1~4のあと

- **6 HEVC (高圧縮) を変換する場合、** 「HEVC(高圧縮)」、「AVC(ハイビジョン画質)」 または「MPEG2(DVD 画質)」を選び、 [ 決定 ] を押す
- 画面上で「録画モード」を選び、「決定1を押す

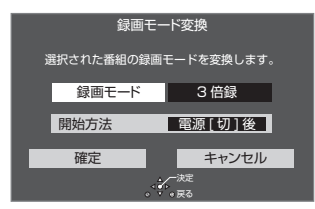

- 3 倍率を選び、[ 決定 ] を押す
- 4「開始方法」を選び、開始方法を設定する
	- ≥すぐに:

「確定」後すぐに、変換を開始します。変換中は視 聴や再生はできません。

- 雷源 [ 切 ] 後: 電源「切」後、変換を行います。変換中に電源を 入れると、変換を中止し、次に電源を切ると、変 換をやり直します。
- 5「確定」を選び、[ 決定 ] を押す
- 6「すぐに」開始する場合: 「開始」を選び、[ 決定 ] を押す ○ 変換を実行中に中止するには [ 戻る ] を 3 秒以上押す

「電源 [ 切 ] 後」開始する場合: [ 決定 ] を押す

#### **② 変換の設定内容を変更・取り消しするには**

- (1) 43 ページ「番組を編集する」手順 4 で 「録画モード変換」を選ぶ
- 2「設定変更」または「設定取消」を選び、 [ 決定 ] を押す

≠ 変換が終了しているか確認するには

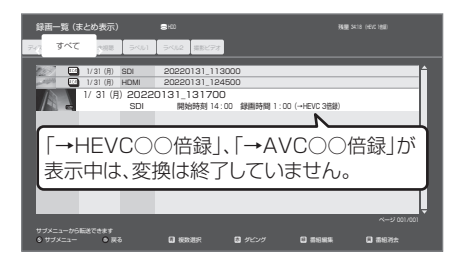

●お知らせ

- ●LP、FRモードの番組やHDDに取り込んだハイビジョ ン動画(AVCHD)は変換できません。
- ●残量が少ない場合、変換できないことがあります。
- ●番組と録画モードの組み合わせによっては、変換する と容量が増える場合があります。
- ●XP、SP、LP、FR モードの二重音声の番組を変換す る場合、変換を開始する前に「二重音声記録時の音声 選択」(→59)で記録したい音声を選んでください。
- ●他社製機器で録画された番組は、HEVC1.5 ~ 8 倍録 モードの録画モードに変換できません。

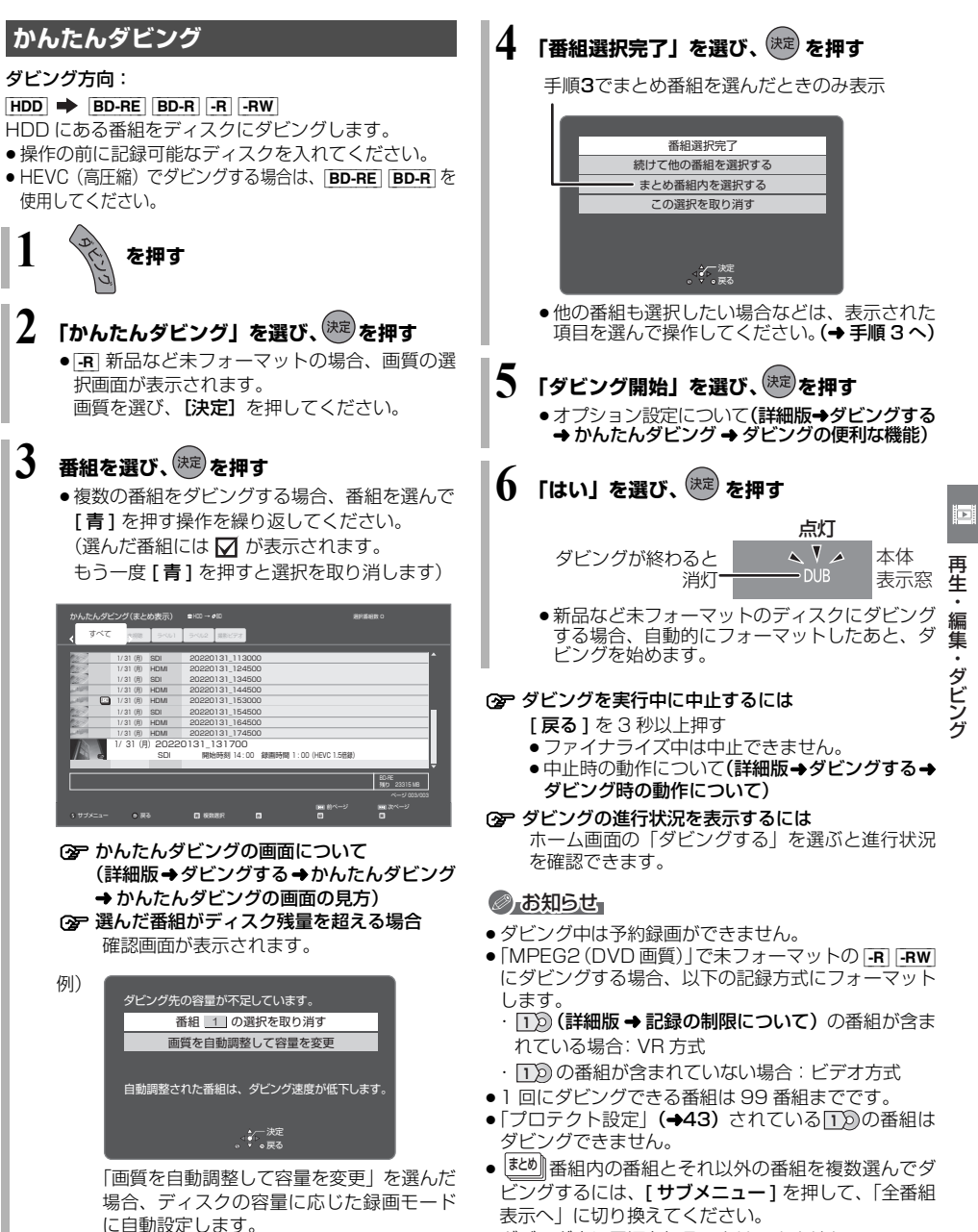

- ●ダビング中に電源を切ることはできません。
- ●HEVC(高圧縮)の番組とそれ以外の番組を同じ ディスクにダビングすることはできます。

# **詳細ダビング**

ダビング方向:

- $\bullet$   $\overline{HDD}$   $\Rightarrow$   $\overline{HDD}$   $\overline{BD-RE}$   $\overline{BD-R}$   $\overline{-R}$   $\overline{-RW}$
- ≥[BD-RE] [BD-R] [RAM] [-R\_AVCREC] [-R\_VR] [-RW\_VR]  $\Rightarrow$  [HDD]
- ●新品のディスクにダビングする場合は、フォーマット をして記録方式を設定してください。(→50)

**1 を押す**

- **2 「詳細ダビング」を選び、 を押す**
- **3 項目を選び、[**1**] (リモコンの右ボタン) を 押す**
	- ●「ダビング方向」「録画モード」「リスト作成」 「詳細設定」の項目を設定してください。

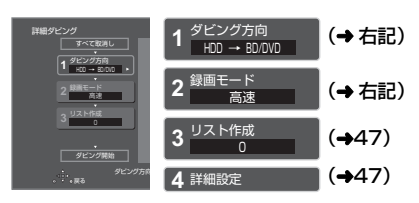

- **4 「ダビング開始」を選び、 を押す**
- **5 「ダビングする」または 「ダビング後に電源[切]」を選び、 を押す**
- ○■ア ダビングを実行中に中止するには
	- [戻る] を 3 秒以上押す
	- ●ファイナライズ中は中止できません。
	- ●中止時の動作について(詳細版→ダビングする→ ダビング時の動作について)

# ◎ お知らせ』

- ●ダビング中に録画番組の再生などを したときは、本体表示窓に「DUB」 が表示されます。 点灯
- ●録画モードを「HEVC 5倍録」から「HEVC 8倍録」 に設定して BD-RE | BD-R に画質変更ダビングはでき ません。いったん「録画モード変換」(→44)で録画 モードを変えたあと、高速ダビングしてください

# ダビング方向

- ❶「ダビング元」を選び、 (決定) を押す
- 2 ダビング元を選び、(決定)を押す
- 6 「ダビング先」を選び、(決定)を押す
- 4 ダビング先を選び、(決定)を押す

# ●お知らせ

- HDD ダビング先とダビング元を同じにすると、番組を 複製することができます。(複製後は|#とめ∥番組になり ます)
	- ・ <u>1 D</u>) 表示のある番組の複製はできません。

録画モード

- 4 「録画モード」を選び、(決定)を押す
- 2 録画するモードを選び、(決定)を押す

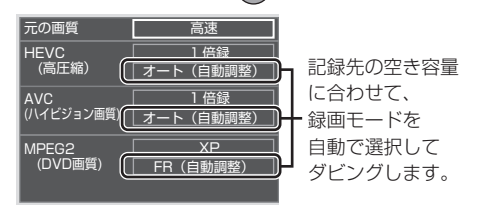

●「サブ メニュー】を押して、録画モードの倍率を 変更することができます。(→ 35)

# ● お知らせ

- ●録画モードと記録時間の目安(→69)
- ●ディスクによって選べる録画モードは異なります。
- ●録画モードを「高速」以外に設定すると、ダビング中 の予約録画は実行されません。
- ●ダビング元より高画質な録画モードでダビングして も、画質は向上しません。
- ●録画番組の内容によっては、「オート (自動調整)」を 選択しても、空き容量が大幅に残ることがあります。
- **-R AVCREC** AVC1 倍録モードを選んでも、AVC1.5 倍 録モードでダビングします。

# リスト作成(番組を選択する)

1 「新規登録」を選び、(決定)を押す

#### 2 番組を選び、■ を押す

- $\overline{\mathsf{W}}$ が表示されます。この操作を繰り返し、番組を選 びます。
- ●ダビング先にダビングできる番組のみ明るく表示 します。
- 選択を取り消すには 番組を選び、[青] を押す
- 6 選び終わったあと、(決定)を押す

#### ◎ お知らせ』

- 高速モードで BD-RE BD-R にダビングする場合、 <u>HD|</u>表示のある番組のみ選択できます。
- ●ダビングリスト容量について(ダビング先に記録され る容量)
	- ・管理情報が含まれるなどの理由で、ダビングする番 組の合計より少し大きくなります。

#### 詳細設定

([-R] [-RW] へダビングするときのみ)

- ❶「ファイナライズ」を選び、(決定)を押す
- ❷「入」または「切」を選び、(決定)を押す

 $($ BD-RE $|$ BD-R $|$ -RAVCREC $| \wedge$ AVC $| \sim$  15 倍録 モー ドを選んでダビングするときのみ)

複数の音声や字幕情報を含んだ番組の記録方式を設定 できます。

- 1 「音声・字幕の記録」を選び、(決定)を押す
- ❷「モード 1」または「モード 2」を選び、(決定)を押す
	- ●モード 1:再生時に音声や字幕の切り換えができ ます。
	- ●モード2:再生時に音声や字幕の切り換えはでき ません。ダビング前に「信号切換」で 記録する内容を設定してください。 (詳細版 → 再生設定をする → 音声や字 幕などの設定をする)

#### ◎ お知らせ』

- ●「ファイナライズ」を「入」に設定すると、ダビング終 了後、ファイナライズ (→53) を行います。記録や編 集をすることはできなくなります。 また、ダビング中 は録画や再生はできません。
- ●HEVC(高圧縮)の番組は「音声・字幕の記録」の設 定が無効です。複数の音声や字幕のある番組をダビン グする場合は(詳細版 → ダビングする → ダビング時 の動作について)

# ダビングの便利な機能

#### リスト作成画面(→ 左記「リスト作成」手順 ∩ のあと)で

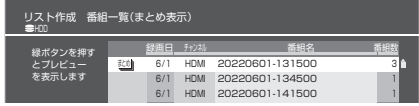

Q 番組を選び、<sup>½(1)</sup> を押す

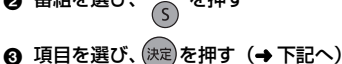

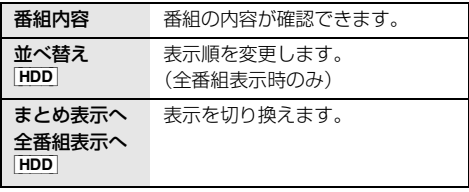

番組に √ が付いているときは機能の実行はできません。

#### リスト作成画面(→ 左記「リスト作成1)で

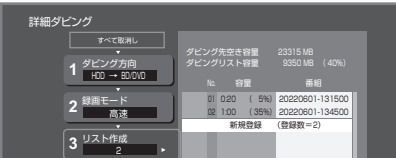

- 登録されたリストや設定を取り消す: 「すべて取消し」を選び、[決定]を押す
- リスト項目を入れ替える: 番組を選び、「決定 1 を押したあと、新たに登録した い番組を選ぶ
- ●リストの全消去や追加、消去、移動をする: [サブ メニュー] を押したあと、項目を選ぶ

#### [HDD] [BD-RE] [BD-R] [USB] [NAS]

本機では、HDD に録画した番組や静止画保存した写真を ブルーレイディスクや USB 機器、ネットワーク(LAN) に接続された NAS (Network Attached Storage)に MP4 や M2TS、JPEG ファイルとして転送できます。

●自動で転送を行いたい場合は、「自動転送」(→21)を 「入」に設定してください。(「自動転送」では、転送先 に「BD」を選択できません)

**1 を押す 2 転送する番組を選び、 を押す** HDMI 1/ 31(月) 1/ 31(月) 20220131\_113000 20220131\_124500 1/ 31(月) 20220131\_131700 SDI 開始時刻 14 : 00 録画時間 1 : 00(HEVC 1.5倍録) 録画一覧 (全番組表示) <del>MDD 8</del>40:18 (HDD 84:18 (HEVC 16) MD 84:18 (HEVC 16) サブメニューから転送できます<br>9 サブメニュー ● 戻る - ロー桜数選択 - ローダビング - ロー票組織集 - ロー ダビング 番組編集 番組消去 ティス すべて 未規聴 ラベル1 ラベル2 撮影ビデオ

# **3「MP4 で転送」、または「M2TS で転送」を** 選び、(決定) を押す

**4「転送先」、「静止画の転送」を設定する**

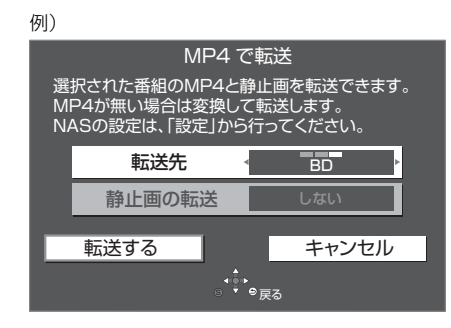

**う「転送する」を選び、 お定 を押す** 

#### ○ 実行中の転送を中止するには **「戻る1**を3秒以上押す

# ●お知らせ

- ●ファイル転送中は、録画や再生はできません。また、 予約録画も実行されません。
- ●ファイル転送しても、HDD から番組は消去されませ ん。
- ●MPEG2 画質の番組は、M2TS ファイルで転送しま す。
- ●M2TS ファイルを自動転送することはできません。
- ●転送先に同じ名称のファイルが存在する場合は、ファ イル名を変更して転送します。
- ●1番組あたり最大3000の静止画やMP4の保存が可 能です。
- ●転送先にNASを選んだ場合はFTPで転送し、パッシブ モードで接続します。本機と NAS 機器間で通信する NAS 機器の設定情報(ID /パスワード、アドレスな どのデータ)は暗号化されていません。セキュリティ を確保したローカルネットワークに接続し、無線 LAN を使用する場合は通信の暗号化の設定をして接続して ください。

# **外部機器から本機を制御する**

# **LAN ケーブルを使用して外部機器と接続する**

本機の背面にある LAN 端子と外部機器 (パソコンなど) を接続すると、外部機器 (パソコンなど) から本機の情 報を確認したり、操作することができます。

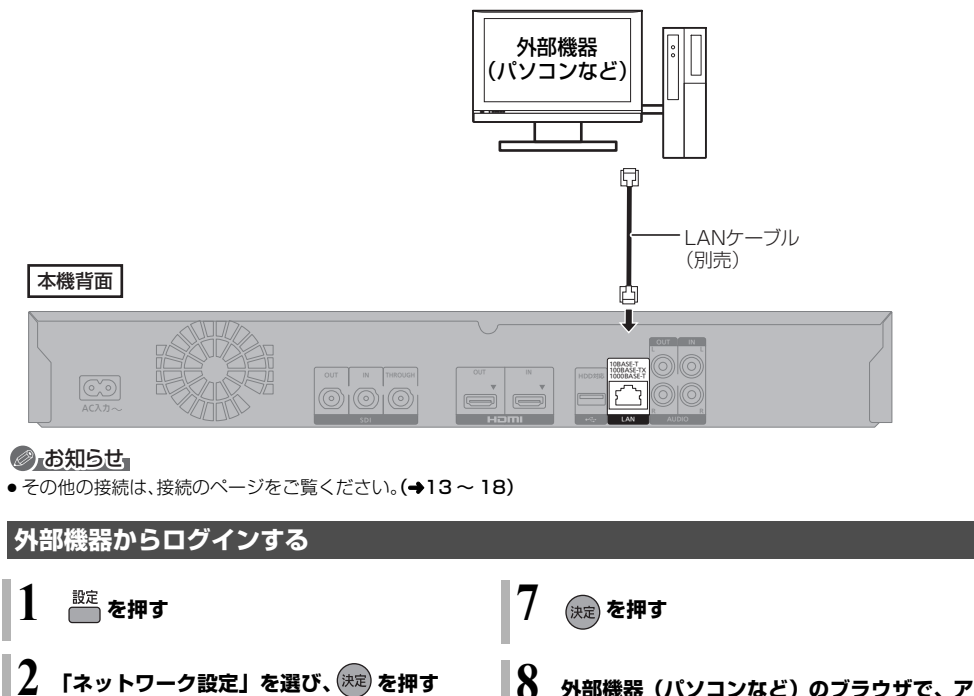

- **3 「PC からのアクセス設定」を選び、 を押す**
- **4 「PC からのブラウザアクセス」を選び、 を押す**
- **5 「PC からのブラウザアクセス機能」を選び、 を押す**

# **6 「入」を選び、 を押す** ● ユーザー ID、パスワード、アクセス用 URL が

- 表示されます。(パスワードは、忘れないよう に控えておくことをお勧めします)
- ●ユーザー ID、パスワードを変更したい場合は、 「ユーザー ID 変更」、「パスワード変更」で変 更できます。

**クセス用 URL を入力し、接続する**

- **9 ユーザー ID とパスワードを入力し 「ログイン」を押す**
- **<a> 外部機器からの制御については** (詳細版 → 外部機器から本機を制御する)、 (詳細版 → 外部制御コマンド一覧)

本機と外部機器(パソコンなど)間で通信するコマ ンドや本機の状態などのデータは暗号化されてい ません。セキュリティを確保したローカルネット ワークに接続し、無線 LAN を使用する場合は通信 の暗号化の設定をして接続してください。

写真・動画便利機能

便利機能

 $\mathbf{Q}$ 

写真

動 画

# **本機で記録できるようにする(フォーマット)**

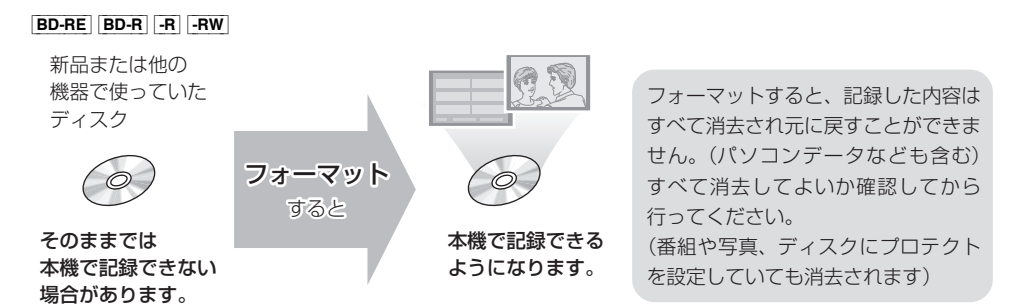

### ■ ディスクの記録方式とフォーマットについて

ディスクの種類と記録方式によりフォーマットが必要な場合と不要な場合があります。 記録方式によって、他の機器で再生する場合の互換性が異なります。(→24)

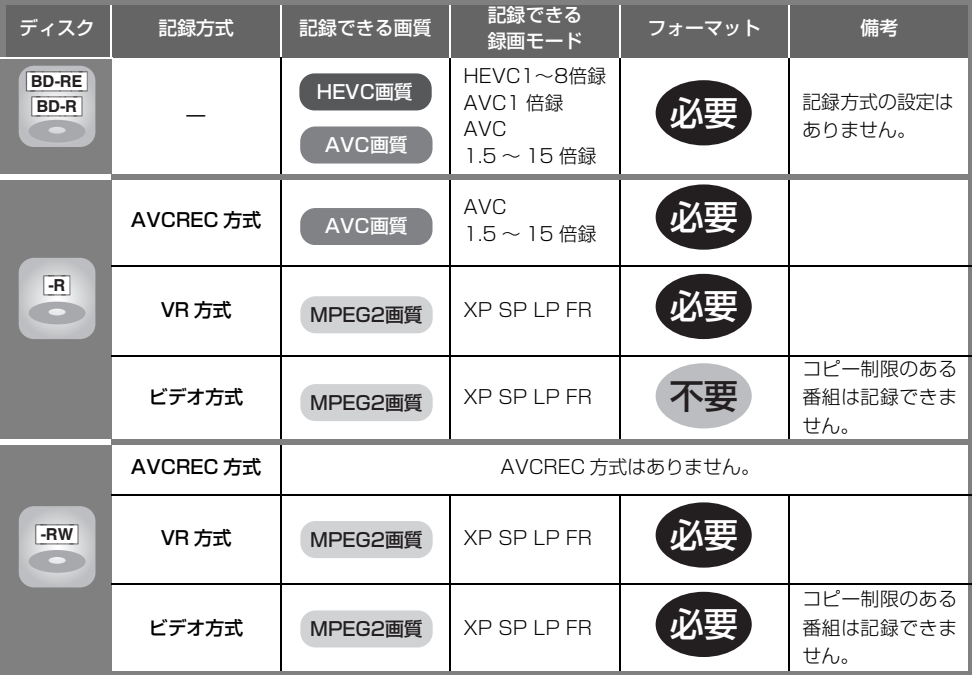

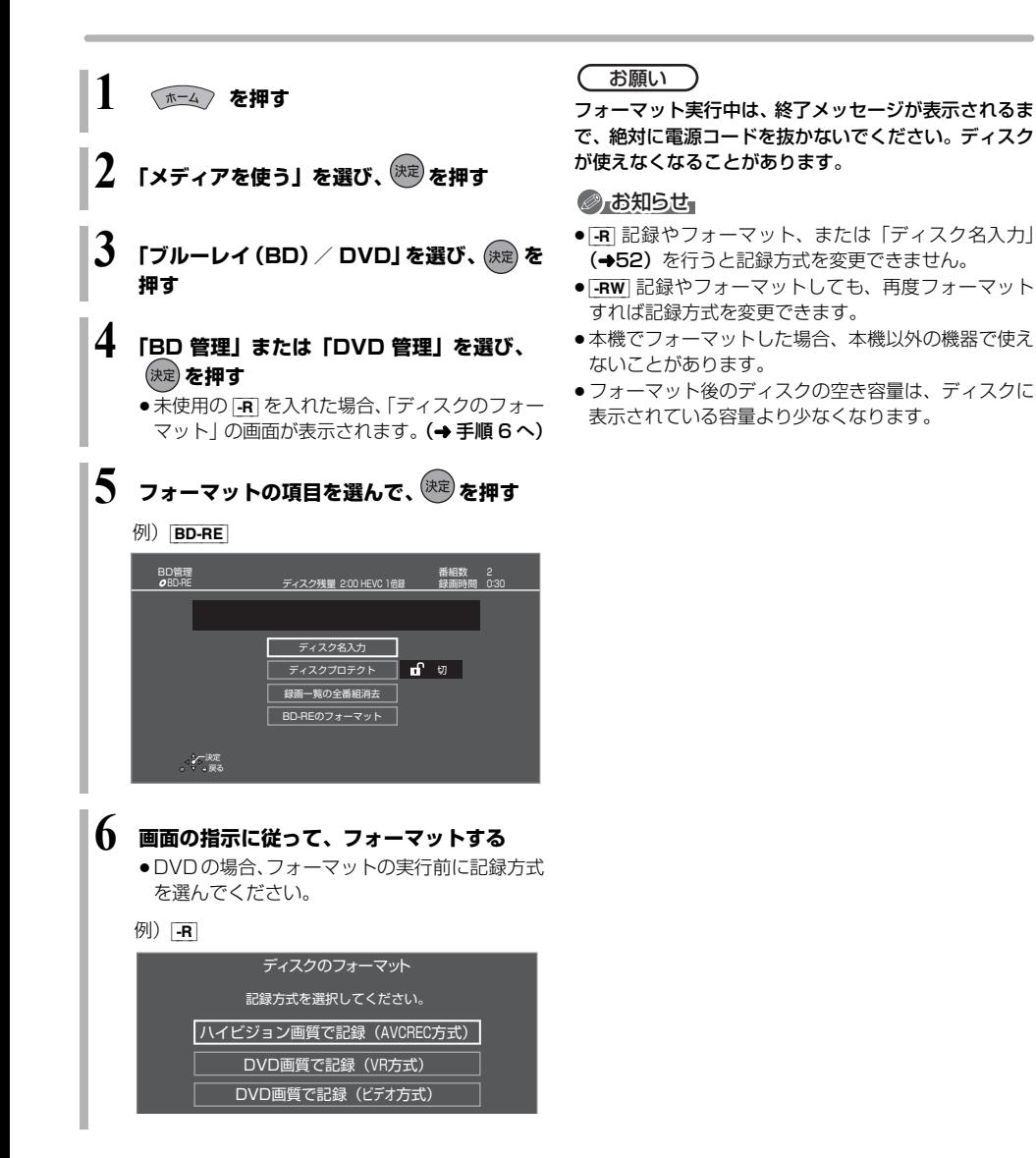

# **ディスク名入力 / ディスクプロテクト / 録画一覧の全番組消去**

[BD-RE] [BD-R] [-R] [-RW] (ファイナライズしたディスクではできません)

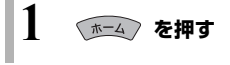

- **2 「メディアを使う」を選び、 を押す**
- **3 「ブルーレイ(BD)/ DVD」を選び、 <sup>を</sup> 押す**
- **4 「BD 管理」または「DVD 管理」を選び、 を押す**
- **5 操作したい項目を選んで、 を押す** (→下記へ) 例) **BD-R**

#### BD管理 BD-R ディスク残量 2:00 HEVC 1倍録 番組数 2 録画時間 0:30 決定 戻る ディスク名入力 ディスクプロテクト or do 録画一覧の全番組消去 他のBD機器再生(ファイナライズ)

# ディスクプロテクト

[BD-RE] [BD-R] [-R\_AVCREC] [-R\_VR] [-RW\_VR] ディスクの内容を誤って消去することを防ぎます。

6 「プロテクト設定」または「プロテクト解除」を 選び、 決定)を押す

プロテクト設定すると「8」入| が表示

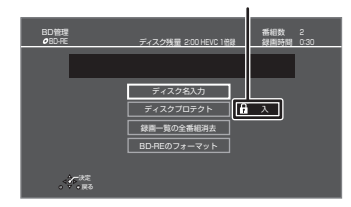

# 録画一覧の全番組消去

[BD-RE] [BD-R] [-R\_AVCREC] [-R\_VR] [-RW\_VR] 全番組消去を行うと、元に戻すことはできません。 よく確認してから操作を行ってください。

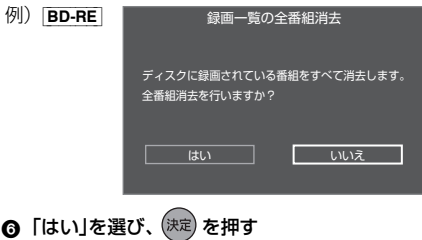

●「実行」を選び、 決定 を押す

◎ お知らせ

- BD-RE BD-R 写真は消去されません。
- BD-R | -R AVCREC | -R VR 消去しても残量は増えません。

ディスク名入力

[BD-RE] [BD-R] [-R] [-RW] ② 文字入力(詳細版 → 文字入力)

入力したディスク名は、BD 管理画面や DVD 管理画面に表示されます。

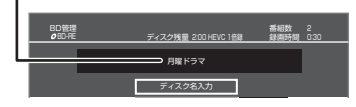

#### $-FV$   $-FWV$

ファイナライズ後はトップメニューに表示 されます。  $\blacksquare$ 

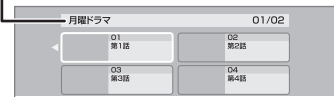

# **ファイナライズ**

[BD-RE] ファイナライズは不要です。

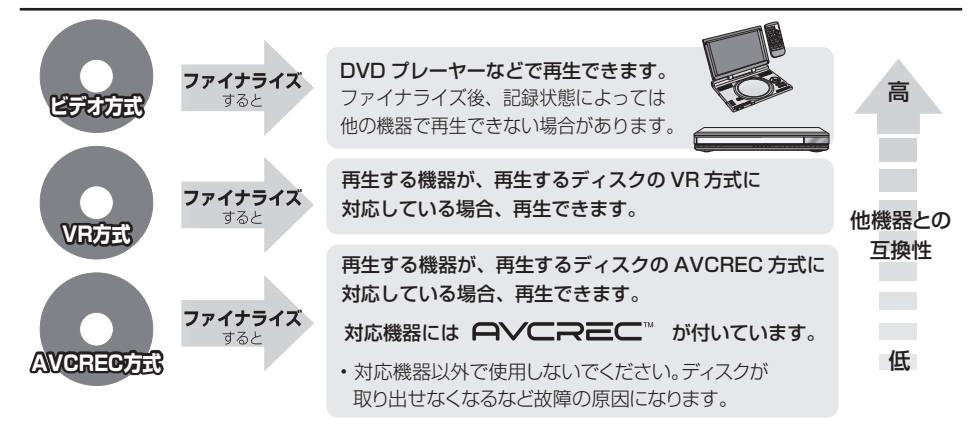

52 ページ手順 1 ~ 5 のあとに操作します。

トップメニュー

#### $\boxed{-R \text{ V}}$   $\boxed{-R \text{ W V}}$

ファイナライズ後のディスクの再生時に表示される トップメニューの背景を設定できます。

# 6 お好みの背景を選び、(決定)を押す

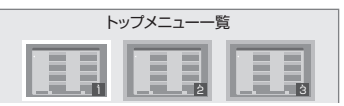

●トップメニュー内に表示される画像(サムネイル)は 変更できます。(詳細版→番組を消去する / 編集する → サムネイル変更)

# ファーストプレイ選択

#### $-RV$   $-RWV$

ファイナライズ後のディスク再生の始め方を設定でき ます。

6 「トップメニュー」または「タイトル 1 」を選び、 (決定) を押す

トップメニュー:番組再生前に、メニュー画面を表示する タイトル 1:先頭の番組から再生する

他の DVD 機器再生(ファイナライズ) 他の BD 機器再生(ファイナライズ)

[-R] [-RW] [BD-R]

# **◎「はい」を選び、<sup>快定</sup>)を押す**

●「実行」を選び、 後定】を押す

# お願い

ファイナライズ実行中は、終了メッセージが表示される まで、絶対に電源コードを抜かないでください。 ディスクが使えなくなることがあります。

# ◎お知らせ

- ●本機以外の機器で記録したディスクはファイナライズ できないことがあります。
- ●ファイナライズすると再生専用となり、記録や編集は できなくなります。
- -RWV フォーマット (→50) すると、記録や編集が できます。ただし記録していた番組などはすべて消去 されます。
- FRW VR 「ファイナライズ解除」(→ 下記) を行うと、 記録や編集ができます。
- BD-R ファイナライズすると、HDD へのコピー制限の ある番組の移動はできません。

# ファイナライズ解除

#### [-RW\_VR]

ファイナライズを解除し、記録や編集を行えるようにし ます。

- **◎ 「はい」を選び、 (決定) を押す**
- ●「実行」を選び、 <sub>(決定</sub>) を押す

# ◎ お知らせ

●本機以外の機器でファイナライズしたディスクは、解 除できない場合があります。

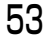

# **ネットワーク接続をする**

本機をネットワークに接続すると、以下のサービスや機 能を利用することができます。

ご使用のネットワーク環境に合わせて、接続(→右記、 55)とネットワーク設定(→62)を行ってください。 本機は、電気通信事業者(移動通信会社、固定通信会社、 インターネットプロバイダーなど)の通信回線(公衆無 線 LAN を含む)に直接接続することはできません。本 機をインターネットに接続するときは、必ずルーターな どを経由して接続してください。

# 宅内ネットワーク機能

同じフロアやビル内など、限られた範囲のネットワーク 環境下で使うことができます。

- ●ホームネットワーク (詳細版 → ホームネットワークを使う)
- $\bullet$  PC からのブラウザアクセス ( $\rightarrow$ 49)
- PC からのコマンド制御 (→63)

# インターネット機能

- ●Illtra HD ブルーレイを楽しお (詳細版 →Ultra HD ブルーレイや BD ビデオ、DVD ビデオを再生する)
- BD-Live を楽しむ (詳細版 →Ultra HD ブルーレイや BD ビデオ、DVD ビデオを再生する)
- ●NTP 設定を使用した時刻合わせ (→62)

# ●お知らせ

- CAT5e 以上の規格に適合した STP (シールドツイス トペア)の LAN ケーブルをご使用ください。
- ●接続機器は、本機と同じハブまたはブロードバンド ルーター(アクセスポイント)に接続してください。
- ●有線LANで公衆通信回線に接続する場合、電気通信事 業法の認定を受けた端末設備(有線 LAN ルーター、回 線端末装置)に接続してください。

# **各機器と直接接続する**

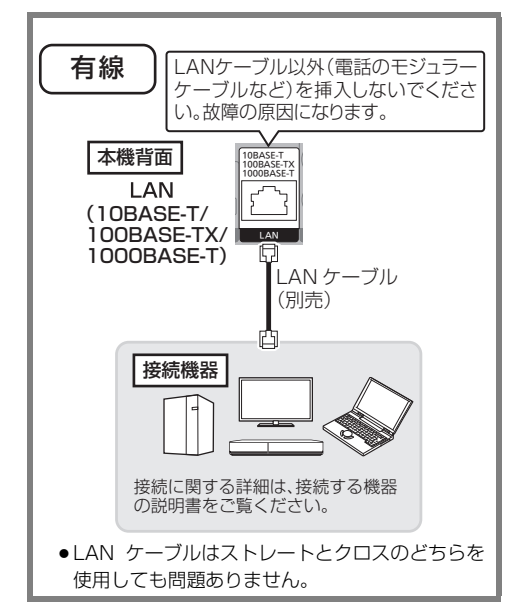

# **ハブまたはブロードバンドルーターを使って各機器と接続する**

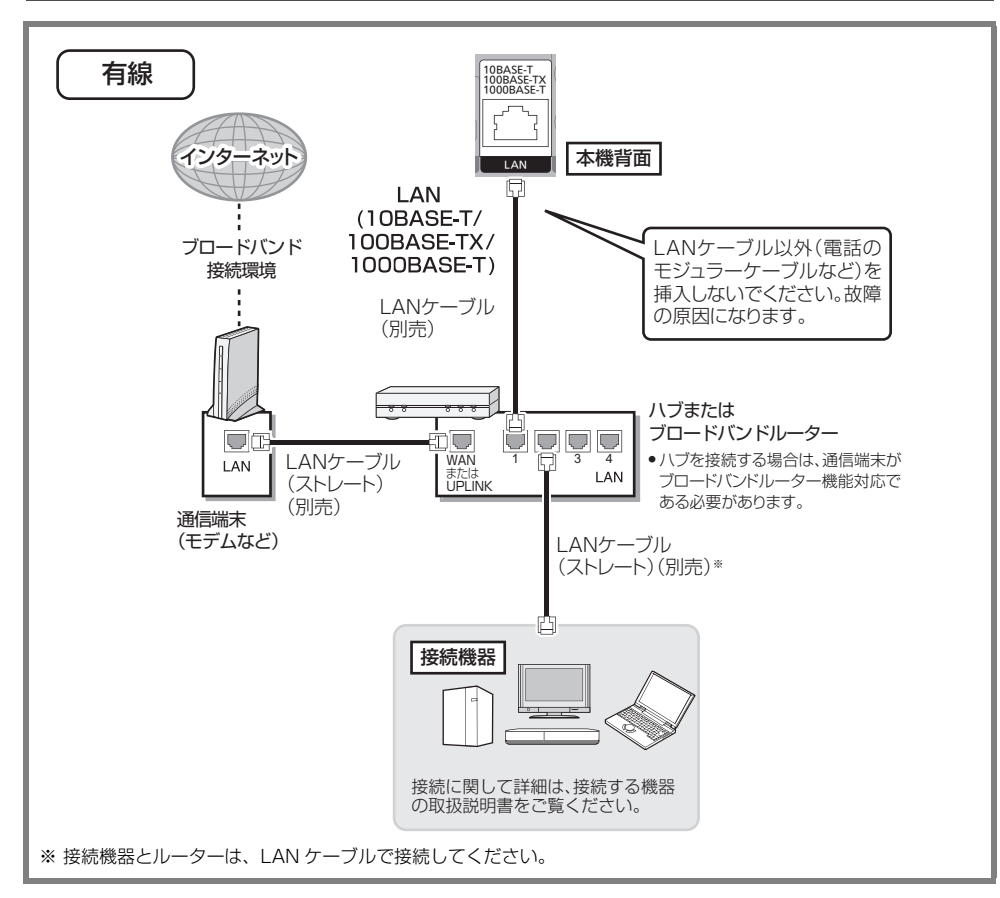

# 接続する機器、環境について

回線業者やプロバイダーとの契約をご確認のうえ、指定さ れた製品を使って、接続や設定をしてください。

- 接続する機器の説明書もご覧ください。
- 契約により、本機やパソコンなどの端末を複数台接続で きない場合や、追加料金が必要な場合があります。
- 使用する機器や接続環境などによっては正常に動作しな いことがあります。

#### ハブまたはブロードバンドルーター

- 100BASE-TX/1000BASE-T 対応の機器をお使いく ださい。
- ●ルーターのヤキュリティー設定によっては、本機からイ ンターネットに接続できない場合があります。

# ネットワーク機能を快適に利用するために

#### 不正利用を防ぐために

- 第三者に譲渡したり廃棄する場合は、「すべての設定リ セット」(→64)を実行してください。(「PC からのアク セス設定」で使用する ID やパスワードなどが変更されま す)
- 当社では、ネットワークのセキュリティーに関する技術 情報についてはお答えできません。
- 第三者が不正にネットワークに入れないように、本機を 接続するローカルネットワークにはセキュリティ設定を してください。

#### 対応サービスについて

サービスは対応サービス提供者が提供します。

- ●本機の接続に必要なインターネット接続機器(モデム、 ルーターやハブなど)や、電話通信事業者およびプロバ イダーとの契約・設置・接続・設定作業・通信などの費 用は、すべてお客様のご負担となります。
- 定期的なメンテナンスや、不測のトラブルで一時的に サービスを停止したり、予告ありなしにかかわらず、サー ビス内容の変更・中止や操作メニュー画面の変更をする 場合があります。あらかじめご了承ください。

# 免責事項について

- ●本機で使用するパスワードが第三者に知られた場合、不 正に利用される可能性があります。パスワードはお客様 ご自身の責任で管理してください。当社では不正利用さ れた場合の責任は負いません。
- 当社が検証していない接続機器、ソフトウェアなどとの 意図しない組み合わせによる誤動作や操作不能状態など から生じた損害に関して、当社では責任を負いません。
- ●本機がお手元にない場所から問い合わせの際、本機自体 の接続や現象などの目視確認が必要な内容については、 お答えできません。
- ●ルーターのセキュリティー設定をする場合は、お客様ご 自身の判断で行ってください。ルーターのセキュリ ティー設定により発生した障害に関して、当社では責任 を負いません。また、ルーターの設定・使用方法などに 関する問い合わせには、当社ではお答えできません。

# **設定を変える**

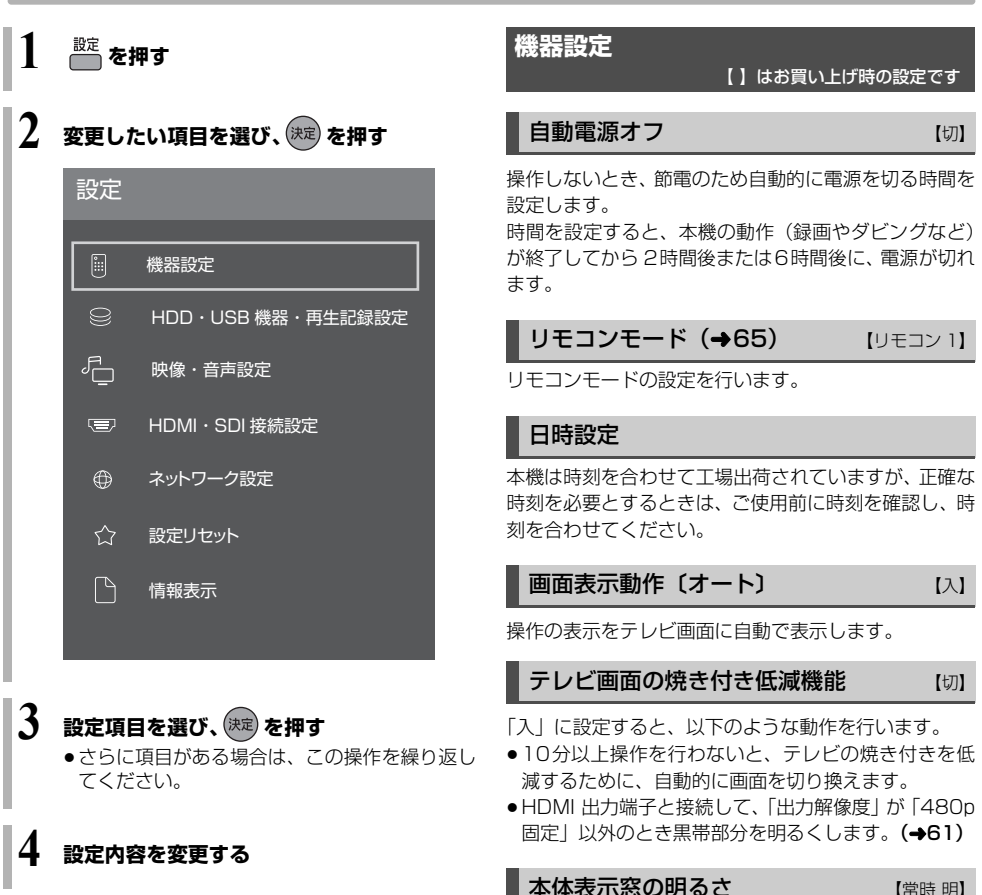

#### ≠ 設定画面を終えるには [ 設定 ] を押す

本体表示窓の明るさを調節します。

必要なとき こうしょう こうしょう こうしょう こうしゃ アイ・プレート こうしゃ アイ・プレート こうしゃ かんこう しゅうしゃ アイ・プレート しゅうしゃ しゅうしゃ しゅうしゃ

# **設定を変える(続き)**

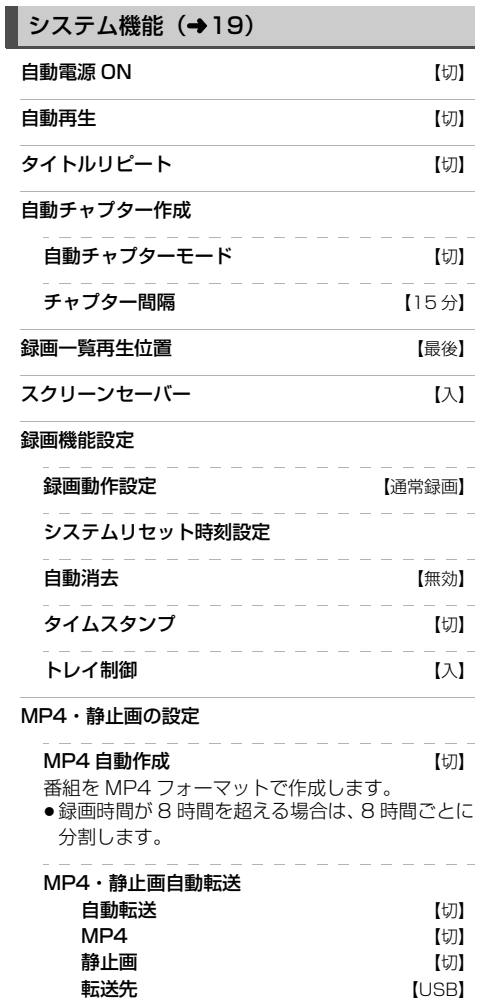

転送先 【USB】

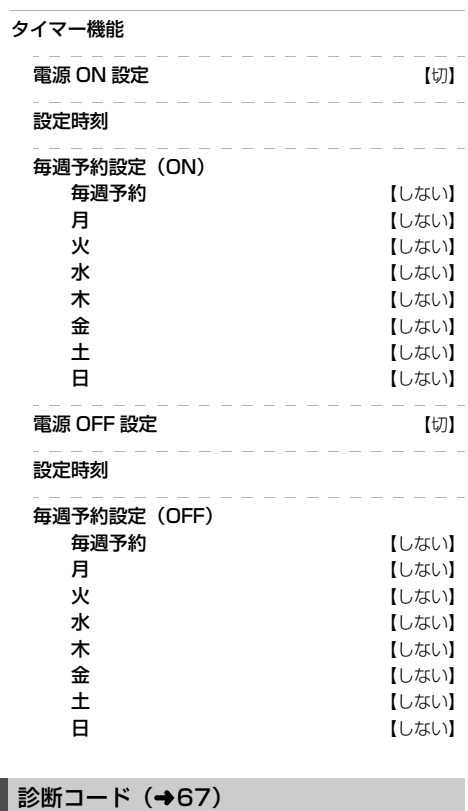

# **HDD・USB 機器・再生記録設定** 【 】はお買い上げ時の設定です

#### 再生設定

# DVD-Video の視聴制限※1 【8 すべて視聴可】 DVD ビデオの視聴制限のレベルを設定できます。 この設定したレベルによって制限対象となる DVD ビ デオ(成人向けや暴力シーンを含むもの)が視聴不可 になります。 設定変更や解除のためには暗証番号の入力が必要です。 BD-Video の視聴可能年齢 \*1 [無制限] 年齢制限がある BD ビデオ(Ultra HD ブルーレイも 含む)の視聴可能な年齢を設定できます。 この設定した年齢によって制限対象となるBDビデオ(成 人向けや暴力シーンを含むもの)が視聴不可になります。 ●「年齢入力」を選んで「決定】を押すと、「11~[9] で年齢を入力できます。 設定変更や解除のためには暗証番号の入力が必要です。 BD-Live インターネット接続<sup>※1</sup>【有効(制限付き)】 BD-Live 機能を利用するときに、インターネットへの 接続を制限することができます。 3D ディスクの再生方法 【3D 再生】 3D ディスクの再生方法を選びます。 音声言語<sup>※2</sup> 【日本語】 再生時の音声を選びます。 ●「オリジナル」は、ディスクの最優先言語で再生します。 字幕言語※2 【オート】 再生時の字幕言語を選びます。 ●「オート」は、「音声言語」の言語で音声が再生されな かったときのみ、その言語で字幕を表示します。 メニュー言語\*<sup>2</sup> わけのある あいしゃ 【日本語】 テレビ画面に表示される言語を選びます。 AVCHD 優先モード 【切】 [BD-RE] [BD-R] [RAM\_AVCREC] [-R\_AVCREC] AVC(ハイビジョン画質)の番組とハイビジョン動画 (AVCHD)が混在したディスクで再生する動画を設定 します。

- ●「入」はハイビジョン動画(AVCHD)を、「切」は AVC(ハイビジョン画質)の番組を再生します。
- ※ 1 暗証番号入力画面が表示されたら、画面の指示に従っ て[1] ~ [9]で暗証番号を入力してください。 暗証番号は忘れないでください。

※ 2「その他\*\*\*\*」の場合、\*には [1] ~ [9]で言語 番号 (詳細版 → 設定を変える → 言語番号一覧) を入 力してください。 選んだ言語がディスクにない場合は、ディスクの最優 先言語で再生されます。ディスクに収録されているメ ニュー画面でのみ切り換えるものもあります。

# 記録・ダビング設定

#### 外部入力などの記録設定

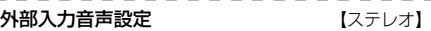

**二重音声記録時の音声選択 【**主音声 (L / R)】 二重音声(二ヵ国語)番組を録画やダビングする場 合に記録する音声を設定します。

#### DVD-Video 記録の設定 [-R V] [-RW V]

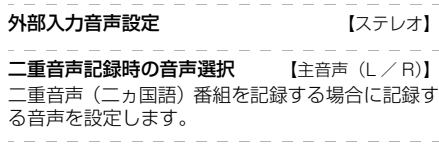

記録アスペクト設定 【オート】 記録時のアスペクトを設定します。

高速ダビング速度 (最高速モード) 高速モードでのダビング速度を設定します。 (高速記録対応ディスクの場合など)

ムーブバックエラー制御 【中断】 ムーブバック中にディスクの汚れや劣化によるエラー を検出したときの制御を設定します。

MP4 取り込み画質 【高画質モード】 動画の取り込み(詳細版 → 動画 (MP4) を取り込む) を行うときの画質を設定します。

# HDD 設定

#### HDD 管理

録画一覧の全番組消去 録画した番組をすべて消去します。

#### HDD のフォーマット

HDD の初期化を行います。

# USB 機器設定

#### USB 機器の取り外し (→27)

別売の USB 機器を本機から取り外す前に行います。

#### お願い

この操作を行わずに USB 機器を取り外した場合、記 録内容を損失するおそれがあります。取り外す前に必 ず行ってください。

#### USB 機器管理

別売の USB 機器の初期化を行います。

# **映像・音声設定**

【 】はお買い上げ時の設定です

スチルモード 【オート】

- 一時停止中の画像の表示方法が選べます。
- ●「フィールド」は、動きのある映像や「オート」時にぶ れが生じるときに設定してください。
- ●「フレーム」は、「オート」時に細かい絵柄などが見え にくいときに設定してください。

シームレス再生 ファイン インパン

部分消去した箇所などを滑らかに再生します。

●「切」にすると、精度よく再生しますが、画像が一瞬止 まる場合があります。

音声のダイナミックレンジ圧縮 [切]

小音量でもセリフを聞き取りやすくします。

音声が Dolby Audio™(Dolby® Digital、

Dolby Digital Plus™、Dolby® TrueHD)のときに有 効です。

● 「オート」は、Dolby® TrueHD のときにコンテンツ意 図に従います。

# **HDMI 出力**

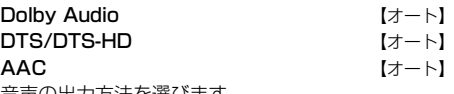

音声の出力方法を選びます。

- ●出力される音声については、「デジタル出力される音 声と接続・設定の関係| (詳細版 → 仕様) をご覧く ださい。
- ●正しく設定しないと雑音が発生し、耳を傷めたり、 スピーカーを破損するおそれがあります。

BD ビデオ副音声・操作音(副音声を含む [BD-V])

【自動切換】

BD ビデオのメニュー画面などで使われる操作音の 入/切を設定します。

≥ Dolby Atmos®や DTS:X® 、AURO-3D® に 対応した BD ビデオを楽しむには

上記音声出力に対応したAV アンプなどに HDMI ケー ブルで接続し、以下のように設定してください。

- ・Dolby Audio:「オート(Bitstream)」
- ・DTS/DTS-HD:「オート(Bitstream)」
- ・BD ビデオ副音声・操作音:「切」

ダウンミックス インコン レーマル

マルチサラウンド音声を再生するときにダウンミック スの方法を切り換えることができます。

- ●「HDMI 出力I (→上記) が「オートI のときはダウン ミックスの効果はありません。
- ●2 チャンネルからマルチ・チャンネル・サラウンドに 変換する機能に対応した機器に接続時は、「ドルビーサ ラウンド」に設定してください。
- ●以下の場合は、「ノーマル」で出力されます。
	- ・[AVCHD] 再生時
	- ・[BD-V] 副音声や操作音を含んでの再生時

記録音声選択 【エンベデッド】

記録する音声を選択します。(→21)

音声ディレイ 【0 ms】

映像と音声のズレを、音声出力を遅らせて調整します。

会議記録モード 【切】

テレビ会議システムを接続している場合に、会議中に出 力する音声を設定します。(→21)

# **HDMI・SDI 接続設定**

【 】はお買い上げ時の設定です

出力端子優先モード 【HDMI 出力優先】

映像出力を HDMI 出力端子からにするか、SDI 出力端 子からにするかを選びます。(→22)

# HDMI 接続設定

#### 入力解像度 しょうしゃ しょうしゃ しょうしょく しょうしょう

HDMI 入力端子から入力する解像度を設定します。

#### 出力解像度 【オート(※)】

接続した機器が対応している項目に「\*」が表示され ます。「\*」の付いていない項目を選ぶと、映像が乱れ ることがあります。

- ●4K 対応テレビと接続する場合、通常は「オート」を 選択してください。
- ※ 最高解像度を表示します。

#### HDMI 4K/60p 伝送モード 【出力なし】 4K/60p 対応テレビに接続し、「出力解像度」(→上 記) を「オート」に設定したときに、自動で 4K/60p 出力します。

接続するテレビに合わせて設定します。

- ≥「高速(18Gbps)」: 4K/60p(4:4:4/8 bit)または 4K/60p(4:2:2/ 12 bit)対応テレビと接続時
	- ・HDMIケーブルが18 Gbpsに対応していない場合 は、映像が正常に出力されません。
- ≥「通常(10.2Gbps)」: 4K/60p (4:2:0/8 bit) 対応テレビと接続時

# 24p 出力 [BD-V] [AVCHD] 【オート】

映画など 24p で記録された素材を再生時に、自動で 24p 出力します。

24p 以外で記録された素材は 60i または 60p で出力 されます。

- ●4K/24p 対応テレビと接続している場合 「出力解像度」(→上記)を「オート」に設定時に 4K/24p で出力されます。
- ●1080/24p 対応のテレビと接続している場合 「出力解像度」(→上記)を「オート」または「1080i 固定」、「1080p 固定」に設定時に 1080/24p で 出力されます。

#### $HDR10 +$   $[\lambda]$

シーンごとにテレビ側で最適なトーンマッピングを自 動的に調整します。

#### 音声出力 【入】

「切」に設定すると、HDMI 出力端子から音声は出力 されません。

#### HDMI 詳細設定

. . . . . .

. . . . . Deen Color 出力 (オート (12bit 優先)】 Deep Color対応テレビと接続時に設定します。

HDCP 出力設定 【オート】

アンプ(スピーカー)経由で HDCP2.2 非対応のテ レビと接続すると、一部の映像が黒画面になる場合 があります。その場合は、「HDCP1.4 制限出力」に 設定してください。

#### **強制 HDCP 出力 インタン インタン [切]**

HDCP(不正コピー防止技術)対応機器との接続時 に「入」に設定してください。

HDCP非対応機器に著作権フリーの番組を出力する 場合は、「切」に設定してください。(著作権のあるコ ンテンツは設定にかかわらず、HDCP で出力されるた め HDCP 非対応機器に映像は映りません)

HDCP 非対応機器に接続して使用中、誤って強制 HDCP 出力を「入」に変更した場合、映像が乱れる など正常に出力されなくなります。その場合は、以 下の操作をしてください。

- (1) [決定]と[青]と[黄]を同時に5秒以上押す ・本体表示窓に"00 RET"が表示されます。
- 2 本体表示窓に"11 FHA"が表示されるまで [▶](リモコンの右ボタン)を数回押す
- 3 [決定]を押す ・「切」に設定されます。

7.1ch 音声リマッピング [BD-V] 【オート】 接続する機器が 7.1 チャンネル・サラウンドに対応し ている場合、6.1チャンネル以下の LPCM サラウンド 音声を自動的に7.1チャンネルに拡張して再生します。

●「切」にすると、オリジナルのチャンネル数で再生 します。(6.1チャンネルの場合は 5.1チャンネル で再生します)

コンテンツタイプフラグ 【オート】

接続したテレビがこの設定に対応している場合、再生する 内容によってテレビが最適な方法に調整し出力します。

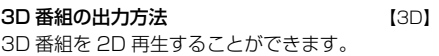

- 
- 3D 再生時の注意表示 【入】

3D 映像再生時に、3D 視聴の注意画面を表示するか どうかを設定します。

# 必要なとき こうしょう こうしょう こうしょう こうしゃ アイ・プレート こうしゃ アイ・プレート こうしゃ かんこう しゅうしゃ アイ・プレート しゅうしゃ しゅうしゃ しゅうしゃ

# SDI 接続設定 (→23)

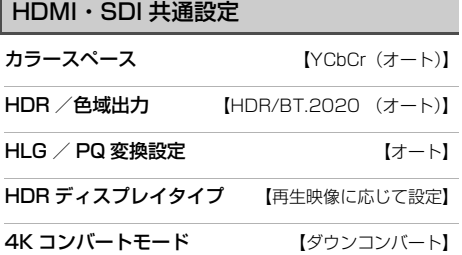

**ネットワーク設定**

【 】はお買い上げ時の設定です

# IPアドレス/DNS/プロキシサーバー設定

#### 接続テスト

- ネットワークの接続状態を確認します。
- ●ネットワーク接続をしたあと、または「IP アドレス / DNS /プロキシサーバー設定」の各設定を終え たあとに必ず行ってください。
- ●「NG」が表示された場合、接続と設定を確認してく ださい。
- ●「宅内機器使用可」は、宅内のネットワーク接続機器 が使用できる状態です。

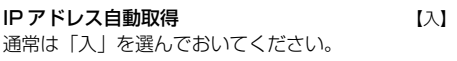

#### IP アドレス サブネットマスク

# ゲートウェイアドレス

ルーターに DHCP ※ サーバー機能がない場合、ルー ターの DHCP サーバー機能を「有効」にしていない ときのみ設定してください。

- ●「IP アドレス自動取得」(→上記)を「切」にしたあ と設定します。
- ●パソコンを確認して、「IP アドレス」にはパソコンと 違った値を、「サブネットマスク」、「ゲートウェイア ドレス」にはパソコンと同じ値をそれぞれ入力して ください。
- ※ サーバーやブロードバンドルーターが、IP アドレスな どを本機に自動的に割り当てる仕組みのことです。

# DNS-IP 自動取得 【入】

通常は「入」を選んでおいてください。

#### プライマリ DNS セカンダリ DNS

手動で「プライマリ DNS」、「セカンダリ DNS」を設 定する必要がある場合のみ設定してください。

- 「DNS-IP 自動取得」(→ 上記) を「切」にしたあと 設定します。
- ●パソコンを確認して、「プライマリ DNS」にはパソ コンの「優先 DNS サーバー」の値を、「セカンダリ DNS」にはパソコンの「代替 DNS サーバー」の値 をそれぞれ入力してください。

#### プロキシサーバー設定

ブロードバンド環境でお使いになり、プロバイダーか ら指示があるときに設定してください。

●プロキシサーバーを設定すると、インターネット サービスが利用できなくなります。

標準に戻す

プロキシアドレス プロキシポート番号 【0】

接続テスト

### NTP 設定

本機とネットワーク接続した NTP サーバーを使用し て、時刻を自動で合わせることができます。

#### 標準に戻す

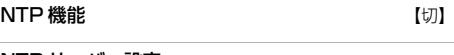

NTP サーバー設定

接続テスト

# 字内リモート接続設定 (→66)

#### 宅内リモート接続機能 インファイル [切]

- ●「入」にすると、「ホームネットワーク機能」(→下記) は自動的に「入」になります。
- ●「切」にすると、「PC からのブラウザアクセス機能」 および「PC からのコマンド制御機能」(→右記) は自動的に「切」になります。

# ホームネットワーク設定 (→66)

#### ホームネットワーク機能 いっかん [切]

●「切」にすると、「宅内リモート接続機能」(→上記)、 「PC からのブラウザアクセス機能」および「PC か らのコマンド制御機能| (→右記)は自動的に「切」 になります。

#### 本機の名称

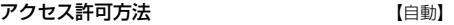

# 通信/映像品質の設定 【オート】

#### 詳細設定

●画質を優先する場合は「モード 1 (画質優先)」を、 通信安定性を優先する場合は「モード 5(通信優 先)」を選んでください。

#### 機器一覧

### 家じゅう録画一覧設定

#### 家じゅうラベルの表示 【切】

●「入」にすると、録画一覧に「家じゅう」ラベルを表 示し、接続機器の録画番組の情報を HDD に書き込 みます。(HDD の容量が不足している場合、「入」に はできません)

#### 自動更新 【入】

- 
- ●「入」にすると、録画一覧の「家じゅう」ラベルの情 報を自動で更新します。 (更新は 1 日に 1 回程度、電源「切」時に行います)

#### 接続する機器一覧

●「家じゅう」ラベルで番組情報を表示する機器を設定 します。

#### 録画番組の情報を消去

●「家じゅう」ラベルに表示されている録画番組の情報 や接続する機器一覧の情報を消去します。

# PC からのアクセス設定

PC からのブラウザアクセス

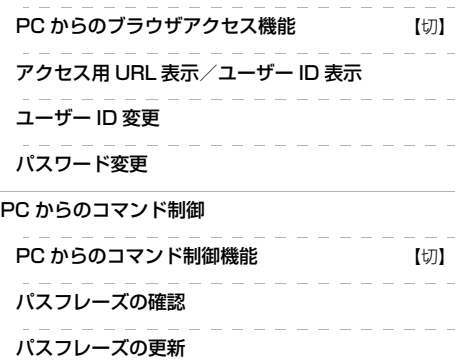

# NAS 設定

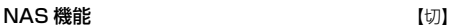

#### 接続するデバイス

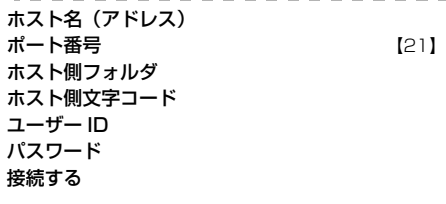

# MAC アドレス

家庭内ネットワークで接続されている機器を特定する ための番号です。

TQBS0477 63

# **設定リセット**

# すべての設定リセット

日時設定以外の設定の項目をお買い上げ時の設定に戻 します。また、本機に記録されているお客様の個人情報 や、予約内容も消去します。廃棄などで本機を手放され る場合や、「故障かな!?」(詳細版→故障かな!?)に記 載された対応以外には、実行しないでください。

以下の手順ですべての設定リセットを実行することもできます。

- ① [決定] と [青] と [黄] を同時に 5 秒以上押す ・本体表示窓に"00 RET"が表示されます。
- 。<br>2 本体表示窓に"18 NO2"が表示されるまで [▶](リモコンの右ボタン)を数回押す
- ③ [■停止] を 3 秒以上押す
- (4) 本体表示窓に"19 PIR"が表示されたら、 [決定] を 3 秒以上押す
	- ・リセットが完了すると"END"が表示されます。

すべての設定リセットをすると本機のリモコンモードもリ セットされます。リモコンモードを変更していた場合 は、以下の方法でリモコン側のリモコンモードを変更し てください。

●リモコンの [決定] と [1] を同時に3秒以上押す

# ●お知らせ

●HDDの番組などは、この操作では消去されません。消 去するには、「HDDのフォーマット」(→59)を行っ てください。

# 部分リセット

設定をお買い上げ時の設定に戻します。 ただし、以下の設定は戻りません。

- ・日時
- ・DVD-Video の視聴制限
- ・BD-Video の視聴可能年齢
- ・HDD 番組の視聴制限
- ・HDMI 4K/60p 伝送モード
- ・IP アドレス/ DNS /プロキシサーバー設定
- ・ホームネットワークの本機の名称
- ・家じゅう録画一覧設定の接続する機器一覧
- ●本体側の「リモコンモード」もお買い上げ時の設定(リ モコン1)に戻ります。リモコンが働かなくなった場 合(本体表示窓に"U30"と表示)、リモコンモード を変更してください。(→65)

### ◎ お知らせ

●HDD の番組などは、この操作では消去されません。消 去するには、「HDDのフォーマット」(→59)を行っ てください。

# **情報表示**

#### ID 表示

本機のソフトウェアに関する情報などを見るときに使 用します。

#### ≠ その他の情報を見るには

- ●[青]:本機のソフト情報を表示
- ●「赤1:ルート証明書情報を表示

# **リモコンを使うと他機器が同時に動作す るのを防ぐ**

リモコンモード

本機の近くに当社製ブルーレイディスクレコーダーな どがあるとき、リモコンで再生などの操作をすると、本 機以外の機器に影響してしまうことがあります。このと きは、リモコンモードを変えてください。

- **「設定」を押す**
- **2 「機器設定」を選び、 を押す**
- **3 「リモコンモード」を選び、 を押す**
- **4 「リモコン 1」~「リモコン 9」のいずれかを** 選び、 <sub>決定</sub>) を押す

リモコン側のモードを設定する

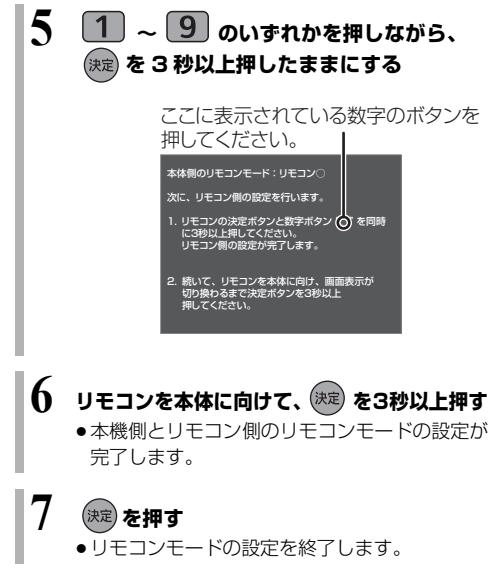

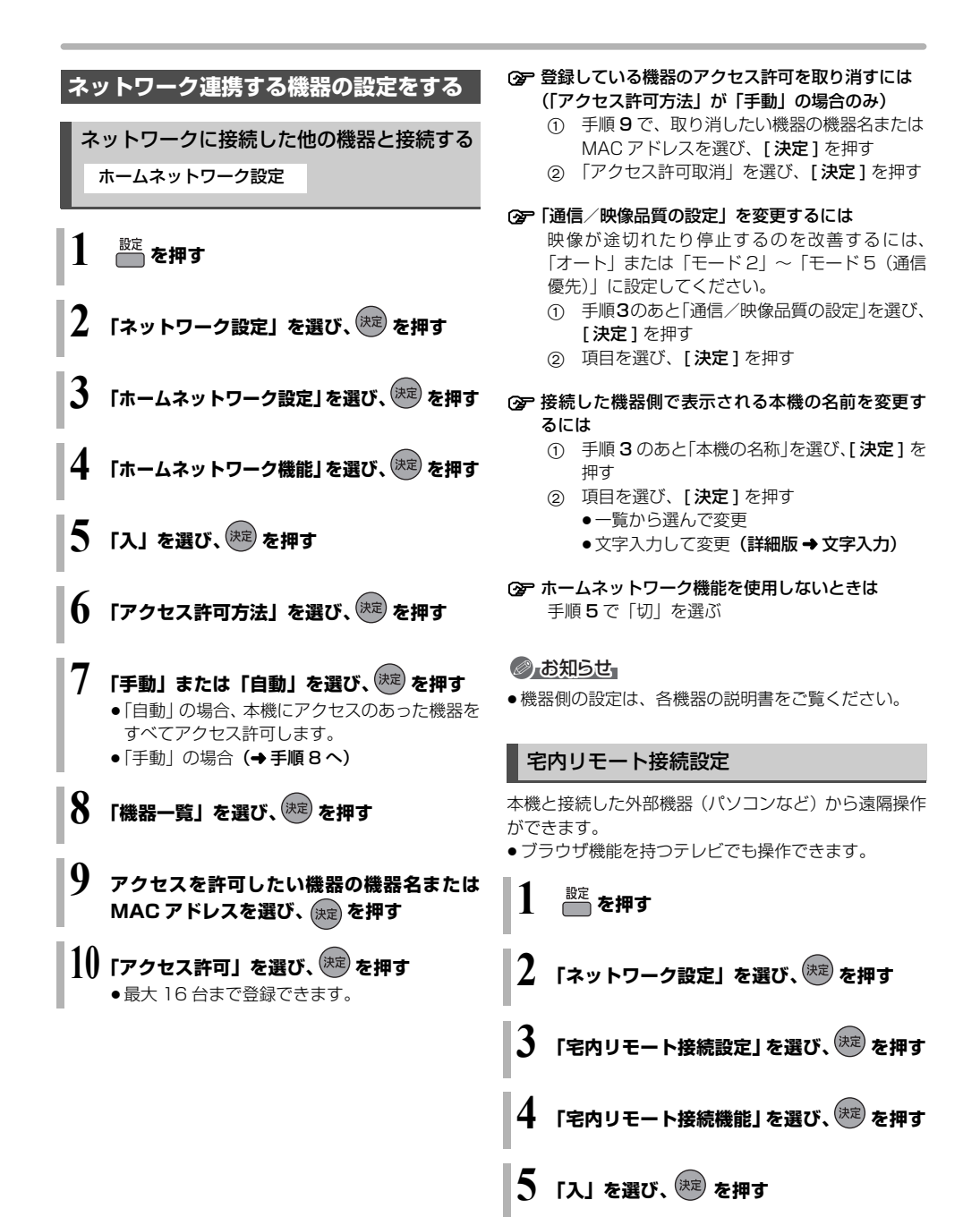

66 TQBS0477

修理を依頼される前に、下記の項目を確かめてください。これらの処置をしても直らないときや、下記の項目以外 の症状は、お買い上げの販売店にお問い合わせください。

「故障かな !?」の内容は、「取扱説明書 詳細版」(PDF 形式)も併せてご覧ください。

「故障かな !?」の内容は、当社サポートサイト(→8) も併せてご覧ください。

# 以下の動作音は、故障ではありません

- ●周期的なディスクの回転音 (ファイナライズ時などに 通常より回転音が大きくなる場合があります)
- ●以下の状態のときに、本機から動作音が聞こえる場合 があります。
	- ・電源切 / 入時
	- ・通電時に本機そのものが冷却を行っているとき
	- ・録画中
	- ・静止画や MP4 を作成・転送中
	- ・録画モード変換時
	- ・「家じゅう録画―覧設定| (→63) の「自動更新| の 「入」時
	- ・「宅内リモート接続機能」(→63)の「入」時
	- ・「ホームネットワーク機能」(→63)の「入|時
	- ・インターネット接続時
	- ・予約録画終了時または午前 4 時ごろ(1 週間に 1 回 程度)の、本機全体の自動再起動時 (本機の安定性維持のため、自動的に内部点検を行っ ています)

# 本機の操作ができなくなったときは…

### ●各種安全装置が働いていることがあります。

- 1 本体の [POWER Í/I] を押し、電源を切る
	- ●切れない場合は、約3秒間押したままにすると 強制的に切れます。 (それでも切れない場合は、電源コードをコンセ ントから抜き、約1分後再びコンセントに差し 込む)

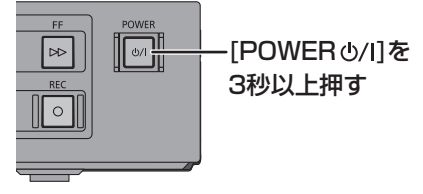

- ② 本体の [POWER 少/I] を押し、電源を入れる (起動に時間がかかる場合があります) 上記の操作を行っても操作できないときは、お買い上 げの販売店にご相談ください。
- ●リモコンが正しく働いていないことがあります。  $(468)$

# 録画できない / 録画に失敗する 再生できない/ 操作できない/フリーズする

- ●ディスクに直接録画するには「通常録画」(→20)に 設定してください。
- ●本機は USB-HDD に録画できません。
- ●スピーカーなどの磁気を発生する機器を本機の上に載 せている場合、録画できないことがあります。
- ●本体機器を設定リヤット(→64)にて初期化すること で改善する場合があります。 ただし、設定リセットを行うことで、お客様の個人情 報や、予約内容も消去されますので、ご注意ください。

診断コードについて 本機では、故障と思われる症状が出たときは、下記の 操作を行って機器の状態を診断することができます。 ① [設定 ] を押す 2「機器設定」を選び、「決定1を押す 3「診断コード」を選び、[ 決定 ] を押す 4 [黄] を 5 秒以上押す 5「はい」を選び、[ 決定 ] を押す ≥診断を開始します。 ●診断コードですべての故障を診断できるわけでは ありません。あらかじめご了承ください。 機種名 : DMR-T5000UR 本機の状態を番号で表示しています。 お電話でのお問い合わせのときに、本機の状態を把握し 適切な応対をさせていただくために、 上記コードをお聞きすることがあります。 故障と思われる場合、詳細診断を行うことができます。 リモコンの黄ボタンを5秒以上押してください。 ソフトバージョン 機器ID ステータス : 0000 0000 0000 0000 : 0000-00000 診断コード 000 0000 0000 0000 例) お買い上げ販売店もしくは修理ご相談窓口へ上記診断結果とコードを 電源ボタンを押して、詳細診断を終了させてください。 再起動の後、視聴画面へ戻ります。 この画面を表示中は、予約録画が実行されません。 BDドライブ HDD その他 診察結果 : 日Uトフィノ : 共来は見つかりませんでした。 : 異常は見つかりませんでした。 : 異常は見つかりませんでした。 : 0000-0000-0000-0000 レコーダ詳細診断 Revision 0000 00

S. 必要なとき こうしょう こうしょう こうしょう こうしゃ アイ・プレート こうしゃ アイ・プレート こうしゃ かんこう しゅうしゃ アイ・プレート しゅうしゃ しゅうしゃ しゅうしゃ

# **電源**

# 電源が入らない

- ●「システムリセット時刻設定」で設定されている時刻前 後の数分間は、本機の操作ができないことがあります。  $(420)$
- 電源コードを差した直後は電源が入りません。しばら くお待ちください。
- ●停電のあとなど一時的にリモコンから電源が入らない 場合があります。本体の [POWER 小/I] を押し、雷 源を入れてください。

# 自動的に電源が切れた

- ●「自動電源オフ」(→57)の機能が働いている場合、自 動的に電源が切れます。
- ●音楽を再生して、再生停止または一時停止中に1時間 以上操作を行わない場合は、自動的に電源が切れます。
- ●異常を検出した場合に自動的に電源「切」になること があります。リモコンから電源が入らない場合には本 体の [POWER 少/I] を押して電源「入」にしてくだ さい。電源「入」後に、エラーが発生したことを示す 確認メッセージが画面に表示されます。エラーの原因 を取り除いても同様の問題が起きる場合は、お買い上 げの販売店にご相談ください。

### USB 機器の電源が切れない

●本機の設定によっては、電源を「切」にしても USB 機 器の電源が切れない場合があります。

# **本体**

# 本機が熱い

●本機通電中は温度が高くなりますが、性能・品質には 問題ありません。 本機の上下左右にスペースを空けて ください。

本機の温度が気になる場合は、お買い上げの販売店に ご相談ください。

# ディスクが取り出せない

- ●本機の故障が考えられます。 電源「切」状態で、以下の操作を行うと、ディスクトレ イが開きます。
	- (1) 本体の [POWER (b/I] を 3 秒以上押す ・本体の電源が切れます。
	- ② [決定] と [青] と [黄] を同時に 5 秒以上押す ・本体表示窓に"00 RET"が表示されます。
- 3 本 体 表 示 窓 に"06 FTO"が 表 示 さ れ る ま で [▶](リモコンの右ボタン)を押す
- 4[決定]を押す ディスクトレイが開くまでに時間がかかる場合が あります。(約 30 秒)

(ディスクトレイが開かない場合は、電源コードを抜き 差ししたあと、再度同様の操作を行ってください) ディスクを取り出し、お買い上げの販売店へご相談く ださい。

#### USB-HDD を認識しない

●USB 機器を正しく認識しない (USB 機器画面が表示 されない)場合は、USB 機器を抜き差ししてくださ い。それでも認識しない場合は、本機の電源を入れ直 してください。

### **画面表示**

# 残量表示が使用した量と違う

- ●残量表示は実際より増減することがあります。
- FR 記録や編集を約 200 回以上繰り返すと、残量が減 ります。

#### **ボタン操作**

### リモコンが働かない

●本体とリモコンのリモコンモード (→65) が異なって いませんか。電池を交換すると、リモコンモードを合 わせ直す必要がある場合があります。

$$
\left\lfloor \begin{smallmatrix} 1 & 1 \\ 1 & 1 \end{smallmatrix} \right\rfloor \left\lfloor \begin{smallmatrix} 1 \\ 1 \end{smallmatrix} \right\rfloor \left\lfloor \begin{smallmatrix} 1 \\ 1 \end{smallmatrix} \right\
$$

表示されたこの番号の数字ボタンを押しながら、 [決定]を3 秒以上押したままにしてください。

- ●リモコンモードを「4」~「9」に設定している場合、 本機のリモコン以外では操作できないときがありま す。(リモコン下部に"IR9"の表示があるリモコンで 操作できます)
- ●本体のリモコン受信部に向けて操作していますか。ま た、受信部に直射日光やインバーター蛍光灯の強い光 が当たると受信できなくなる場合があります。
- ●リモコンと本体の間に障害物(ラックなどの色付きガ ラスも含む)などがありませんか。

### 本機のリモコンで操作したら、他の当社製 機器も動いてしまう

●本機と他の当社製機器のリモコンモードが同じになっ ています。本機のリモコンモードを変更してください。  $(465)$ 

#### この仕様は、性能向上のため変更することがあります。

電源:AC 100 V、 50/60 Hz **消費雷力: 約 42 W** 

#### ■時計

クォーツ制御 24 時間 デジタル表示 (内蔵時計精度:平均月差 ± 30 秒)

#### ■HDD 容量

4 TB

# ■本体

寸法: 幅 430 mm×高さ 60 mm×奥行き 249 mm (突起部含まず) 幅 430 mm×高さ 60 mm×奥行き 262 mm (突起部含む) 質量:約 3.4 kg 許容周囲温度:5 ℃~40 ℃ 許容相対湿度:10 %~80 % RH (結露なきこと)

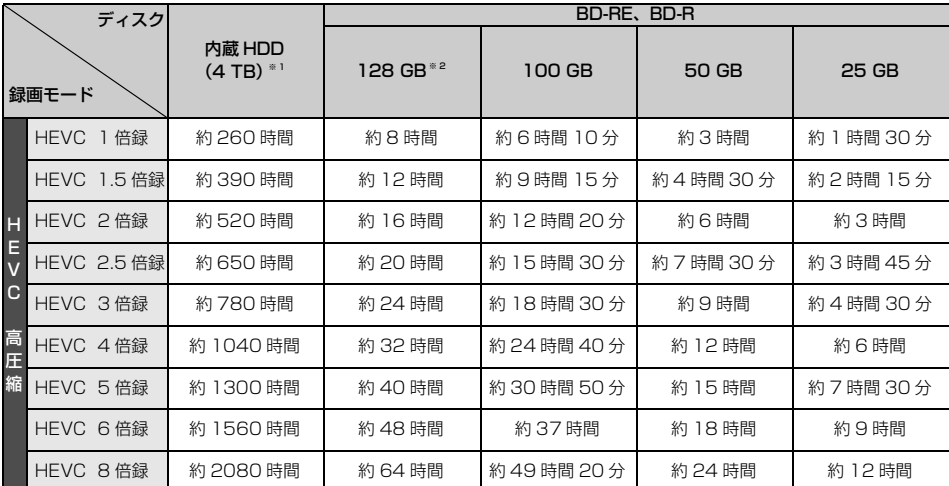

■録画モードと記録時間の目安

※ 1 MP4 を作成した場合、録画時間は少なくなります。

※ 2 128 GB は BD-R のみ。

# ■録画モードと記録時間の目安(続き)

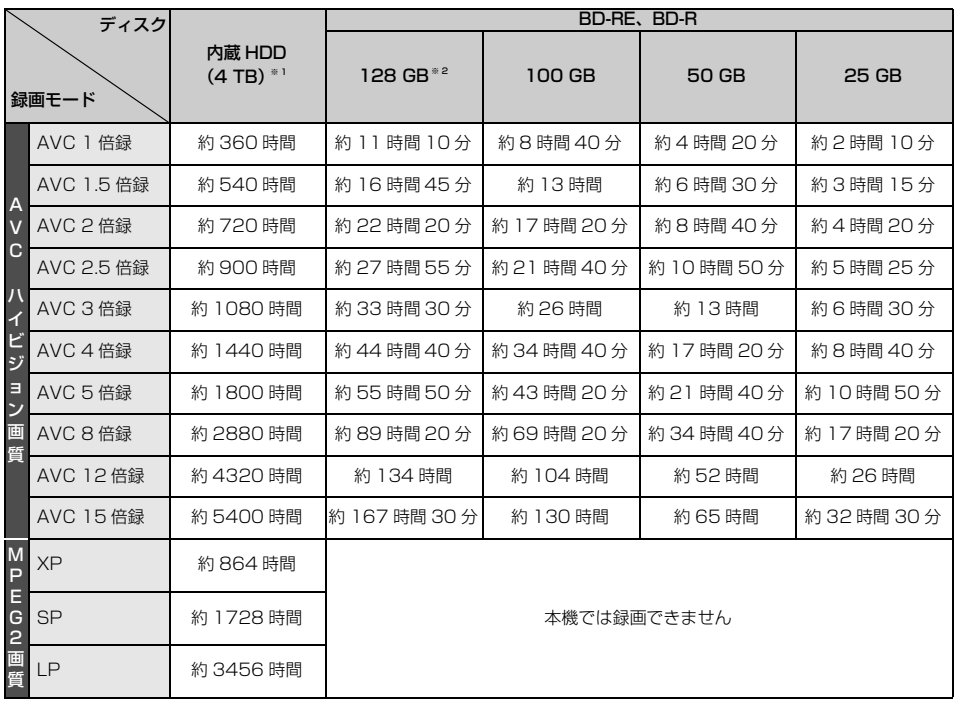

※ 1 MP4 を作成した場合、録画時間は少なくなります。

※ 2 128 GB は BD-R のみ。

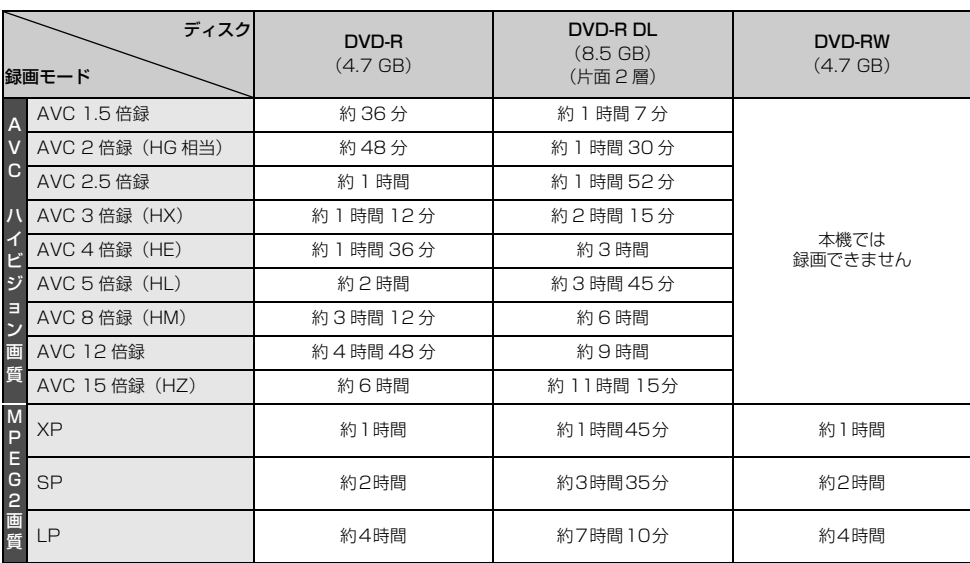

# のお知らせ

- ●表の数値は目安です。 記録する内容によっては変化することがあります。
- ●情報量の少ない(ビットレートの低い)番組を高画質の録画モードで長時間記録すると、ディスク容量いっぱい に記録することができない場合があります。
- ●著作物を無断で複製、放送、公開演奏、レンタルするこ とは法律により禁じられています。
- ドルビーラボラトリーズからの実施権に基づき製造され ています。
- Dolby、ドルビー、Dolby Atmos、Dolby Audio 及び ダブルD記号はドルビーラボラトリーズライセンシング コーポレーションの商標です。
- ≥ For DTS patents, see http://patents.dts.com. Manufactured under license from DTS, Inc. DTS, Digital Surround, DTS 2.0 + Digital Out, and the DTS logo are registered trademarks or trademarks of DTS, Inc. in the United States and other countries.

C 2020 DTS, Inc. ALL RIGHTS RESERVED.

- HDMI、 High-Definition Multimedia Interface、および HDMI ロゴは、米国およびその他の国における HDMI Licensing Administrator, Inc. の商標または、登録商標で す。
- OracleとJavaは、Oracle Corporation 及びその子会社、 関連会社の米国及びその他の国における登録商標です。
- QR コードは、株式会社デンソーウェーブの登録商標です。
- ●日本語変換はオムロンソフトウェア(株)のモバイ ルWnnを使用しています。 "Mobile Wnn" @ OMRON SOFTWARE Co.,Ltd. 1999-2002 All Rights Reserved
- ≥"DVD Logo"は DVD フォーマットロゴライセンシング 株式会社の商標です。
- DSD はソニー株式会社の登録商標です。
- ≥ AURO-3D® は Auro Technologies の登録商標です。
- ●本製品は、AVC Patent Portfolio License に基づきラ イセンスされており、以下に記載する行為にかかわるお 客様の個人的または非営利目的の使用を除いてはライセ ンスされておりません。
	- (i) 画像情報を AVC 規格に準拠して(以下、AVC ビデ オ)記録すること。

(ii) 個人的活動に従事する消費者によって記録された AVC ビデオ、または、ライセンスを受けた提供者から入 手した AVC ビデオを再生すること。

詳細については MPEG LA, LLC ホームページ

(http://www.mpegla.com) をご参照ください。

●本製品は、VC-1 Patent Portfolio License に基づきラ イセンスされており、以下に記載する行為にかかわるお 客様の個人的かつ非営利目的の使用を除いてはライセン スされておりません。

(i) 画像情報を VC-1 規格に準拠して(以下、VC-1 ビデ オ)記録すること。

(ii) 個人的活動に従事する消費者によって記録された VC-1 ビデオ、または、ライセンスを受けた提供者から 入手した VC-1 ビデオを再生すること。 詳細については MPEG LA, LLC ホームページ

(http://www.mpegla.com) をご参照ください。

● Copyright 2004-2014 Verance Corporation. CinaviaTM は Verance Corporation の商標です。米国 特許第 7,369,677 号および Verance Corporation よりライセンスを受けて交付されたまたは申請中の全世 界の特許権により保護されています。すべての権利は Verance Corporation が保有します。

無許可コピーコンテンツの利用制限について 本機は著作権を保護するために、以下の技術を採用 しています。

Cinavia の通告

この製品は Cinavia 技術を利用して、商用制作された 映画や動画およびそのサウンドトラックのうちいくつ かの無許可コピーの利用を制限しています。 無許可コピーの無断利用が検知されると、メッセージ が表示され再生あるいはコピー(ダビング)が中断さ れます。 Cinavia 技術に関する詳細情報は、

http://www.cinavia.com の Cinavia オンラインお客 様情報センターで提供されています。Cinavia について の追加情報を郵送でお求めの場合、Cinavia Consumer Information Center, P.O. Box 86851, San Diego, CA, 92138, USA まではがきを郵送し てください。

- この製品に使用されているソフトウェアに関する情報 は、[ 設定 ] ボタンを押し、"情報表示"→"ID 表示"→ "ソフト情報"をご参照ください。
- ●本機器をネットワークに接続して利用される場合、当社 は、本機器に入力された文字情報を、本機器の操作機能 (かな漢字変換や番組の検索等を含む)の利便性向上や新 機能の開発のために、弊社サーバー上で保管し、利用す ることがあります。
- この取扱説明書に記載されている各種名称、会社名、商 品名などは各社の登録商標または商標です。
- ●あなたが録画・録音したものは、個人として楽しむなど のほかは、著作権法上権利者に無断で使用できません。
- ≥ 本製品は、株式会社ACCESSのNetFront Browserを搭 載しています。 ACCESS、ACCESS ロゴ、NetFront は、株式会社 ACCESS の日本国、米国その他の国・地域における商標 または登録商標です。C 2018 ACCESS CO., LTD. All rights reserved. 本製品の一部分に、Independent
- JPEG Group が開発したモジュールが含まれています。 ● ブルーレイディスクタイトルで (BD ライブなどの) 追加 コンテンツを楽しむためには、別売の USB 機器を挿入 する必要があります。(空き容量として 1 GB 以上が必要 です。)
- "AVCHD 3D/Progressive" および "AVCHD 3D/Progressive"ロゴはパナソニックホー ルディングス株式会社とソニー株式会社の商標です。
本製品は、以下の種類のソフトウェアから構成されていま す。

- (1) パナソニック エンターテインメント&コミュニケー ション株式会社 (パナソニック)が独自に開発したソ フトウェア
- (2) 第三者が保有しており、パナソニックにライセンスさ れたソフトウェア
- (3) GNU GENERAL PUBLIC LICENSE Version2.0 (GPL V2.0) に基づきライセンスされたソフトウェア
- (4) GNU LESSER GENERAL PUBLIC LICENSE Version2.1 (LGPL V2.1) に基づきライセンスされたソ フトウェア
- (5) GPL V2.0、LGPL V2.1 以外の条件に基づきライセンス されたオープンソースソフトウェア

上記 (3) ~ (5) に分類されるソフトウェアは、これら単体で 有用であることを期待して頒布されますが、「商品性」また は「特定の目的についての適合性」についての黙示の保証 をしないことを含め、一切の保証はなされません。

詳細は、本製品のソフト情報表示画面から所定の操作によ り表示されるライセンス条件をご参照ください。

パナソニックは、本製品の発売から少なくとも3年間、以 下の問い合わせ窓口にご連絡いただいた方に対し、実費に て、GPL V2.0、LGPL V2.1、またはソースコードの開示義 務を課すその他の条件に基づきライセンスされたソフト ウェアに対応する完全かつ機械読取り可能なソースコード を、それぞれの著作権者の情報と併せて提供します。

問い合わせ窓口:oss-cd-request@gg.jp.panasonic.com

また、これらソースコードおよび著作権者の情報は、以下 のウェブサイトからも自由に無料で入手することができま す。

https://panasonic.net/cns/oss/

This software is based in part on the work of the Independent JPEG Group.

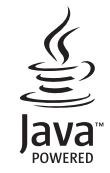

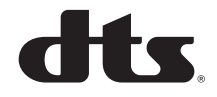

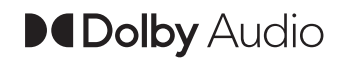

**NetFront** Browser **BE** 

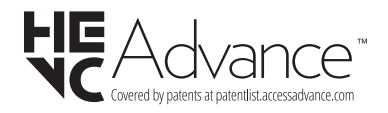

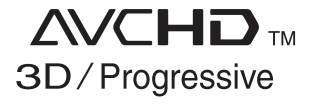

# 損害について

本機の誤った使用、使用時に生じた故障、その他の不具 合、本機の使用により受けられた損害については、法令 上責任が認められる場合を除き、当社は一切の責任を負 いかねますので、あらかじめご了承ください。

#### 使いかた・お手入れ・修理などは

■まず、お買い上げの販売店へご相談ください。

▼ お買い上げの際に記入されると便利です

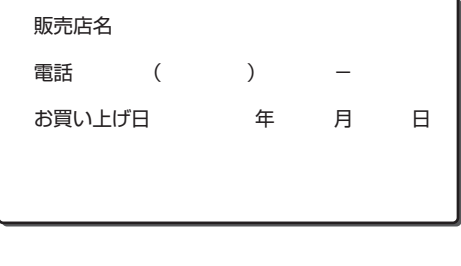

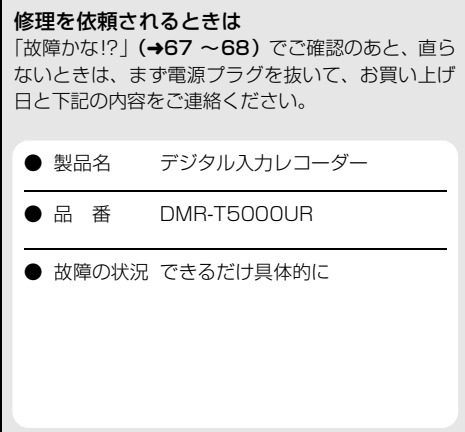

## ●保証期間中は、保証書の規定に従って出張修理いたします。

保証期間:お買い上げ日から本体1年間

「ただし、光ピックアップ部(またはドライブユニット)、電池は、消耗品ですので保証期間内でも「有料」と させていただきます ]

### ●保証期間終了後は、診断をして修理できる場合はご要望により修理させていただきます。

※修理料金は次の内容で構成されています。

※ 補修用性能部品の保有期間 | 8年

技術料 診断・修理・調整・点検などの費用 部品代 部品および補助材料代 出張料 技術者を派遣する費用

当社は、本製品の補修用性能部品(製品の機能を維 持するための部品)を、製造打ち切り後8年保有し ています。

### 【ご相談窓口におけるお客様の個人情報のお取り扱いについて】

■ パナソニック株式会社およびグループ関係会社は、お客様の個人情報をご相談対応や修理対応などに利用させ ■ ▪ ていただき、ご相談内容は録音させていただきます。また、折り返し電話をさせていただくときのために発信 ▪ 番号を通知いただいております。なお、個人情報を適切に管理し、修理業務等を委託する場合や正当な理由が  $\overline{\phantom{a}}$ ある場合を除き、第三者に開示・提供いたしません。個人情報に関するお問い合わせは、ご相談いただきまし た窓口にご連絡ください。

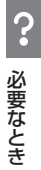

## 本機の使用中、何らかの不具合により、正常に録画・編集ができなかった場合の内容の補償、録画・編集した内容 (データ)の損失、および直接・間接の損害に対して、当社は一切の責任を負いません。あらかじめご了承ください。

本機を使用できるのは日本国内のみで、外国では電源電圧が異なりますので使用できません。 This unit can not be used in foreign country as designed for Japan only.

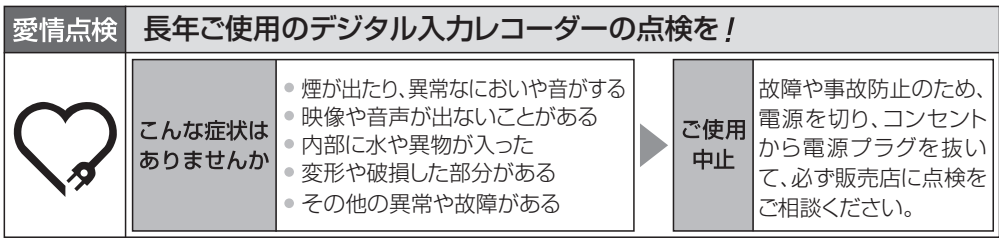

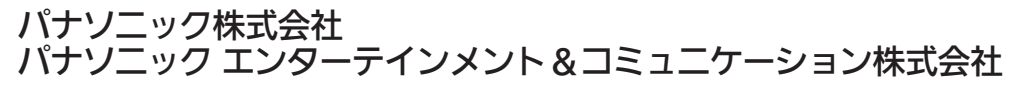

〒 570-0021 大阪府守口市八雲東町 1 丁目 10 番 12 号 C Panasonic Entertainment & Communication Co., Ltd. 2022

TQBS0477-1 F0622YM1063